# **Opprette et diagram ved hjelp av Microsoft Graph**

Når du oppretter et diagram ved hjelp av Microsoft Graph, vises diagramdata i en tabell kalt et "dataark." Dataarket inneholder eksempler som viser hvor du skal skrive inn egne etiketter og data for rader og kolonner.

- 1. Velg **Objekt** på **Sett inn**-menyen i programmet der du vil sette inn diagrammet, og velg deretter kategorien **Opprett nytt**.
- 2. Velg **Microsoft Graph-diagram** i boksen **Objekttype**, og velg deretter **OK**.
- 3. Hvis du vil erstatte data i eksemplet, skriver du inn informasjonen du vil ha, i dataarket.

#### [Hvordan?](#page-47-0)

4. Hvis du vil gå tilbake til programmet der du satte inn diagrammet, klikker du programmets dokumentvindu.

#### **Tips!**

Du kan bruke data fra et annet [program](#page-24-0) til å erstatte eksempeldata i dataarket.

Du kan endre [diagramtypen](#page-38-0) for en enkelt dataserie eller hele diagrammet.

# <span id="page-1-0"></span>**Bytte mellom dataarket og diagrammet**

Hvis du vil bytte mellom dataarket og diagrammet uten å skjule dataarket, velger du dataarket eller diagrammet.

Hvis dataarket ikke er synlig, klikker du **Dataarkvisning** for å vise det.

## **Avslutte Microsoft Graph**

Hvis du satte inn et nytt diagram eller åpnet diagrammet ved å dobbeltklikke det, klikker du dokumentvinduet til programmet for å avslutte Microsoft Graph og gå tilbake til programmet der du satte inn diagrammet.

Hvis du åpnet diagrammet ved å velge **Åpne** på undermenyen **Diagramobjekt** (på **Rediger**-menyen), velger du **Avslutt og gå tilbake** på **Fil**-menyen for å avslutte Microsoft Graph og gå tilbake til programmet der du satte inn diagrammet.

# **Få versjonsinformasjon om Microsoft Graph**

Velg **Om Microsoft Graph** på **Hjelp**-menyen i Microsoft Graph. Versjonsnummeret vises i dialogboksen **Om Microsoft Graph**.

# **Bruke hurtigtaster i Microsoft Graph**

Noe av innholdet i dette emnet gjelder kanskje ikke alle språk.

### **Hva vil du gjøre?**

Flytte rundt i et dataark ved hjelp av [hurtigtaster](#page-6-0) Skrive inn og redigere data ved hjelp av [hurtigtaster](#page-10-0) Formatere data ved hjelp av [hurtigtaster](#page-12-0) Merke celler eller [diagramelementer](#page-8-0) ved hjelp av hurtigtaster Arbeide med vinduer, [programmer](#page-14-0) og Hjelp ved hjelp av hurtigtaster Arbeide med menyer og [kommandoer](#page-15-0) ved hjelp av hurtigtaster Arbeide med tegnede objekter og tekstbokser i [diagrammer](#page-17-0) ved hjelp av hurtigtaster Arbeide i [dialogbokser](#page-13-0) ved hjelp av hurtigtaster Arbeide med [Office-hjelperen](#page-23-0) ved hjelp av hurtigtaster

<span id="page-6-0"></span>

# **Taster for å flytte rundt i et dataark**

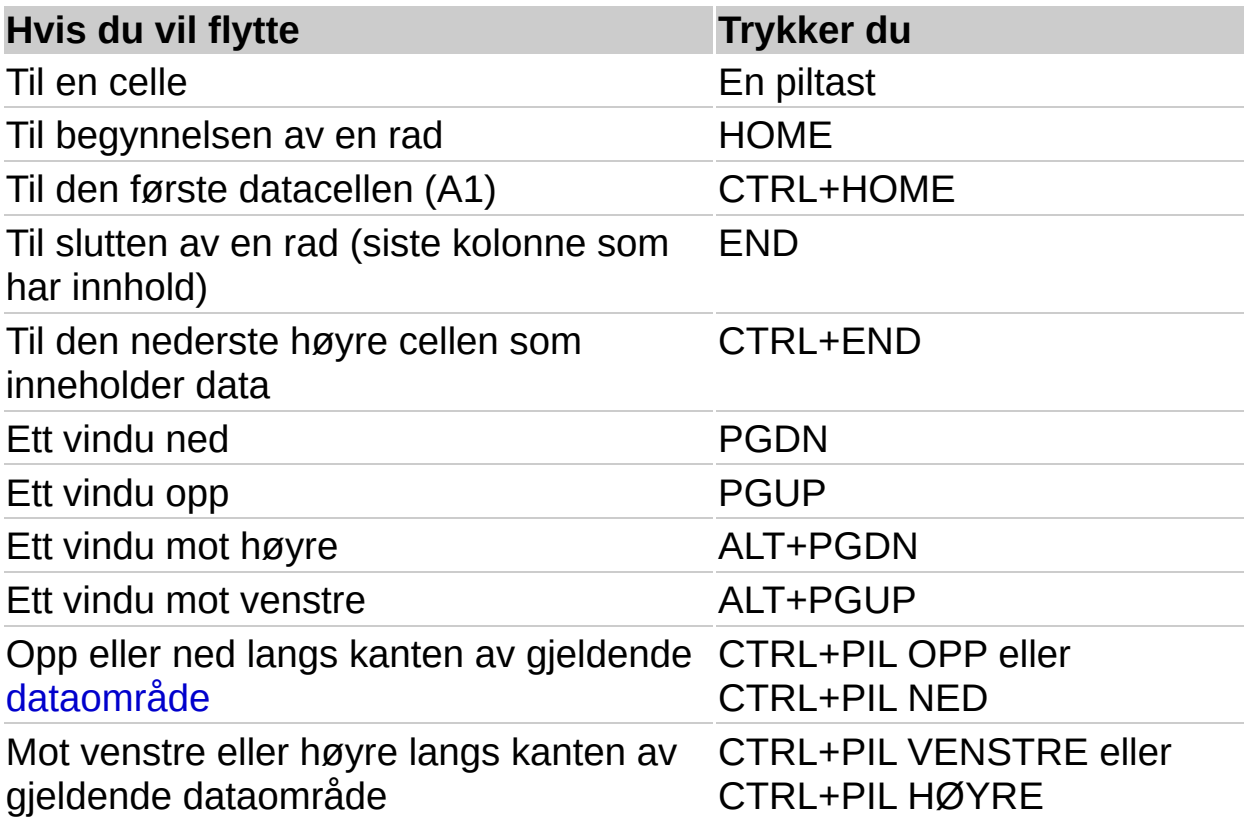

### <span id="page-8-0"></span>**Merke celler eller diagramelementer ved hjelp av hurtigtaster**

## **Merke celler, kolonner eller rader i dataark ved hjelp av hurtigtaster**

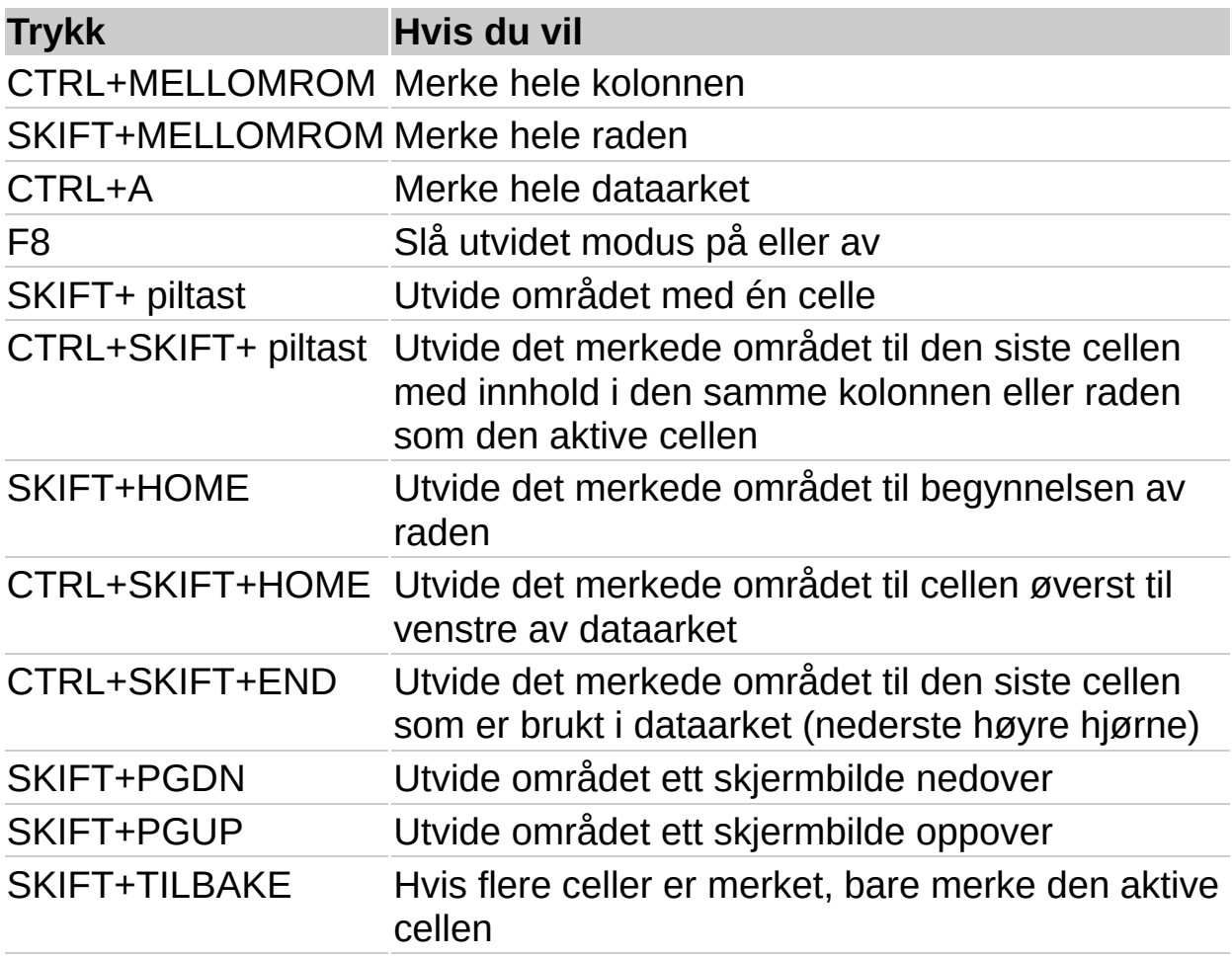

# **Merke diagramelementer ved hjelp av hurtigtaster**

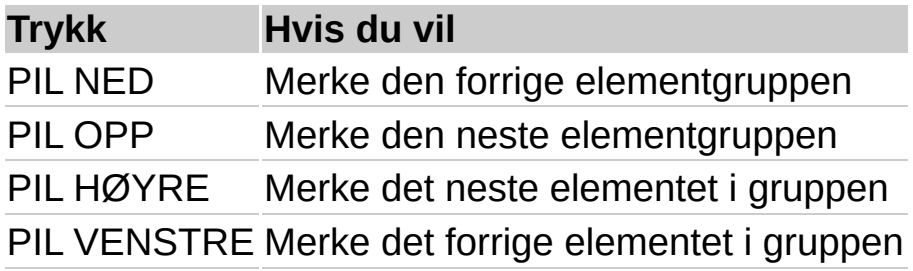

# <span id="page-10-0"></span>**Skrive inn og redigere data ved hjelp av hurtigtaster**

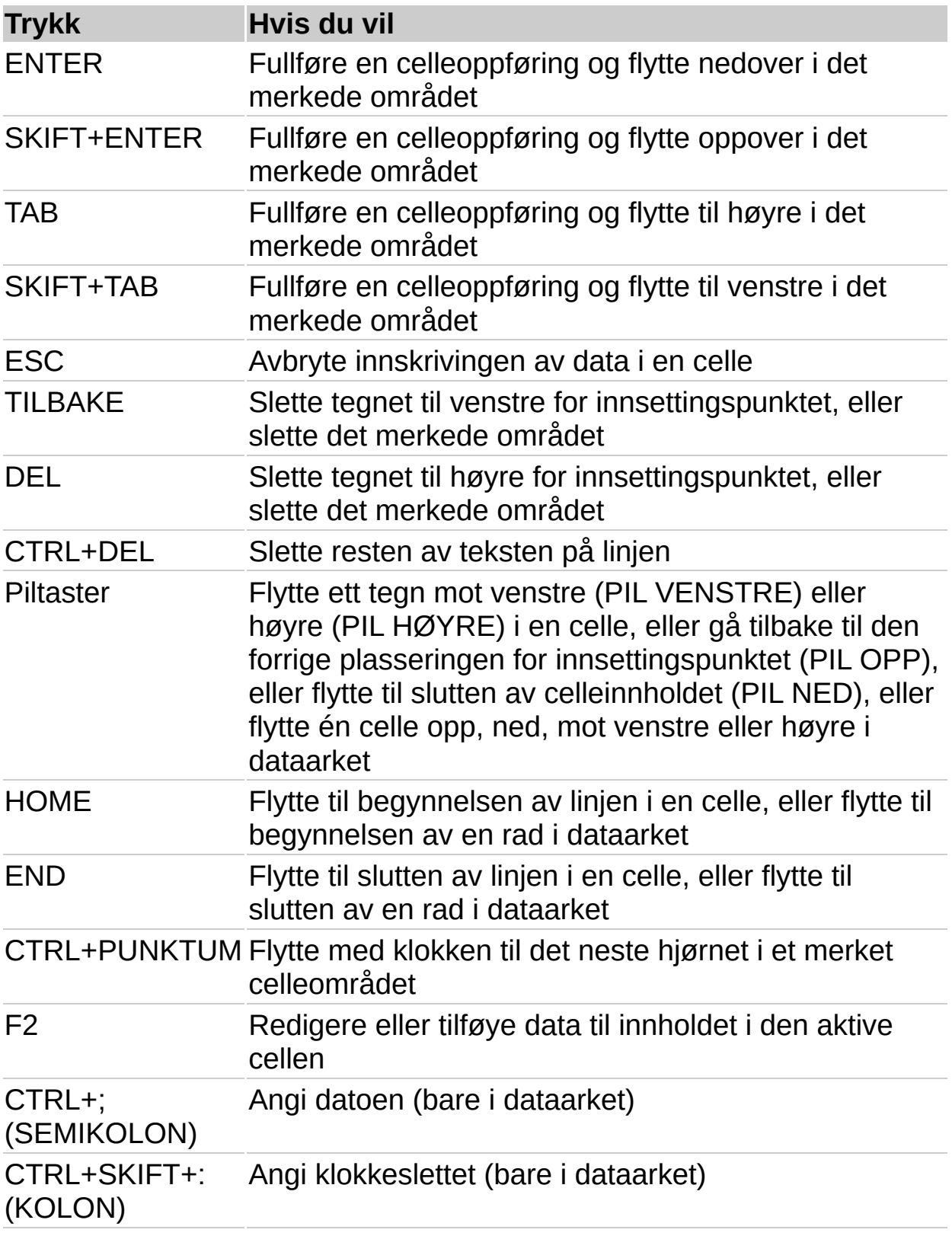

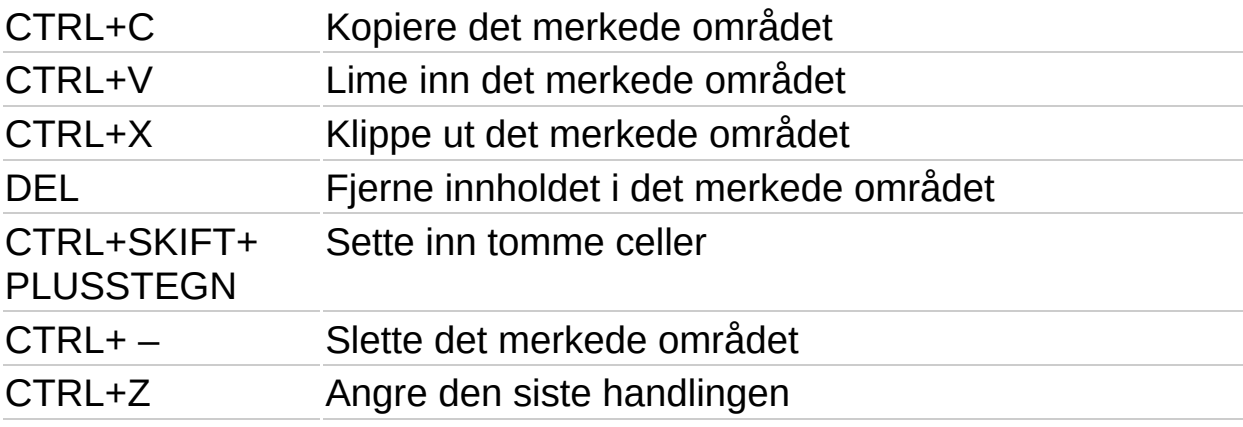

# <span id="page-12-0"></span>**Formatere data ved hjelp av hurtigtaster**

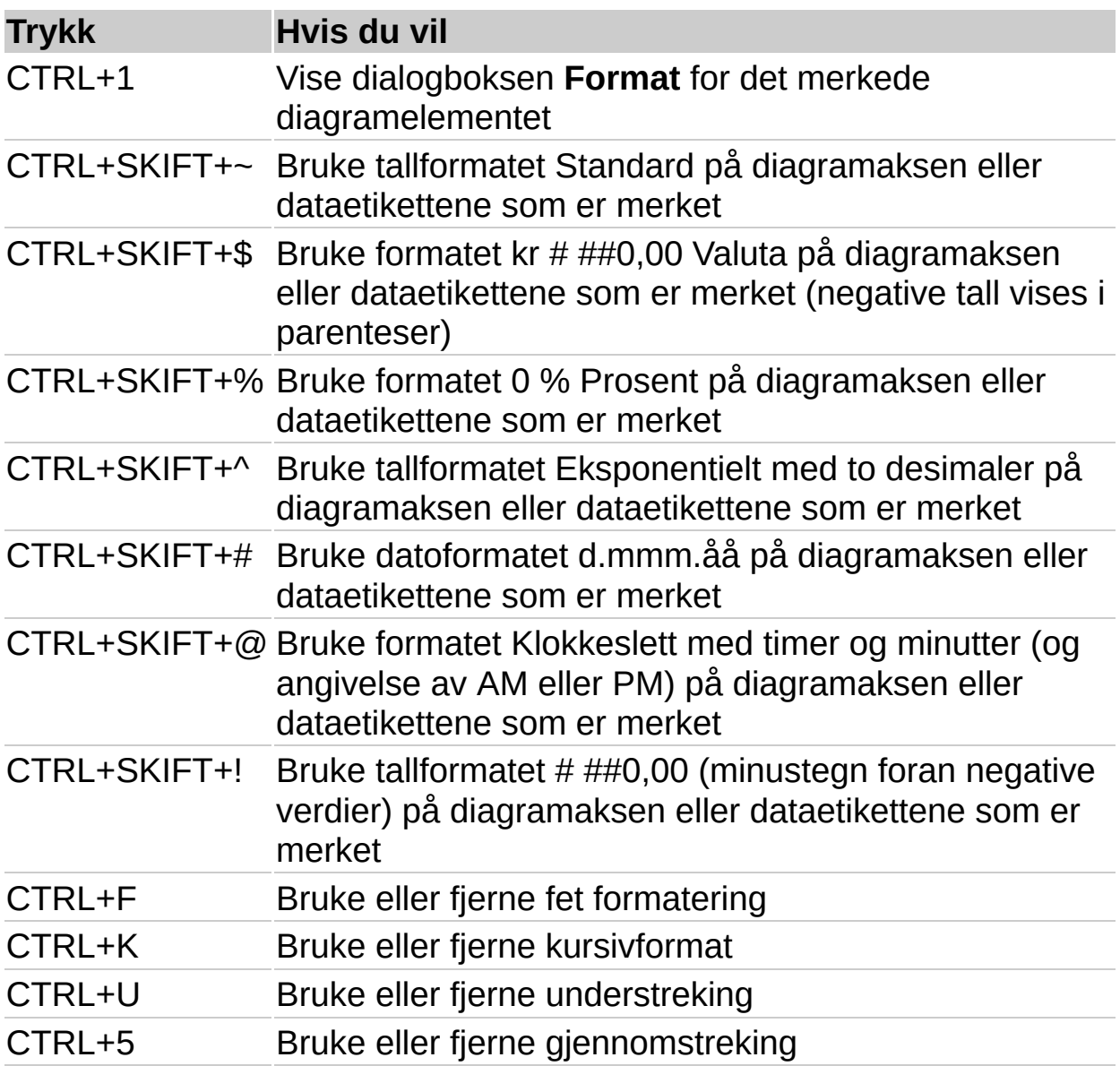

# <span id="page-13-0"></span>**Arbeide i dialogbokser ved hjelp av hurtigtaster**

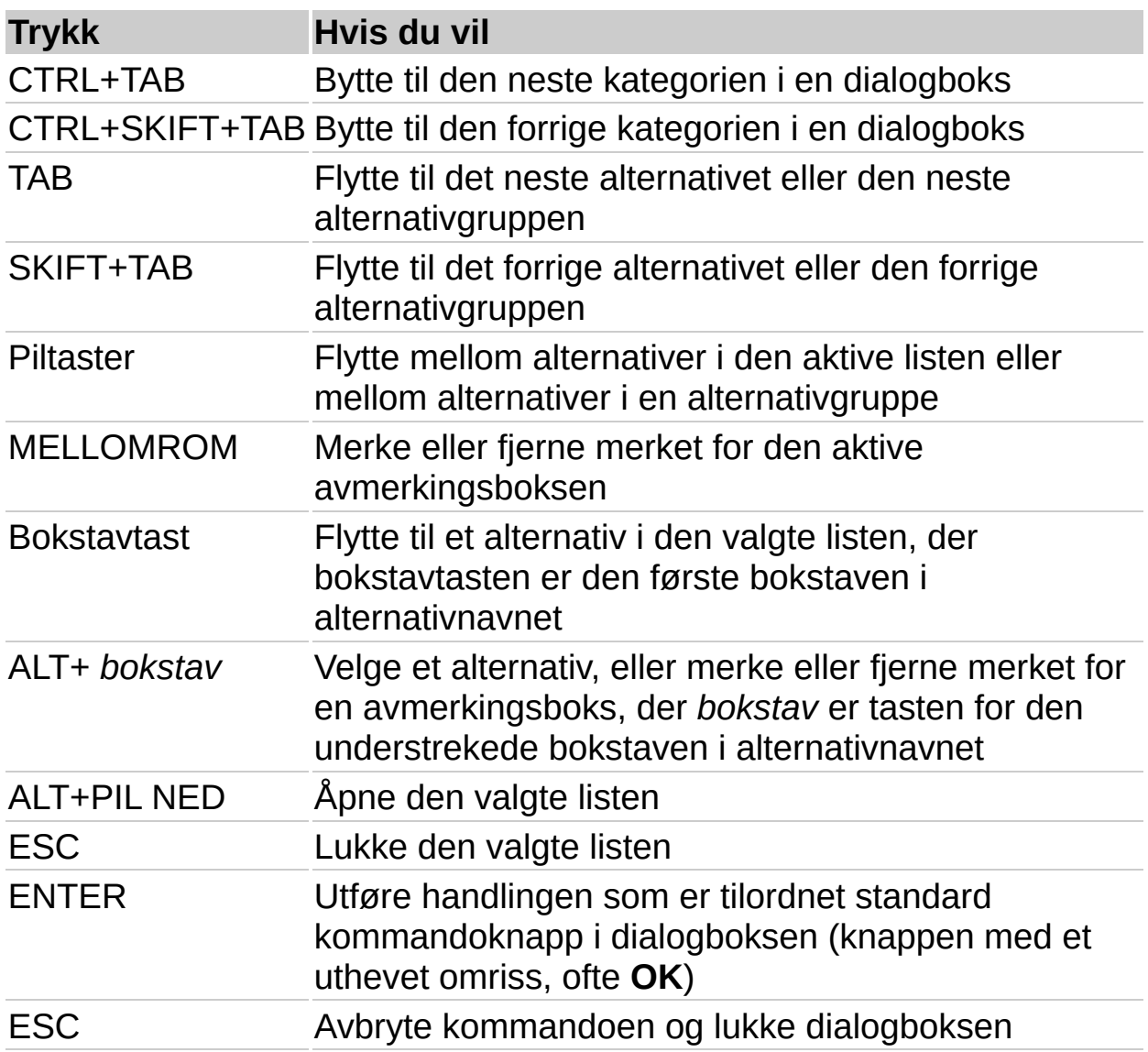

# <span id="page-14-0"></span>**Arbeide med vinduer, programmer og Hjelp ved hjelp av hurtigtaster**

Noe av innholdet i dette emnet gjelder kanskje ikke alle språk.

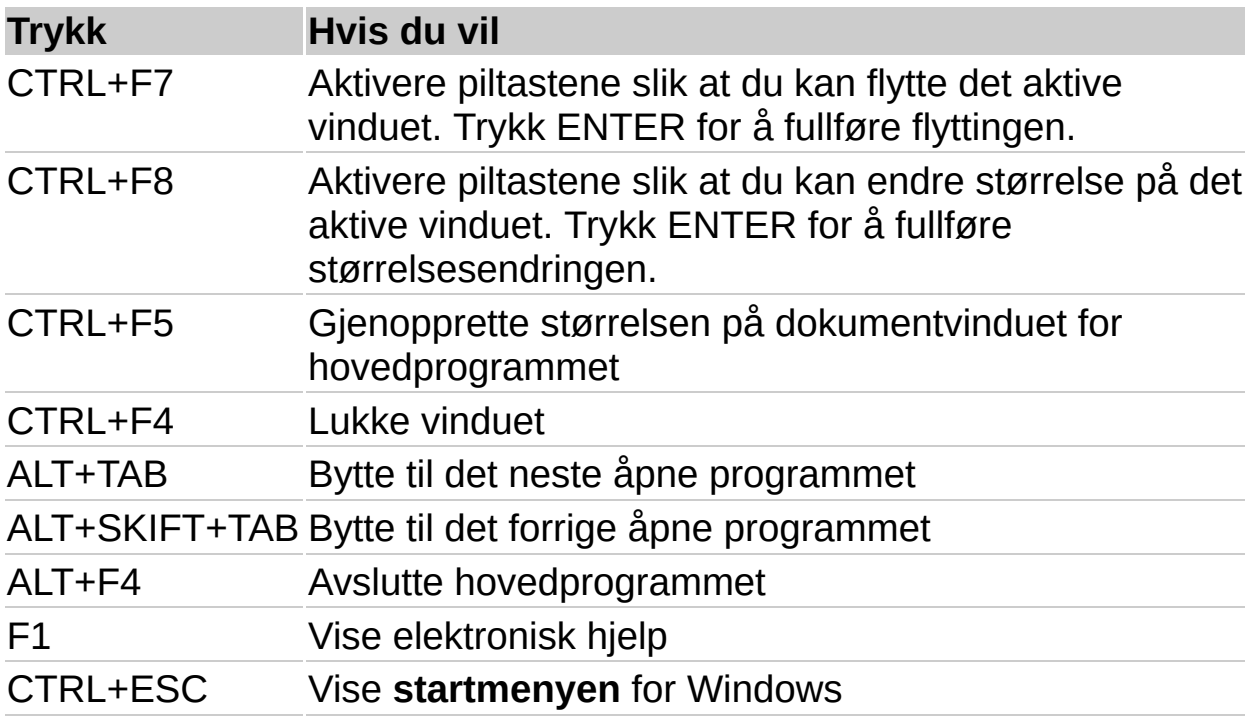

### <span id="page-15-0"></span>**Arbeide med menyer og kommandoer ved hjelp av hurtigtaster**

Menylinjen er en spesiell verktøylinje øverst på skjermen som inneholder menyer som for eksempel **Fil**, **Rediger** og **Vis**. I følgende liste omfatter betegnelsen "verktøylinje" menylinjen.

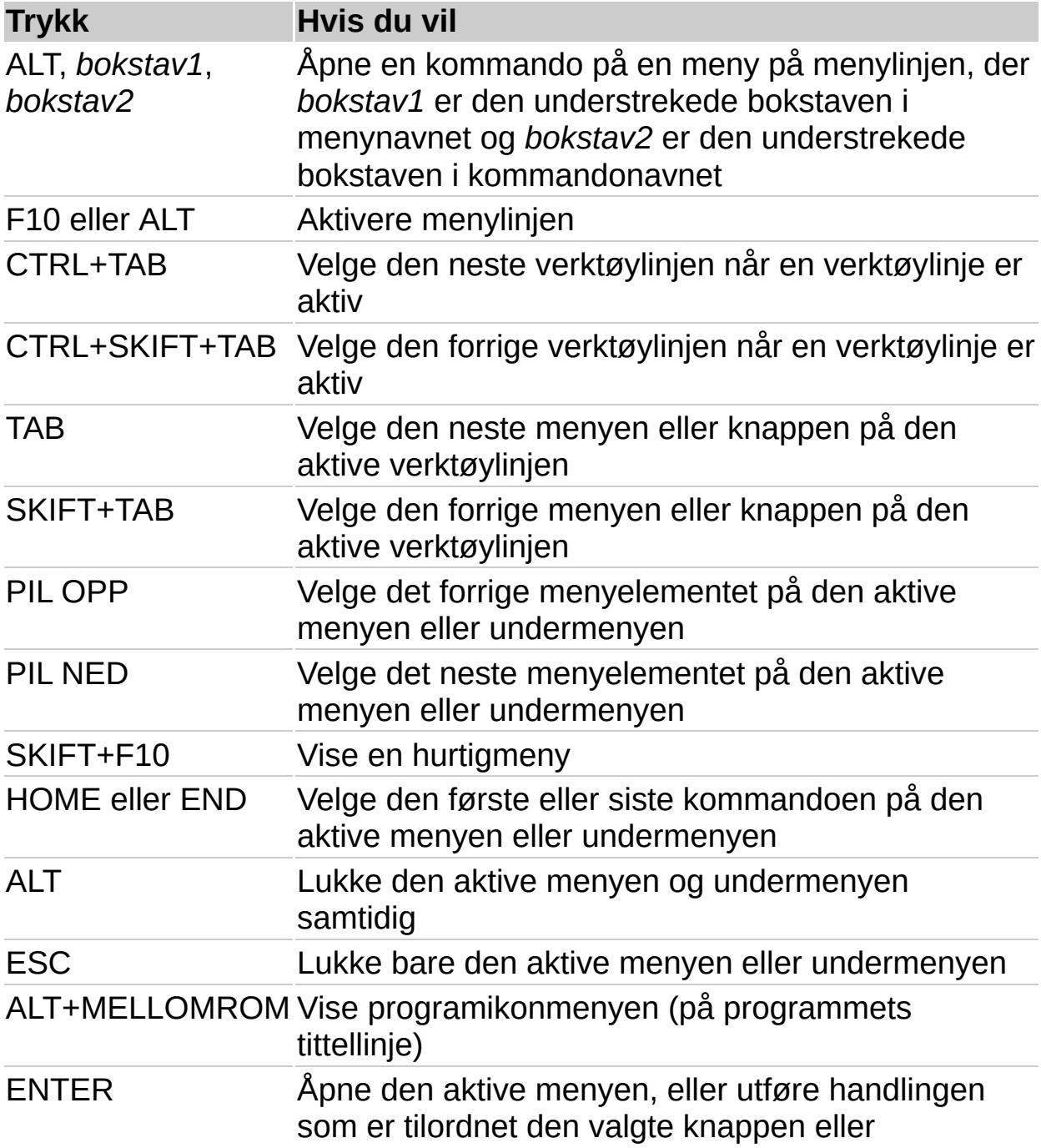

#### kommandoen

### <span id="page-17-0"></span>**Arbeide med tegneobjekter og tekstbokser på diagrammer ved hjelp av hurtigtaster**

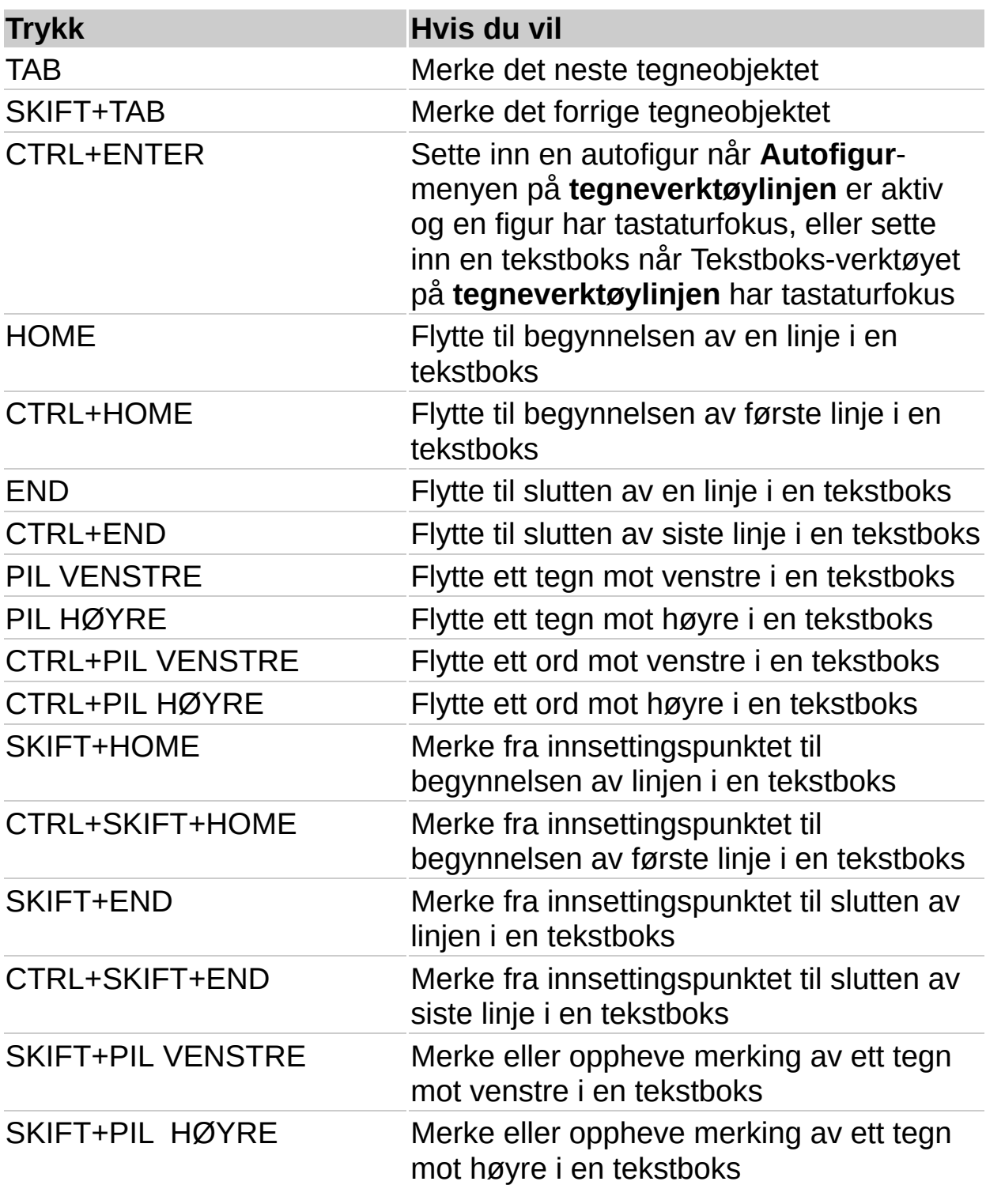

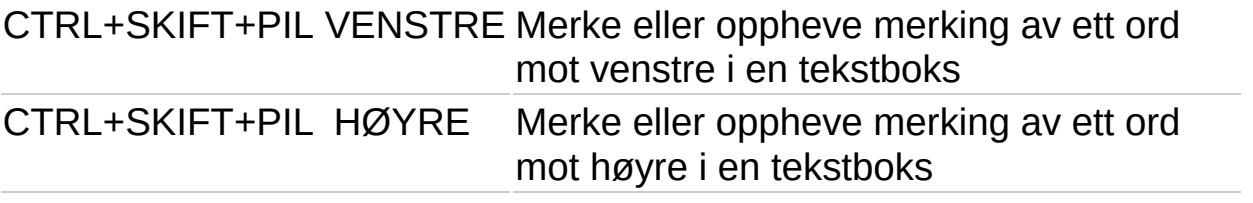

<span id="page-19-0"></span>

# **Taster for å arbeide med Hjelp**

# **Når hjelpevinduet vises**

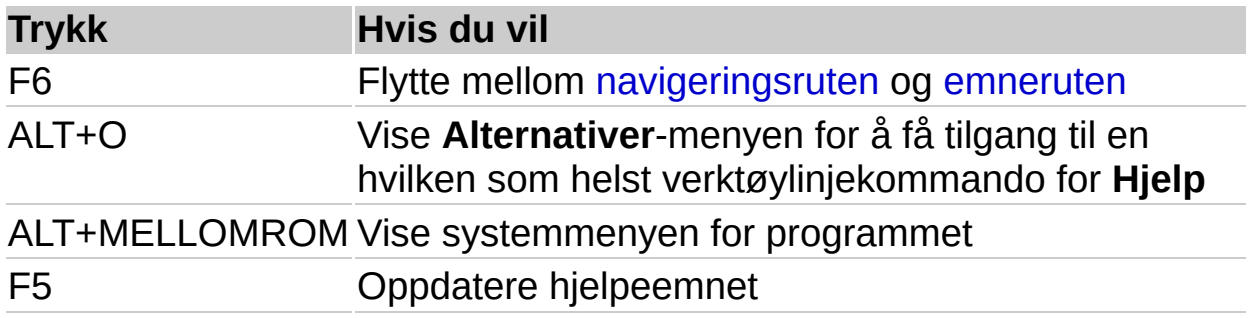

# **I navigeringsruten**

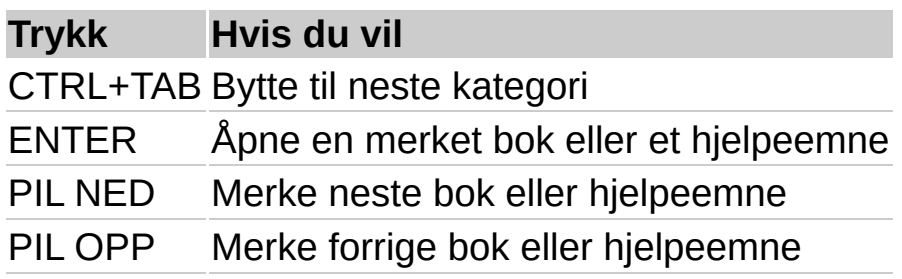

### **I emneruten**

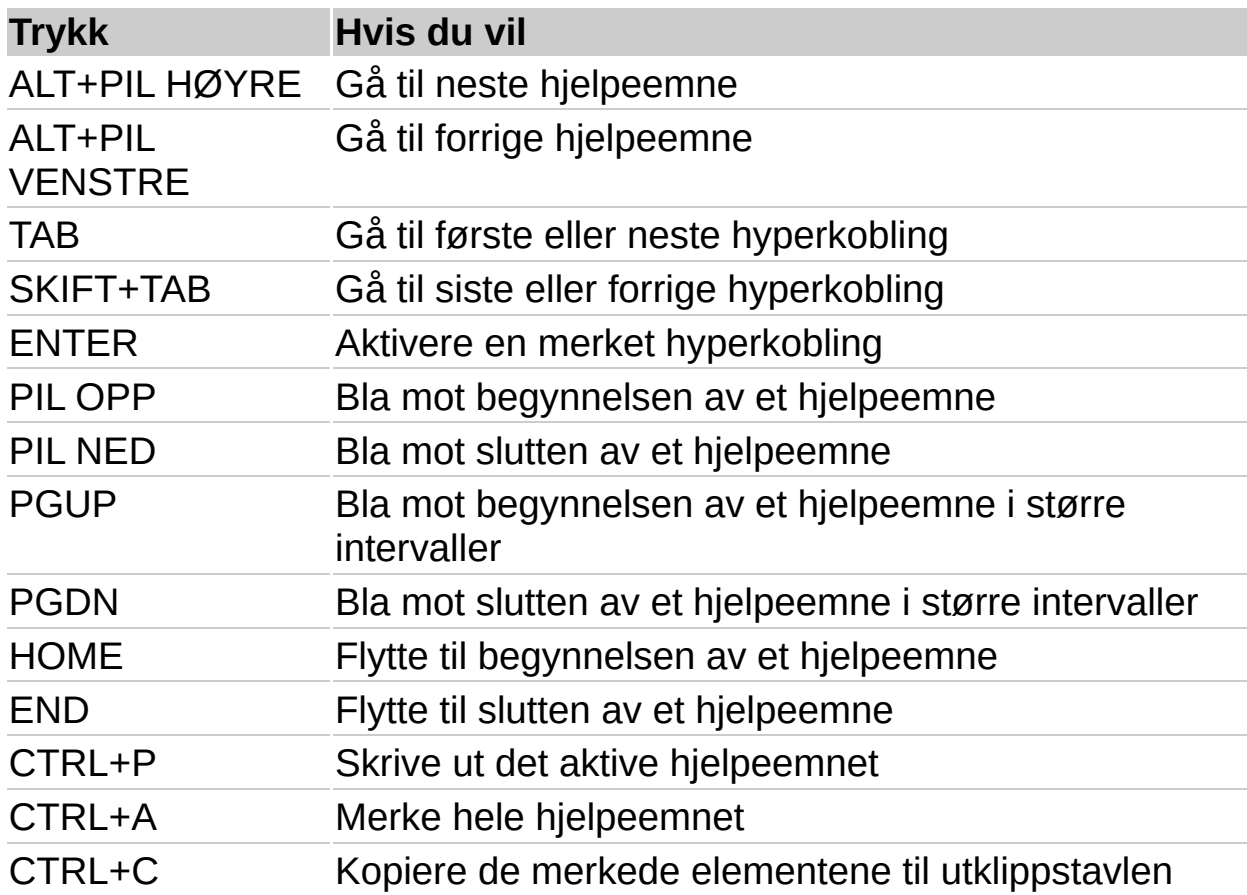

## <span id="page-23-0"></span>**Taster for bruk av Office-hjelperen**

Noe av innholdet i dette emnet gjelder kanskje ikke alle språk.

#### **Trykk Hvis du vil**

F1 Vise Hjelp. Viser hjelperboblen hvis hjelperen er aktivert og det er merket av for **Svar på F1-tasten** i kategorien **Alternativer** i hjelperen.

ESC Lukke en melding fra hjelperen

# <span id="page-24-0"></span>**Bruke data fra et annet program i diagrammet**

Du kan importere, kopiere eller koble til data fra et annet program som du kan bruke i diagrammet.

## **Hva vil du gjøre?**

[Importere](#page-32-0) data fra en tekstfil eller Lotus 1-2-3-fil [Importere](#page-30-0) et regneark eller diagram fra Microsoft Excel Kopiere data fra et annet [program](#page-27-0) Koble til data i et annet [program](#page-28-0)

# **Filformater som kan importeres med Microsoft Graph**

Med kommandoen **Importer fil** på **Rediger**-menyen kan du importere data fra tekstfiler og andre programmer, slik det er vist i tabellen nedenfor.

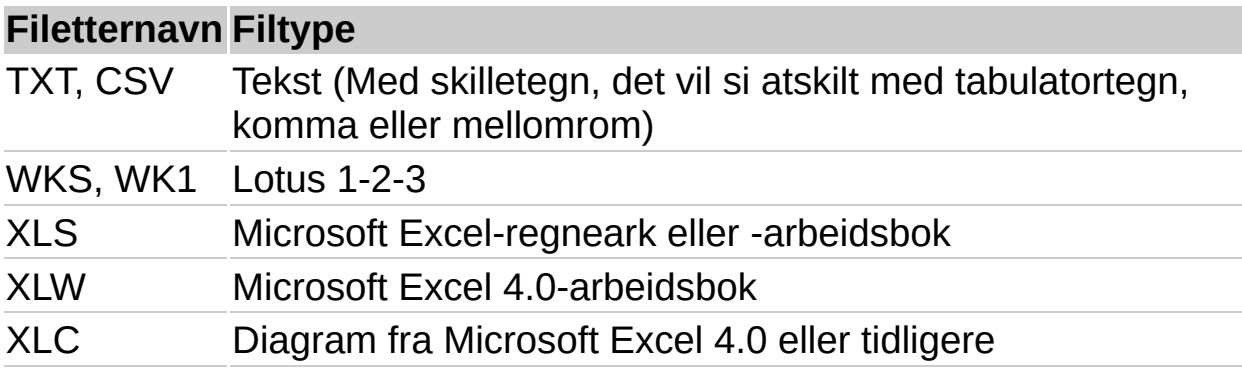

#### <span id="page-27-0"></span>**Kopiere data fra et annet program**

- 1. Bytt til programmet og dokumentet du vil kopiere data fra.
- 2. Merk dataene du vil kopiere.
- 3. Velg **Kopier** på programmets redigeringsmeny.
- 4. Bytt til Microsoft Graph.
- 5. Bytt til dataarket.

[Hvordan?](#page-1-0)

- 6. Merk cellen der du vil at de kopierte dataene skal begynne.
- 7. Velg **Lim inn** på **Rediger-**menyen i Microsoft Graph.

# <span id="page-28-0"></span>**Koble til data i et annet program for å opprette et diagram**

Microsoft Graph oppdaterer diagrammet når dataene i kildeprogrammet endres.

**Forsiktig!** Når du kobler til data i et annet program, slettes alle eksisterende data fra dataarket i Microsoft Graph.

- 1. I kildeprogrammet og kildedokumentet merker du dataene du vil koble til Microsoft Graph-dataarket. Hvis du for eksempel arbeider i et Microsoft Excel-regneark, merker du et celleområde.
- 2. Velg **Kopier** på programmets redigeringsmeny.
- 3. Bytt til Microsoft Graph, eller dobbelklikk Microsoft Graphdiagrammet.
- 4. Bytt til dataarket.

[Hvordan?](#page-1-0)

5. Velg **Lim inn kobling** på **Rediger**-menyen, og velg deretter **OK**.

# **Bryte en kobling til data i andre programmer**

Når du bryter en kobling til data i et annet program, vil ikke dataarket og diagrammet lenger oppdateres når data i det tidligere kildedokumentet endres.

1. Bytt til dataarket.

[Hvordan?](#page-1-0)

- 2. Velg **Koblinger** på **Rediger**-menyen.
- 3. Velg **Bryt kobling**.

<span id="page-30-0"></span>

### **Importere et Microsoft Excel-regneark eller -diagram**

Importerte data kan være opptil 4 000 rader lange og 4 000 kolonner brede, men du kan ikke vise mer enn 255 [dataserier](#page-30-0) i diagrammet.

**Forsiktig!** Hvis du merker av for **Overskriv eksisterende celler**, erstatter de importerte dataene alle eksisterende data i dataarket.

1. Bytt til dataarket.

#### [Hvordan?](#page-1-0)

- 2. Hvis du importerer et Microsoft Excel-regneark, og du vil at de importerte dataene skal begynne i en annen celle enn cellen øverst til venstre i dataarket, merker du denne cellen.
- 3. Velg **Importer fil** på **Rediger**-menyen.
- 4. Velg stasjonen, mappen eller Internett-området som inneholder mappen, i boksen **Søk i**.

Hvis du vil åpne en fil som er opprettet i et annet program, velger du filformatet i boksen **Filtype**. Du kan også skrive inn filtypen i boksen **Filnavn**. Du kan for eksempel skrive inn **\*.xls** når du vil søke etter Microsoft Excel-filer. Dobbeltklikk mapper i mappelisten til du åpner mappen som inneholder filen du vil ha.

- 5. Dobbeltklikk filen du vil importere.
- 6. Hvis du har valgt en Microsoft Excel-arbeidsbok som er opprettet med versjon 5.0 eller senere, merker du arket du vil importere. Du kan bare importere ett ark.

Hvis du vil importere alle dataene i regnearket, velger du **Hele arket** under **Importer**.

Hvis du vil importere deler av dataene, velger du **Område** og skriver inn området du vil importere. Hvis du for eksempel vil importere cellene A1 til B5, skriver du inn **A1:B5** i boksen **Område**.

Hvis du merket en celle i trinn 2, fjerner du merket for **Skriv over eksisterende celler**.

<span id="page-32-0"></span>

### **Importere en tekstfil eller en Lotus 1-2-3-fil når du vil opprette et diagram**

Importerte data kan være opptil 4 000 rader lange og 4 000 kolonner brede, men du kan ikke vise mer enn 255 [dataserier](#page-32-0) i diagrammet.

1. Bytt til dataarket.

#### [Hvordan?](#page-1-0)

- 2. Velg cellen der du vil at de importerte dataene skal begynne. Dette er vanligvis cellen øverst til venstre i dataarket.
- 3. Velg **Importer fil** på **Rediger**-menyen.
- 4. Velg stasjonen, mappen eller Internett-området som inneholder mappen, i boksen **Søk i**.

Hvis du skal åpne en fil som er opprettet i et annet program, velger du filformatet i boksen **Filtype**. Du kan også skrive inn filtypen i boksen **Filnavn**. Du kan for eksempel skrive inn **\*.txt** når du vil finne tekstfiler. Dobbeltklikk mapper i mappelisten til du finner mappen som inneholder filen du vil ha.

5. Dobbeltklikk filen du vil importere.

Hvis du importerer en tekstfil, vises tekstimportveiviseren. Følg trinnene i veiviseren og angi hvordan du vil at dataene skal ordnes i dataarket.

### **Hvordan tallformater fra Lotus 1-2-3 tolkes i Microsoft Graph**

Noe av innholdet i dette emnet gjelder kanskje ikke alle språk.

Når du importerer data fra et Lotus 1-2-3-dokument, konverterer Microsoft Graph tallformat i Lotus 1-2-3 som vist i tabellen nedenfor. Microsoft Graph forsøker å konvertere til et format med samme antall desimaler som angitt i Lotus 1-2-3. Hvis det er nødvendig, oppretter Microsoft Graph et egendefinert format som er tilpasset flere desimaler.

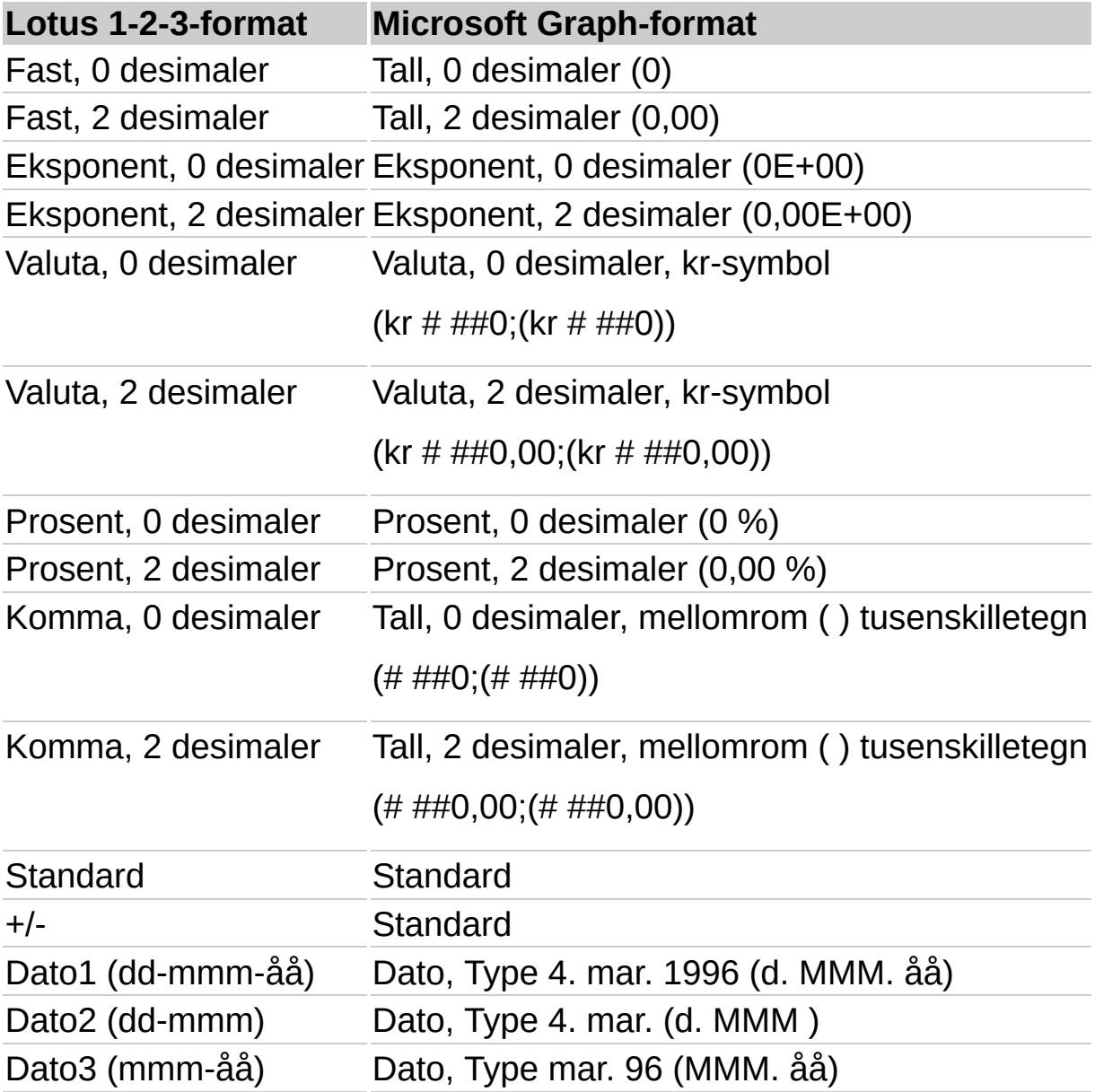

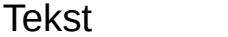
<span id="page-36-0"></span>

# **Eksempler på diagramtyper**

- ▶ [Stolpe](#page-36-0)
- Kjegle, sylinder og [pyramide](#page-36-0)
- [Liggende](#page-36-0) stolpe
- [Linje](#page-36-0)
- [Område](#page-36-0)
- ▶ [Punkt](#page-36-0) (XY)
- [Boble](#page-36-0)
- **▶ [Sektor](#page-36-0)**
- [Hjul](#page-36-0)
- [Børs](#page-36-0)
- ▶ [Overflate](#page-36-0)
- [Radar](#page-36-0)

<span id="page-38-0"></span>

## **Velge en annen diagramtype**

For de fleste todimensjonale diagrammer kan du endre diagramtypen for en [dataserie](#page-38-0) eller for hele diagrammet. For punkt- og boblediagrammer kan du bare endre typen for hele diagrammet. Hvis du endrer diagramtypen, påvirker dette hele diagrammet i de fleste tredimensjonale diagrammer. I tredimensjonale liggende stolpediagrammer og tredimensjonale stolpediagrammer kan du endre en dataserie til kjegle-, sylinder- og pyramidediagrammer.

1. Gjør ett av følgende:

Hvis du vil endre diagramtypen for hele diagrammet, velger du diagrammet.

Velg dataserien du vil endre diagramtypen for.

- 2. Velg **Diagramtype** på **Diagram**-menyen.
- 3. Velg diagramtypen du vil ha, i kategorien **Standardtyper** eller **Varianter**.

Hvis du vil bruke kjegle-, sylinder- eller pyramidediagrammet i en dataserie for et tredimensjonalt liggende stolpediagram eller i et tredimensjonalt stolpediagram, velger du **Sylinder**, **Kjegle** eller **Pyramide** i boksen **Diagramtype** i kategorien **Standardtyper**. Deretter merker du av for **Bruk på utvalg**.

**Obs!** Hvis du fjerner merket for **Bruk på utvalg**, endres diagramtypen for hele diagrammet, selv om bare én enkelt dataserie er valgt.

## **Endre standard diagramtype**

Standard diagramtype i Microsoft Graph er et stolpediagram. Hvis du vanligvis oppretter en annen diagramtype, for eksempel et linjediagram, kan du endre standard diagramtype. Hvis du allerede har et diagram av denne diagramtypen med de elementene og den formateringen du vil ha, kan du bruke dette diagrammet som standard diagramtype.

# **Hva vil du gjøre?**

Endre standard diagramtype

Bruke det merkede diagrammet som standard [diagramtype](#page-343-0)

## **Kombinasjonsdiagram for visning av ulike data**

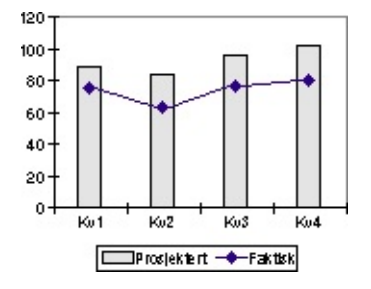

**Kombinasjonsdiagrammer** Et kombinasjonsdiagram bruker to eller flere diagramtyper til å fremheve at diagrammet inneholder ulike typer informasjon. Diagrammet i eksemplet ovenfor viser én dataserie (Planlagt) som en stolpediagramtype og den andre (Faktisk) som et linjediagram. Når du vil opprette denne [bidiagrameffekten,](#page-38-0) kan du endre diagramtypen for én eller flere av dataseriene i diagrammet.

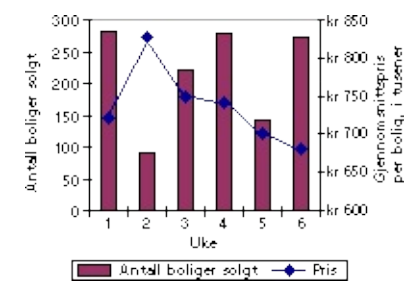

**Sekundær akse** Når verdiområdet for forskjellige dataserier varierer sterkt, eller når du har ulike [datatyper,](#page-75-0) kan du tegne inn en eller flere dataserier på en sekundær verdiakse (y). Skalaen for den sekundære aksen gjenspeiler verdiene for den tilknyttede serien. Diagrammet i eksemplet ovenfor viser antall solgte hjem på den venstre y-aksen og gjennomsnittsprisen på den høyre y-aksen.

# **Opprette egne diagramtyper**

Når du oppretter et diagram, eller når du vil endre diagramtypen, kan du velge mellom en standard diagramtype og en egendefinert diagramtype. Hvis du vil bruke en egendefinert diagramtype, kan du velge en av de innebygde egendefinerte diagramtypene, eller du kan lage en selv.

**Innebygde egendefinerte diagramtyper** Microsoft Graph inneholder flere innebygde diagramtyper som er basert på standard diagramtyper, men som i tillegg inneholder ekstra formatering og ytterligere alternativer, for eksempel en forklaring, støttelinjer, dataetiketter, en sekundærakse, farger, mønstre, fyll og plasseringsalternativer for ulike diagramelementer. Disse diagramtypene finner du i kategorien **Varianter** i dialogboksen **Diagramtype**. Slik velger du en annen [diagramtype.](#page-38-0)

**Opprette egne diagramtyper** Du kan også opprette egendefinerte diagramtyper ved å endre diagramtypene som allerede finnes i Microsoft Graph. Du kan til og med dele disse egendefinerte diagramtypene med andre brukere. Hvis du for eksempel vil at den samme tittelen skal vises på alle firmadiagrammene, kan du opprette et diagram med denne tittelen, lagre diagrammet som en brukerdefinert diagramtype og deretter dele det med [andre](#page-45-0) i firmaet slik at det brukes som en mal.

## <span id="page-44-0"></span>**Lagre en egendefinert diagramtype for bruk i andre diagrammer**

- 1. Formater diagrammet med diagramtypen, farger og andre alternativer du vil ha.
- 2. Velg **Diagramtype** på **Diagram**-menyen.
- 3. Velg **Brukerdefinert** i kategorien **Varianter**.
- 4. Velg **Legg til**.
- 5. Skriv inn et navn i boksen **Navn**.

Hvis du vil legge til en beskrivelse, skriver du den inn i boksen **Beskrivelse**.

6. Velg **OK**.

#### <span id="page-45-0"></span>**Dele en egendefinert diagramtype med andre brukere**

- 1. Åpne kopien av dokumentet som inneholder den egendefinerte diagramtypen du vil dele, på hver brukers maskin, og dobbeltklikk deretter diagrammet for å aktivere Microsoft Graphmenyene.
- 2. Legg til den egendefinerte diagramtypen som en ny egendefinert diagramtype.

[Hvordan?](#page-44-0)

# **Slette en brukerdefinert diagramtype**

Du kan ikke slette en innebygd egendefinert diagramtype.

- 1. Velg **Diagramtype** på **Diagram**-menyen.
- 2. Velg **Brukerdefinert** i kategorien **Varianter**.
- 3. Velg formatet du vil slette, i boksen **Diagramtype**.
- 4. Velg **Slett**, og velg deretter **OK**.

# <span id="page-47-0"></span>**Skrive inn data i et dataark**

Den første raden og kolonnen i arket er reservert for tekst som identifiserer informasjon i denne raden eller kolonnen. Når det gjelder et punktdiagram (XY) eller boblediagram, inneholder den første raden eller kolonnen verdier.

1. Bytt til dataarket.

[Hvordan?](#page-1-0)

2. Merk en celle, og skriv inn teksten eller tallene.

**Obs!** Hvis du endrer eksisterende tekst eller verdier, endres diagrammet og gjenspeiler den nye teksten eller de nye verdiene.

# **Legge til eller fjerne data i et diagram**

Du kan slette data både fra et dataark og et tilhørende diagram. Når du sletter data fra et ark, oppdateres diagrammet automatisk. Du kan kontrollere hvilke data fra arket som skal vises i diagrammet, ved å utelate eller ta med bestemte rader og kolonner i dataarket. Du kan skrive direkte inn i arket eller kopiere og lime inn data fra et annet program hvis du vil legge til data i arket.

# **Hva vil du gjøre?**

Skrive inn data i et [dataark](#page-47-0)

Kopiere data fra et annet [program](#page-27-0)

Utelate eller ta med rader eller [kolonner](#page-69-0) i et dataark fra et diagram

Slette celler, rader eller [kolonner](#page-191-0) fra et dataark

## **Legge til en tekstboks i et diagram**

1. Bytt til diagrammet.

[Hvordan?](#page-1-0)

- 2. På tegneverktøylinjen klikker du **Tegneboks** .
- 3. Klikk stedet der du vil plassere et hjørne av tekstboksen, og dra til boksen har fått ønsket størrelse.
- 4. Skriv inn teksten du vil ha, i boksen. Teksten brytes innen i boksen.

Hvis du vil begynne på en ny linje inne i boksen, trykker du ENTER.

5. Når du er ferdig med å skrive inn, trykker du ESC eller klikker utenfor tekstboksen.

## <span id="page-51-0"></span>**Endre kategoriakseetiketter, dataserienavn eller forklaringstekst**

1. Bytt til dataarket.

[Hvordan?](#page-1-0)

- 2. Merk cellen som inneholder teksten du vil endre.
- 3. Skriv inn den nye teksten.
- 4. Trykk ENTER.

<span id="page-52-0"></span>

## **Endre etiketter, titler og annen tekst i diagrammer**

Mesteparten av diagramtekst, for eksempel kategoriaks[eetiketter,](#page-52-0) navn på [dataserier,](#page-52-0) tekst i [forklaringer](#page-52-0) og [dataetiketter,](#page-52-0) er koblet til cellene i dataarket som brukes til å opprette diagrammet. Hvis du redigerer teksten for disse elementene i diagrammet, er de ikke lengre koblet til dataarkcellene. Hvis du vil endre teksten for disse elementene og beholde koblinger til celler i dataark, redigerer du teksten i dataarket.

Endre [kategoriakseetiketter,](#page-51-0) dataserienavn eller forklaringstekst

Endre [dataetiketter](#page-57-0)

[Redigere](#page-54-0) diagram- og aksetitler

# <span id="page-54-0"></span>**Redigere diagram- og aksetitler**

- 1. Velg tittelen du vil endre.
- 2. Skriv inn den nye teksten du vil ha.
- 3. Trykk ESC.

<span id="page-55-0"></span>

## **Justere tekst i diagramtitler og tekstbokser**

- 1. Merk [tittelen](#page-55-0) eller rammen for [tekstboksen](#page-55-0) du vil justere.
- 2. Hvis du har merket en aksetittel, velger du **Merket aksetittel** på **Format**-menyen.

Hvis du har merket en diagramtittel, velger du **Merket diagramtittel** på **Format**-menyen.

Hvis du har merket en tekstboks, velger du **Tekstboks** på **Format**-menyen.

3. Velg kategorien **Justering**.

Hvis kategorien **Justering** ikke vises, velger du **Avbryt**, klikker utenfor teksten du vil formatere, og gjentar trinn 1-3.

4. Velg alternativene du vil ha.

**Tips!** Hvis du raskt vil endre den vannrette justeringen av de merkede diagramtitlene og tekstboksene, klikker du **Venstrejuster in Midtstill** eller **Høyrejuster** på **formateringsverktøylinjen**.

## <span id="page-57-0"></span>**Endre dataetiketter**

Hvis du vil endre dataetiketter i dataarket, bytter du til dataarket, klikker cellen som inneholder informasjonen du vil endre, skriver inn den nye teksten eller verdien og trykker deretter ENTER.

Hvis du vil endre dataetiketter i diagrammet, kan du merke dataetikettene for hele serien ved å klikke dataetiketten du vil endre, én gang, og deretter klikke på nytt for å merke den enkelte dataetikett. Skriv inn den nye teksten eller verdien, og trykk deretter ESC.

Hvis du endrer teksten for dataetiketten i diagrammet, brytes koblingen mellom teksten for dataetiketten og dataarkcellen.

## **Endre verdier i et diagram**

Verdiene i et diagram er koblet til dataarket som ble brukt til å opprette diagrammet. Diagrammet oppdateres når du endrer dataene i dataarket.

1. Bytt til dataarket.

[Hvordan?](#page-1-0)

- 2. Skriv inn en ny verdi i cellen som inneholder verdien du vil endre.
- 3. Trykk ENTER.

<span id="page-59-0"></span>

# **Endre måten data tegnes inn på**

Du kan endre plasseringen og dataarkretningen for [dataserier](#page-59-0) i et diagram. Inntegningsrekkefølgen for dataserier i diagrammet er avhengig av rekkefølgen for dataseriene i dataarket.

## **Hva vil du gjøre?**

Tegne inn dataserier fra dataarkrader i stedet for [dataarkkolonner](#page-71-0) og omvendt

Tegne inn en dataserie etter en sekundær verdiakse i et [todimensjonalt](#page-75-0) diagram

Snu [inntegningsrekkefølgen](#page-73-0) for kategorier, verdier eller serier

[Kontrollere](#page-68-0) måten tomme celler tegnes inn på

Endre raden eller kolonnen som inneholder [X-akseverdiene](#page-66-0) i et punktdiagram (XY)

**Er du ikke sikker på hvilket [alternativ](#page-239-0) du skal velge?**

### **Endre punktene som tegnes inn i et sektordiagram av sektor eller i et liggende stolpediagram av sektor**

- 1. Velg en sektor i sektordiagrammet du vil endre.
- 2. Velg **Merket punkt** på **Format**-menyen, og velg deretter kategorien **Alternativer**.
- 3. Velg alternativene du vil ha.

**Tips!** Du kan også endre hvilke sektorer som skal vises i et sektor- eller stolpediagram av sektor ved å dra. Klikk et sektor- eller stolpesegment i hoveddiagrammet, og dra det deretter til et sektor- eller stolpediagram av sektor eller motsatt.

<span id="page-64-0"></span>

## **Endre verdier i et todimensjonalt diagram ved å dra dataindikatorer**

Når du endrer verdien for en [dataindikator](#page-64-0) ved å dra, endres også den underliggende verdien i regnearket.

- 1. Velg [dataserien](#page-64-0) som inneholder dataindikatoren du vil endre, og velg deretter dataindikatoren.
- 2. Hvis dataindikatoren er en boble-, todimensjonal linje- eller punktdataindikator, drar du dataindikatoren.

Hvis dataindikatoren er en todimensjonal liggende stolpe- eller stolpedataindikator, drar du merkehåndtaket øverst i midten.

Hvis dataindikatoren er en dataindikator for todimensjonale sektor- eller hjuldiagram, drar du det største merkehåndtaket i den ytterste kanten av dataindikatoren.

**Obs!** Du kan ikke endre verdier i et tredimensjonalt diagram ved å dra dataindikatorer.

<span id="page-66-0"></span>

## **Endre raden eller kolonnen som inneholder X-akseverdier for et XY-diagram (punktdiagram)**

Du kan endre dataserier som inneholder verdier som er brukt til å beregne aksemerkeetiketter langs X-aksen i et punktdiagram (xy). Som standard brukes verdiene i den første serien i dataarket som aksemerkeetiketter. En "X" vises i rad- eller kolonneoverskriften ved siden av dataserien du har valgt å tegne inn på x-aksen.

1. Bytt til dataarket.

#### [Hvordan?](#page-1-0)

- 2. Velg [radoverskriften](#page-66-0) eller [kolonneoverskriften](#page-66-0) for raden eller kolonnen du vil bruke som verdier langs X-aksen.
- 3. Velg **Tegn på X-aksen** på **Data**-menyen.

# <span id="page-68-0"></span>**Kontrollere måten tomme celler tegnes inn på**

- 1. Velg **Alternativer** på **Verktøy**-menyen, og velg deretter kategorien **Diagram**.
- 2. Velg alternativet du vil ha, under **Tomme celler tegnes som**.

<span id="page-69-0"></span>

## **Utelate eller ta med rader eller kolonner i et dataark fra et diagram**

Med følgende fremgangsmåte utelates data fra et diagram uten å slette de tilsvarende dataene fra dataarket, eller dataene gjenopprettes til diagramradene eller -kolonnene som er nedtonet på dataarket.

1. Bytt til dataarket.

#### [Hvordan?](#page-1-0)

2. Dobbeltklikk [radoverskriften](#page-69-0) eller [kolonneoverskriften](#page-69-0) for raden eller kolonnen du vil fjerne fra eller legge til i diagrammet.

#### **Merknader**

Du kan også utelate en [dataserie](#page-69-0) fra et diagram ved å velge dataserien og trykke DEL.

I et boblediagram utelates eller inkluderes to rader eller kolonner for hver dataserie.

<span id="page-71-0"></span>
#### **Tegne inn dataserier fra dataarkrader i stedet for dataarkkolonner og omvendt**

Du kan finne ut om dataserier kommer fra rader eller kolonner ved å se på [radoverskriftene](#page-71-0) og [kolonneoverskriftene](#page-71-0) i dataarket. Et bilde som representerer diagramtypen, vises i overskriften for raden eller kolonnen.

Hvis du vil at kolonnene i dataarket skal representere [dataseriene](#page-71-0) i diagrammet, klikker du **Etter kolonne** på standardverktøylinjen.

Hvis du vil at radene i regnearket skal representere dataserier i diagrammet, klikker du **Etter rad** på standardverktøylinjen.

<span id="page-73-0"></span>

#### **Snu inntegningsrekkefølgen for kategorier, verdier eller serier**

I de fleste diagrammer kan du snu inntegningsrekkefølgen for kategorier eller verdier, i tillegg til rekkefølgen for [dataserier](#page-73-0) i tredimensjonale diagrammer med en tredje akse. Du kan ikke endre inntegningsrekkefølgen for verdier i et radardiagram.

- 1. Velg aksen med kategoriene, verdiene eller seriene du vil endre inntegningsrekkefølgen for.
- 2. Velg **Merket akse** på **Format**-menyen, og velg deretter kategorien **Skala**.
- 3. Hvis du vil snu inntegningsrekkefølgen for kategorier, merker du av for **Kategorier i omvendt rekkefølge**.

Hvis du vil snu inntegningsrekkefølgen for verdier, merker du av for **Verdier i omvendt rekkefølge**.

Hvis du vil snu inntegningsrekkefølgen for serier i tredimensjonale diagrammer, merker du av for **Serier i omvendt rekkefølge**.

<span id="page-75-0"></span>

### **Tegne inn en dataserie langs en sekundær verdiakse i et todimensjonalt diagram**

Når verdiområdet for forskjellige [dataserier](#page-75-0) i et todimensjonalt diagram varierer svært mye, eller når du har ulike datatyper (for eksempel pris og mengde), kan du tegne inn én eller flere dataserier på en sekundær [verdiakse](#page-75-0) (y). Skalaen for den sekundære aksen gjenspeiler verdiene for den tilknyttede serien.

- 1. Velg dataserien du vil tegne inn langs en sekundær verdiakse.
- 2. Velg **Merket serie** på **Format**-menyen, og velg deretter kategorien **Akse**.
- 3. Velg **Sekundærakse**.

## **Hvor ble det av dataene for diagrammet?**

Dataene som ble brukt til å opprette diagrammet, finnes i dataarket. Når du bytter fra dataarket til diagrammet ved å klikke **Dataarkvisning** eller ved å velge **Dataark** på **Vis**-menyen, skjules dataarket. Når du vil vise det igjen, klikker du knappen eller velger kommandoen på nytt. Hvis du vil bytte mellom dataarket og diagrammet uten at dataarket skjules, klikker du dataarket eller diagrammet.

Hvis du klikket utenfor diagrammet for å gå tilbake til programmet som inneholder diagrammet, lukket du Microsoft Graph. Du kan gå tilbake til Microsoft Graph ved å dobbeltklikke diagrammet.

#### **Jeg skrev inn ny tekst eller nye tall i dataarket, men dataetikettene i diagrammet ble ikke oppdatert.**

I Microsoft Graph brytes koblingene mellom dataetiketter og celler i dataarket hvis du skriver inn informasjon direkte i dataetiketten i diagrammet. Du gjenoppretter koblingene mellom dataetikettene og dataarket ved å slette dataetikettene og deretter legge dem til på nytt. Merk dataetikettene du vil slette, og trykk deretter DEL.

#### **Det mangler tekst langs den vannrette aksen i diagrammet.**

Hvis noen av kategorinavnene ikke er synlige langs den vannrette aksen i diagrammet, kan du forsøke følgende:

Velg diagrammet, og dra deretter ett av skaleringshåndtakene for å gjøre diagrammet større. Som standard skaleres skriftene i diagrammet proporsjonalt etter hvert som du endrer størrelse på diagrammet.

Klikk aksen og deretter pilen ved siden av **Skriftstørrelse** <sup>10</sup>, og velg en mindre skriftstørrelse.

Dobbeltklikk akseetikettene, og endre deretter rotasjonsvinkelen i kategorien **Justering**. Hvis vinkelen er på 0, 90 eller -90 grader, brytes teksten.

#### **Tekstboksen, bildet eller den flytende teksten jeg la inn i den brukerdefinerte diagramtypen, tas ikke med når jeg oppretter et diagram.**

Tekstbokser, bilder og flytende tekst i diagrammer lagres ikke i brukerdefinerte diagrammer. Legg til disse objektene etter at du har opprettet diagrammet som er basert på det brukerdefinerte diagrammet.

<span id="page-81-0"></span>

## **Hvorfor endres skriftstørrelsen i diagrammet?**

Som standard skaleres skriftene i et diagram proporsjonalt når du endrer størrelse på diagrammet. Hvis du vil at skriftstørrelsene i et diagram skal være konstante, merker du [diagramområdet](#page-81-0) ved å klikke det tomme området mellom rammen på diagrammet og [tegneområdet.](#page-81-0) Velg **Merket diagramområde** på **Format**-menyen, velg kategorien **Skrift**, og fjern deretter merket for **Autoskaler**.

<span id="page-83-0"></span>

## **Legge til en forklaring i et diagram**

- 1. Velg diagrammet der du vil legge til en [forklaring.](#page-83-0)
- 2. Velg **Diagramalternativer** på **Diagram**-menyen, og velg deretter kategorien **Forklaring**.
- 3. Merk av for **Vis forklaring**.
- 4. Velg alternativet du vil ha, under **Plassering**.

**Obs!** Når du velger et av alternativene under **Plassering**, flyttes forklaringen, og tegnearealet justeres automatisk slik at det blir plass til den. Tegnearealet justeres ikke automatisk når du flytter og endrer størrelsen på forklaringen ved hjelp av musen. Hvis du har endret størrelsen på forklaringen ved hjelp av musen, vil disse endringene gå tapt når du bruker alternativene under **Plassering**.

<span id="page-85-0"></span>

### **Legge til en tittel i et diagram eller en akse**

- 1. Velg diagrammet der du vil legge til en [tittel.](#page-85-0)
- 2. Velg **Diagramalternativer** på **Diagram**-menyen, og velg deretter kategorien **Titler**.
- 3. Hvis du vil legge til en diagramtittel, velger du boksen **Diagramtittel** og skriver inn teksten du vil ha.

Hvis du vil legge til en eller flere aksetitler, velger du den aktuelle boksen for hver tittel og skriver inn teksten du vil ha.

**Tips!** Hvis du vil sette inn et linjeskift i en diagram- eller aksetittel, merker du teksten i diagrammet, klikker stedet der du vil sette inn linjeskiftet, og deretter trykker du ENTER.

<span id="page-87-0"></span>

## **Legge til dataetiketter i et diagram**

Diagramtypen som er tilknyttet den merkede [dataserien](#page-87-0) eller det merkede datapunktet, bestemmer hvilken type [dataetikett](#page-87-0) du kan legge til.

1. Hvis du vil legge til dataetiketter i en dataserie, velger du dataserien.

Hvis du vil legge til en dataetikett i et enkelt datapunkt, velger du dataserien som inneholder [dataindikatoren](#page-87-0) der du vil legge til etiketten. Deretter velger du dataindikatoren for datapunktet der du vil legge til etiketten.

- 2. Velg **Merket serie** eller **Merket punkt** på **Format**-menyen.
- 3. Velg alternativene du vil ha, i kategorien **Dataetiketter**.

**Tips!** Du kan raskt legge til etiketter i alle datapunkt. Velg diagrammet, og velg **Diagramalternativer** på **Diagram**-menyen. Deretter velger du alternativene du vil ha, i kategorien **Dataetiketter**.

<span id="page-89-0"></span>

#### **Endre visningen av etiketter, datatabeller, forklaringer, støttelinjer eller akser i et diagram**

Du kan velge om du vil vise [titler](#page-89-0), [støttelinjer,](#page-89-0) [akser,](#page-89-0) [dataetiketter,](#page-89-0) [forklaringer](#page-89-0) eller en [datatabell](#page-89-0) i diagrammet. Noen av disse elementene er bare tilgjengelige i enkelte diagramtyper. Du kan vise eller skjule noen av elementene ved å bruke knappene på diagramverktøylinjen.

**Hva vil du gjøre?**

## **Legge til eller endre diagramelementer**

Legge til [dataetiketter](#page-87-0) i et diagram Legge til eller endre en tittel i et [diagram](#page-85-0) eller en akse Legge til en [forklaring](#page-83-0) i et diagram

## **Vise eller skjule diagramelementer**

Vise eller skjule [støttelinjer](#page-99-0) i et diagram Vise eller skjule akser i et [diagram](#page-97-0) Vise eller skjule en [datatabell](#page-95-0) i et diagram

# **Slette diagramelementer**

Slette [dataetiketter,](#page-94-0) titler eller forklaringer fra et diagram

# <span id="page-94-0"></span>**Slette dataetiketter, titler eller forklaringer i et diagram**

- 1. Velg elementet du vil slette.
- 2. Trykk DEL.

<span id="page-95-0"></span>

## **Vise eller skjule en datatabell i et diagram**

[Datatabeller](#page-95-0) kan vises i linje-, areal- og stolpediagrammer og i liggende stolpediagrammer. I liggende stolpediagrammer erstatter ikke datatabellen en akse, men justeres til diagrammet.

- 1. Velg diagrammet der du vil legge til en datatabell.
- 2. Velg **Diagramalternativer** på **Diagram**-menyen, og velg deretter kategorien **Datatabell**.
- 3. Hvis du vil vise diagramdata i et rutenett nederst i diagrammet, merker du av for **Vis datatabell**.

Hvis du vil skjule datatabellen, fjerner du avmerkingen.

**Obs!** Hvis du vil knytte datatabellen til kategoriaksen i et tredimensjonalt diagram, velger du **3D-visning** på **Diagram**-menyen, og deretter merker du av for **Akser, rett vinkel** .

<span id="page-97-0"></span>

## **Vise eller skjule akser i et diagram**

Når du skjuler en [akse](#page-97-0), skjules også etikettene og [aksemerkene](#page-97-0) langs aksen. Sektor- og hjuldiagram har ikke akser.

- 1. Velg diagrammet der du vil vise eller skjule akser.
- 2. Velg **Diagramalternativer** på **Diagram**-menyen, og velg deretter kategorien **Akser**.
- 3. Merk av for aksene du vil vise.

Fjern avmerkingene for akser du vil skjule.

<span id="page-99-0"></span>

## **Vise eller skjule støttelinjer i et diagram**

Sektor- og hjuldiagrammer har ikke [støttelinjer](#page-99-0).

- 1. Velg diagrammet der du vil legge til støttelinjer.
- 2. Velg **Diagramalternativer** på **Diagram-**menyen, og velg deretter kategorien **Støttelinjer**.
- 3. Merk av for støttelinjene du vil vise.

Fjern merket for støttelinjene du vil skjule.

### **Vise eller skjule informasjon om diagramelementer**

Når du lar pekeren hvile over et diagramelement, vises et tips med navnet og verdien for elementet.

- 1. Velg **Alternativer** på **Verktøy**-menyen, og velg deretter kategorien **Diagram**.
- 2. Hvis du vil vise navnet på et diagramelement når du lar pekeren hvile over det, merker du av for **Vis navn**.

Hvis du vil vise verdien på en dataindikator når du lar pekeren hvile over den, merker du av for **Vis verdier**.

Hvis du vil skjule alle tips, fjerner du avmerkingene.

## **Bruke data i diagrammer**

Når du oppretter et diagram fra arbeidsarkdata som bruker datoer, og datoene utgjør kategoriaksen (x) i diagrammet, blir det automatisk brukt en kategoriakse med tidsskala.

**Datovisning** Tidskategoriaksen viser datoer i kronologisk rekkefølge ved bestemte intervaller eller "grunnenheter", selv om datoene på regnearket ikke er i rekkefølge eller i samme grunnenheter.

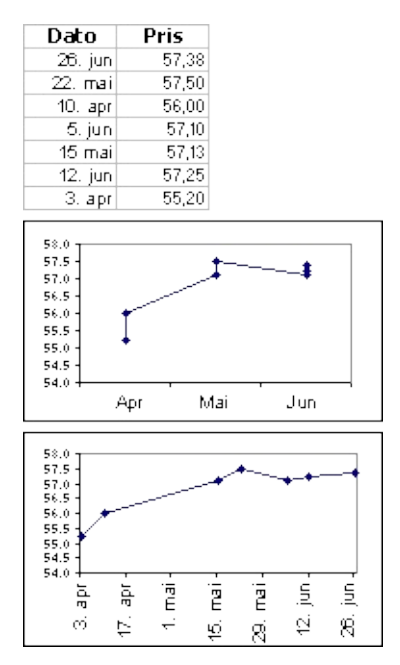

Grunnenheter for tidsskalaer (dager, måneder eller år) angis først i henhold til den minste forskjellen mellom to datoer i dataene. Du kan endre innstillingen for grunnenheter, og diagrammet blir da tegnet opp på nytt. Hvis du for eksempel har data for aksjekurser der den minste forskjellen mellom datoene er sju dager, forhåndsinnstilles grunnenheten for tidsskala til dager.

Du kan endre grunnenheten til måneder hvis du vil vise utviklingen for aksjen over en lengre periode, som i det første diagrammet i eksemplet. Hvis du vil endre grunnenheten, velger du aksen og deretter **Merket akse** på **Format**-menyen. Deretter velger du alternativene du vil ha, i kategorien **Skala**.

**Tidsskaladiagrammer og tid** Du kan ikke opprette tidsskaladiagrammer fra data som måles i intervaller på timer, minutter eller sekunder. Bare dager, måneder og år betraktes som grunnenheter i

tidsskaladiagrammer.

**Diagramtyper som kan bruke tidsskalaakser** Tidsakser kan brukes med børsdiagram og med todimensjonale og tredimensjonale linje-, stolpe-, liggende stolpe- og arealdiagrammer.

**Tips!** Du kan ikke ha en tidsakse hvis dataene i diagrammet vises i forklaringen. Du kan endre måten data tegnes inn i [diagrammet](#page-71-0) på slik at datoene vises på kategoriaksen i stedet.

#### **Jeg bruker datoer i diagrammet, men det vises ikke noen tidsakse.**

Kontroller at det er merket av for **Tidsskala** i kategorien **Akser** (**Diagram**-menyen, kommandoen **Diagramalternativer**). Hvis dette alternativet ikke er tilgjengelig, vil det si at du ikke bruker den riktige diagramtypen, eller at du ikke har datoer på kategoriaksen i diagrammet.

Tidsaksen er bare tilgjengelig på diagramtypene todimensjonal linje eller tredimensjonal linje, stolpe, liggende stolpe, areal eller børs.

Kontroller at datoene er på kategoriaksen i diagrammet. Hvis ikke, kan du endre måten data tegnes inn i et [diagram](#page-71-0) på.

### **Det er avstand mellom datoene som er tegnet inn i diagrammet**

Hvis dataarkdataene for kategoriaksen inneholder tallformatering for dato, brukes det automatisk en bestemt aksetype, en såkalt tidsakse, i diagrammet. En slik akse viser en tom kategori for datoer som det ikke finnes data for. Hvis du ikke vil at disse mellomrommene skal vises (hvis du for eksempel har data for 1. jan, 15. jan, 3. feb, 12. feb og 2. mar, og ønsker å tegne inn dagene ved siden av hverandre), kan du endre tidsaksen til en standard kategoriakse. Velg **Diagramalternativer** på **Diagram**-menyen, velg kategorien **Akser**, og velg deretter **Kategori** under **Kategoriakse (X)**.

### **Punktdiagrammet (XY) bruker ikke verdiene på den vannrette aksen (X)**

Hvis kategoriaksen viser tall som 1, 2, 3, 4 i stedet for verdiene du vil ha, kan det skyldes at du valgte et linjediagram i stedet for et punktdiagram (XY) når du opprettet diagrammet. I dialogboksen **Diagramtype** (kommandoen **Diagramtype** på **Diagram**-menyen), velger du **Punkt (XY)** i **Diagramtype**-boksen. Hvis du vil at linjer skal binde sammen indikatorene, velger du en av undertypene med linjer.

Kontroller at du angir dataene for punktdiagrammet (XY) i riktig rekkefølge i dataarket. Den øverste raden (eller venstre kolonnen) i datautvalget representerer X-serien, og hver etterfølgende rad (eller kolonne) representerer en Y-serie. Både x- og y-verdiene bør skrives inn og formateres som tall, ikke tekst..

Kontroller at den riktige raden eller kolonnen tegnes inn på X-aksen.

<span id="page-107-0"></span>
# **Måter å merke diagramelementer på**

Hvis du vil merke et diagramelement ved hjelp av musen, kan du velge mellom disse to fremgangsmåtene:

Klikk diagramelementet du vil ha. [Dataserier](#page-107-0), [dataetiketter](#page-107-0) og [forklaringen](#page-107-0) har enkeltelementer som du kan merke etter at du har valgt gruppen. Hvis du for eksempel vil merke en enkelt [dataindikator](#page-107-0) i en dataserie, klikker du dataserien og deretter dataindikatoren. Navnet på diagramelementet vises i et tips når du hviler pekeren over elementet hvis du har merket av for **Vis navn** (**Verktøy**-menyen, kommandoen **Alternativer**, **Diagram**-kategorien).

Klikk diagrammet, klikk pilen ved siden av boksen **Diagramobjekter** Tittel for kategoriakse , og velg deretter elementet du vil ha.

Bruk piltastene hvis du vil merke et diagramelement ved hjelp av tastaturet.

Trykk ESC hvis du vil avbryte merkingen.

<span id="page-109-0"></span>

# **Flytte og endre størrelse på diagramelementer ved hjelp av musen**

Du kan bruke musen hvis du vil endre størrelse på og flytte [diagramområdet,](#page-109-0) [tegneområdet](#page-109-0) og [forklaringen.](#page-109-0) Størrelsen på [titler](#page-109-0) endres automatisk i Microsoft Graph slik at de tilpasses teksten. Du kan flytte titler ved hjelp av musen, men du kan ikke endre størrelsen på dem.

- 1. Velg diagramelementet.
- 2. Hvis du vil flytte et diagramelement, merker du elementet og drar det til et annet sted.

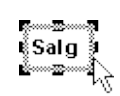

Hvis du vil endre størrelsen på et diagramelement, peker du på et skaleringshåndtak. Når musepekeren vises som en tohodet pil, drar du i skaleringshåndtaket til elementet har fått den størrelsen du vil ha.

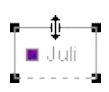

<span id="page-111-0"></span>

#### **Endre størrelse, farge eller form for linje-, punkt- (xy) eller radardiagramindikatorer**

- 1. Klikk linjen med [dataindikatorene](#page-111-0) du vil endre.
- 2. Velg **Merket serie** på **Format**-menyen, og velg deretter kategorien **Mønster**.
- 3. Velg alternativene du vil ha, under **Indikator**.

<span id="page-113-0"></span>

### **Overlappe eller justere avstanden mellom dataindikatorer i liggende stolpe- og stolpediagrammer**

Du trenger bare å velge en enkelt dataserie hvis du vil endre overlappingen eller avstanden mellom alle [dataseriene](#page-113-0) i samme diagramtype.

- 1. Velg en dataserie i diagrammet du vil endre.
- 2. Velg **Merket serie** på **Format**-menyen, og velg deretter kategorien **Alternativer**.
- 3. Angi en verdi mellom -100 og 100 i boksen **Overlapping** hvis du vil endre overlappingen av dataindikatorer i hver kategori. Jo høyere verdi du angir, jo større blir overlappingen innenfor en kategori.
- 4. Angi en verdi mellom 0 (null) og 500 i boksen **Mellomromsbredde** hvis du vil endre avstanden mellom kategorier med dataindikatorer. Jo høyere verdi du angir, jo større blir avstanden mellom hver kategori.

<span id="page-115-0"></span>

#### **Legge til differansefelt, projeksjonslinjer, serielinjer og differanselinjer i diagrammer**

Du kan legge til [serielinjer](#page-115-0) hvis du vil koble til [dataserier](#page-115-0) i todimensjonale stablede liggende stolpediagrammer og stolpediagrammer. [Projeksjonslinjer](#page-115-0) er tilgjengelige i todimensjonale og tredimensjonale areal- og linjediagrammer. [Differanselinjer](#page-115-0) og [differansefelt](#page-115-0) er tilgjengelig i todimensjonale linjediagrammer. Børsdiagrammer inneholder allerede differanselinjer og differansefelt.

Velg én enkelt dataserie hvis du vil legge til disse linjene og feltene i alle dataseriene for samme diagramtype.

- 1. Velg en dataserie i diagrammet der du vil legge til felt eller linjer.
- 2. Velg **Merket serie** på **Format**-menyen, og velg deretter kategorien **Alternativer**.
- 3. Velg alternativet for typen linjer eller felt du vil ha.

<span id="page-117-0"></span>

#### **Variere farger i den samme dataserien**

Du kan variere fargene på [dataindikatorer](#page-117-0) innenfor den samme [dataserien](#page-117-0) i hjuldiagram og i diagrammer med én serie. Fargene på sektorer i sektordiagrammer og hjuldiagrammer varierer som standard.

- 1. Merk dataserien der du vil endre fargene.
- 2. Velg **Merket serie** eller **Merket punkt** på **Format**-menyen, og velg deretter kategorien **Alternativer**.
- 3. Merk av for **Varier farger etter punkt** eller **Varier farger etter sektor**.

<span id="page-119-0"></span>

# **Endre farger i et overflatediagram**

Hvis du vil formatere fargene på nivåene i et overflatediagram, må du formatere [forklaringsnøkkelen](#page-119-0).

- 1. Hvis diagrammet ikke inneholder en [forklaring](#page-119-0), legger du til en. [Hvordan?](#page-83-0)
- 2. Velg forklaringen ved å klikke den én gang, og velg deretter forklaringsnøkkelen som representerer overflatenivået du vil endre.
- 3. Velg **Merket forklaringsnøkkel** på **Format**-menyen, og velg deretter kategorien **Mønster**.
- 4. Velg fargen du vil ha, og gjenta deretter trinn 2 og 3 for hvert nivå du vil formatere.

**Obs!** Hvis du vil slette forklaringen, velger du forklaringen og trykker DEL. Fargene du har angitt, beholdes i overflatediagrammet etter at du har slettet forklaringen.

<span id="page-121-0"></span>

# **Endre farger, mønstre, linjer, fyll og kantlinjer i diagrammer**

Bruk denne fremgangsmåten hvis du vil endre farger, bruke en tekstur eller et mønster eller endre linjebredde eller kantlinjestil for [dataindikatorer](#page-121-0), [diagramområdet,](#page-121-0) [inntegningsområdet](#page-121-0), [støttelinjene,](#page-121-0) [akser](#page-121-0) og [aksemerker](#page-121-0) i to- og tredimensjonale diagrammer, [trendlinjer](#page-121-0) og [feilfelt](#page-121-0) i todimensjonale diagrammer og [vegger](#page-121-0) og gulv i tredimensjonale diagrammer.

- 1. Dobbeltklikk diagramelementet du vil endre.
- 2. Velg kategorien **Mønster** om nødvendig, og velg deretter alternativene du vil ha.

Hvis du vil angi en fylleffekt, velger du **Fylleffekter** og deretter velger du alternativene du vil ha, i kategoriene **Gradering**, **tekstur** eller **Mønster**.

**Obs!** Hvis du bruker formatering på en akse, gjelder den også for aksemerkene på aksen. Støttelinjer formateres uavhengig av akser.

<span id="page-123-0"></span>

# **Bruke et bilde i et diagram**

Du kan bruke et bilde, for eksempel punktgrafikk, for bestemte typer [dataindikatorer](#page-123-0), [diagramområdet,](#page-123-0) [tegneområdet](#page-123-0) eller [forklaringen](#page-123-0) i toeller tredimensjonale diagrammer eller for [veggene](#page-123-0) og gulvet i tredimensjonale diagrammer.

Med denne fremgangsmåten kan du bruke et bilde for dataindikatorene i stolpediagrammer, liggende stolpediagrammer, arealdiagrammer, boblediagrammer, tredimensjonale linjediagrammer og fylte radardiagrammer.

- 1. Velg diagramelementet du vil bruke et bilde for.
- 2. Klikk pilen ved siden av **Fyllfarge** , velg **Fylleffekter**, og velg deretter kategorien **Bilde**.
- 3. Angi et bilde ved å velge **Velg bilde**.
- 4. Velg stasjonen, mappen eller Internett-området som inneholder bildet, i boksen **Søk i**, og dobbeltklikk deretter bildet du vil ha.
- 5. Velg alternativene du vil ha, i kategorien **Bilde**.

**Obs!** Kommandoen **Fylleffekter** er ikke tilgjengelig for todimensjonale linje-, punkt- eller ufylte radardiagramindikatorer. Hvis du skal bruke et bilde for dataindikatorer i disse diagramtypene, merker du bildet i et bildebehandlingsprogram, velger **Kopier** (**Rediger**-menyen), bytter til Microsoft Graph eller dobbeltklikker Microsoft Graph-diagrammet, velger dataserien og deretter **Lim inn** (**Rediger**-menyen).

<span id="page-125-0"></span>

# **Fjerne et bilde eller en fylleffekt fra et diagramelement**

Bruk denne fremgangsmåten når du vil fjerne et bilde eller en fylleffekt fra [diagramområdet,](#page-125-0) [tegneområdet](#page-125-0) eller [forklaringen](#page-125-0) i to- og tredimensjonale diagrammer, eller [vegger](#page-125-0) og gulv i tredimensjonale diagrammer.

- 1. Dobbeltklikk diagramelementet du vil endre, og velg deretter kategorien **Mønster**.
- 2. Hvis du vil fjerne bildet eller fylleffekten og tilbakestille objektet til standardformatet, velger du **Automatisk** under **Område**.

Hvis du vil fjerne all formatering, inkludert bildet eller fylleffekten, velger du **Ingen** under **Område**.

<span id="page-127-0"></span>

# **Jevne ut kantene i linjediagrammer**

Når du bruker denne fremgangsmåten til å jevne ut kantene i et linjediagram, påvirkes ikke dataene.

- 1. Velg linjen som inneholder [dataserien](#page-127-0) du vil jevne ut.
- 2. Velg **Merket serie** på **Format**-menyen, og velg deretter kategorien **Mønster**.
- 3. Merk av for **Utjevnet linje**.

<span id="page-129-0"></span>

# **Endre skalaen for verdiaksen**

Skalaen angir verdiområdet på en [akse](#page-129-0), intervallene mellom verdiene, måten akseverdiene vises på og skjæringspunktet mellom to akser.

- 1. Velg verdiaksen du vil endre.
- 2. Velg **Merket akse** på **Format**-menyen, og velg deretter kategorien **Skala**.
- 3. Velg alternativene du vil ha.

#### **Tips!**

Hvis du vil snu retningen på liggende stolper eller stolper i et liggende stolpediagram eller i et stolpediagram, merker du av for **Verdier i omvendt rekkefølge**.

Hvis diagramverdiene består av høye tall, kan du gjøre akseteksten kortere og mer leselig ved å endre [visningsenheten](#page-131-0) for aksen. Hvis for eksempel diagramverdiene går fra 1 000 000 til 50 000 000, kan du vise tallene som 1 til 50 på aksen, og bruke en etikett som indikerer at enhetene uttrykker millioner.

# <span id="page-131-0"></span>**Endre visningsenheten på verdiaksen**

Hvis diagramverdiene består av høye tall, kan du gjøre akseteksten kortere og mer leselig ved å endre visningsenheten for aksen. Hvis for eksempel diagramverdiene går fra 1 000 000 til 50 000 000, kan du vise tallene som 1 til 50 på aksen og bruke en etikett som indikerer at enhetene uttrykker millioner.

- 1. Velg verdiaksen du vil endre.
- 2. Velg **Merket akse** på **Format**-menyen, og velg deretter kategorien **Skala**.
- 3. Velg enhetene du vil ha, fra listen **Vis enheter**. Du kan også skrive inn en numerisk verdi.
- 4. Hvis du vil vise en etikett som beskriver enhetene som uttrykkes, merker du av for **Vis etikett for visningsenheter**.

<span id="page-132-0"></span>

#### **Endre avstanden mellom aksemerker og etiketter på kategoriaksen**

Hver kategori på [kategoriaksen](#page-132-0) identifiseres ved hjelp av en etikett og atskilles fra andre kategorier ved hjelp av [aksemerker.](#page-132-0) Du kan endre intervallene mellom etiketter og aksemerker. For todimensjonale diagrammer kan du angi hvor du vil at verdiaksen (Y) skal krysse kategoriaksen (X).

- 1. Velg kategoriaksen du vil endre.
- 2. Velg **Merket akse** på **Format**-menyen, og velg deretter kategorien **Skala**.
- 3. Velg alternativene du vil ha.

**Tips!** Hvis du vil at kantene i et arealdiagram skal berøre kantene i et [tegneområde,](#page-132-0) fjerner du merket for **Verdiakse (Y) krysser mellom kategorier**.

<span id="page-134-0"></span>

#### **Endre utseendet på aksemerker og plasseringen av etiketter på aksen**

- 1. Velg aksen med [aksemerkene](#page-134-0) du vil endre.
- 2. Velg **Merket akse** på **Format**-menyen, og velg deretter kategorien **Mønster**.
- 3. Under **Aksemerker på hovedskala, Aksemerker på delskala** og **Aksemerkeetiketter** velger du alternativene du vil ha.

**Obs!** Hvis du vil skjule aksemerker på del- eller hovedskalaen, eller hvis du vil skjule begge aksemerketypene, velger du **Ingen**.

<span id="page-136-0"></span>

#### **Endre skrift og størrelse på teksten i et diagram**

1. Merk diagramteksten eller tegnene du vil formatere.

Hvis du vil endre formateringen på hele teksten i diagrammet på én gang, merker du [diagramområdet](#page-136-0) ved å klikke i det tomme området mellom rammen for diagrammet og [tegneområdet.](#page-136-0)

2. Klikk en knapp for formatet du vil ha, på formateringsverktøylinjen.

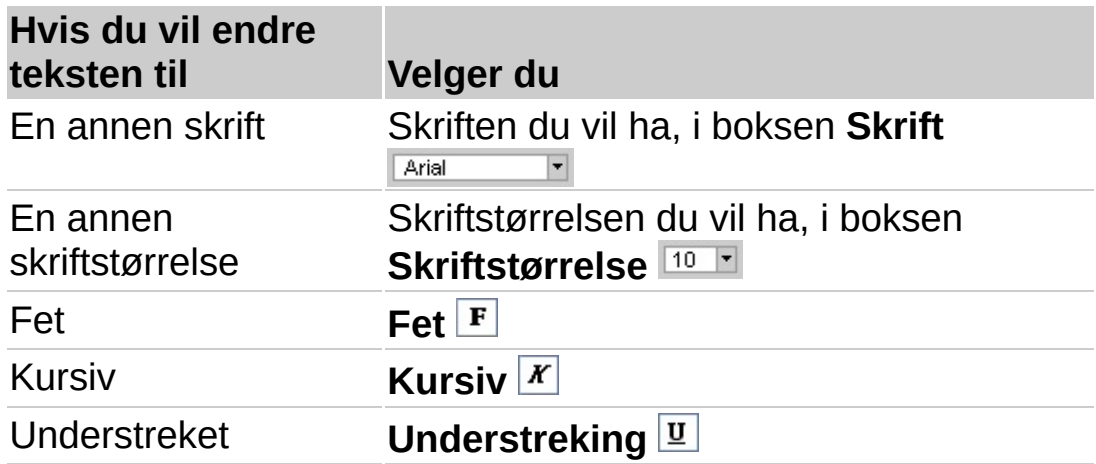

**Obs!** Hvis du vil vise andre skriftalternativer, for eksempel farge, hevet eller senket skrift, merker du teksten du vil endre. Velg **Skrift** på **Format**menyen, og velg deretter alternativene du vil ha.

<span id="page-138-0"></span>

# **Rotere tekst i en diagramtittel eller langs en akse**

Du kan rotere eller "vinkle" tekst i en [diagramtittel](#page-138-0) eller langs en [akse](#page-138-0). Du kan ikke rotere tekst i [forklaringer.](#page-138-0)

- 1. Merk aksen eller tittelen du vil formatere.
- 2. Hvis du har merket en akse, velger du **Merket akse** på **Format**menyen.

Hvis du har merket en aksetittel, velger du **Merket aksetittel** på **Format**-menyen.

Hvis du har merket en diagramtittel, velger du **Merket diagramtittel** på **Format**-menyen.

3. Velg kategorien **Justering**.

Hvis kategorien **Justering** ikke vises, velger du **Avbryt**, klikker utenfor teksten du vil formatere, og gjentar trinn 1-3.

4. Hvis du vil rotere en tekst, velger du en grad under **Retning** eller drar markøren i ønsket retning.

**Tips!** Hvis du raskt vil rotere en merket tekst 45 grader opp eller ned, **klikker du Snu tekst oppover**  $\sqrt{8}$  eller **Snu tekst nedover**  $\sqrt{8}$ .

<span id="page-140-0"></span>

#### **Gjenopprette koblinger mellom tallformater som er brukt i et dataark og et tilhørende diagram**

Hvis du har endret tallformateringen i et diagram, er tallformateringen ikke lenger koblet til dataarkcellene.

1. Hvis du vil gjenopprette tallformater for [etiketter](#page-140-0) langs en akse, dobbeltklikker du aksen.

Hvis du vil gjenopprette tallformater for [dataetiketter](#page-140-0) eller en [trendlinjeetikett](#page-140-0), dobbeltklikker du elementet.

2. Merk av for **Koblet til kilde** i kategorien **Tall**.

# **Endre visningen av et tredimensjonalt diagram**

Avhengig av hvilken type tredimensjonalt diagram du bruker, kan du endre enkelte deler av den tredimensjonale visningen.

# **Hva vil du gjøre?**

Endre høyde og perspektiv i et [tredimensjonalt](#page-145-0) diagram

Endre rotasjon og helling i et [tredimensjonalt](#page-144-0) diagram

Endre dybde og bredde i et [tredimensjonalt](#page-146-0) diagram

Endre [tegningsrekkefølgen](#page-73-0) på dataserien slik at store tredimensjonale <u>dataindikatorer ikke dekker over små</u>
#### **Endre rotasjon og helling i et tredimensjonalt diagram**

- 1. Velg det tredimensjonale diagrammet du vil endre.
- 2. Velg **3D-visning** på **Diagram**-menyen.
- 3. Velg alternativene du vil ha.

**Obs!** Du kan også rotere diagrammet ved hjelp av musen. Merk hjørnene av diagrammet ved å klikke skjæringspunktet mellom to akser, og dra i et hjørne for å justere hellingen og rotasjonen i diagrammet. Dataindikatorene vises hvis du holder nede CTRL mens du drar.

### **Endre høyde og perspektiv i et tredimensjonalt diagram**

Avhengig av hvilken diagramtype og hvilke diagramalternativer du velger, kan du endre høyden og perspektivet i diagrammet.

- 1. Velg det tredimensjonale diagrammet du vil endre.
- 2. Velg **3D-visning** på **Diagram**-menyen.
- 3. Velg alternativene du vil ha.

#### **Merknader**

Når du har fjernet merket for **Akser, rett vinkel**, kan du angi alternativene for **Perspektiv** og **Høyde**.

Når du har merket av for **Akser, rett vinkel**, kan du enten angi alternativet **Høyde** eller aktivere **Automatisk skalering**.

Alternativet **Perspektiv** er ikke tilgjengelig for tredimensjonale liggende stolpediagrammer, fordi det alltid er merket av for **Akser, rett vinkel**.

<span id="page-146-0"></span>

### **Endre dybde og bredde i et tredimensjonalt diagram**

Du kan endre diagramdybden i tredimensjonale diagrammer med [akser](#page-146-0), mellomromsdybden i tredimensjonale perspektivdiagrammer og mellomromsbredden i tredimensjonale liggende stolpediagrammer eller tredimensjonale stolpediagrammer.

- 1. Velg en [dataserie](#page-146-0) i det tredimensjonale diagrammet du vil endre.
- 2. Velg **Merket serie** på **Format**-menyen, og velg deretter kategorien **Alternativer**.
- 3. Velg alternativene du vil ha.

#### **Trekke ut sektorer i sektordiagrammer og hjuldiagrammer**

Du kan bare trekke ut sektorer i den ytterste ringen i et hjuldiagram.

Hvis du vil trekke ut alle sektorene i et sektordiagram, velger du sektoren og drar den ut fra midten av diagrammet.

Hvis du bare vil trekke ut én sektor i et sektordiagram, velger du sektoren du vil flytte, og deretter drar du sektoren bort fra midten av diagrammet.

Hvis du vil trekke ut alle sektorene i den ytterste ringen i et hjuldiagram, velger du den ytterste ringen og drar den bort fra midten av diagrammet.

Hvis du bare vil trekke ut én sektor i den ytterste ringen i et hjuldiagram, velger du den ytterste ringen og sektoren du vil flytte, og deretter drar du sektoren bort fra midten av diagrammet.

<span id="page-149-0"></span>

#### **Endre størrelsen på tegneområdet for et sektordiagram av sektor eller et liggende stolpediagram av sektor**

- 1. Velg [dataserien](#page-149-0) i sektordiagrammet du vil endre.
- 2. Velg **Merket serie** på **Format**-menyen, og velg deretter kategorien **Alternativer**.
- 3. Angi størrelsen på den sekundære sektoren eller stolpen som en prosentandel av det første sektordiagrammet ved å skrive inn en verdi mellom 5 og 200 i boksen **Størrelse på sekundært diagram**. Hvis du for eksempel angir verdien 105, blir den sekundære sektoren eller stolpen 5 prosent større enn den første.

<span id="page-151-0"></span>

#### **Rotere plasseringen av sektorene i et sektor- eller hjuldiagram**

Inntegningsrekkefølgen for [dataserier](#page-151-0) i sektor- og hjuldiagrammer, bestemmes av rekkefølgen på dataene i dataarket. Bruk denne fremgangsmåten hvis du vil "rotere" sektorer innenfor 360 grader av sektoren eller hjulet.

- 1. Velg en dataserie i sektor- eller hjuldiagrammet du vil endre.
- 2. Velg **Merket serie** på **Format**-menyen, og velg deretter kategorien **Alternativer**.
- 3. Angi vinkelen for den første sektoren ved å skrive inn en verdi mellom 0 (null) og 360 i boksen **Vinkel på første sektor**.

<span id="page-153-0"></span>

### **Endre plasseringen av dataetiketter automatisk**

Du kan endre plasseringen av en enkelt [dataetikett](#page-153-0) ved å dra den. Bruk denne fremgangsmåten hvis du vil plassere alle etikettene for en [dataserie](#page-153-0) i en standardposisjon på de tilhørende [dataindikatorene](#page-153-0) i todimensjonale liggende stolpediagrammer, stolpediagrammer og linjediagrammer, i to- og tredimensjonale sektordiagrammer samt i punktdiagrammer og boblediagrammer.

- 1. Klikk diagrammet utenfor dataetikettene du vil endre.
- 2. Velg en av dataetikettene i serien du vil endre.
- 3. Velg **Merkede dataetiketter** på **Format**-menyen, og velg deretter kategorien **Justering**.
- 4. Velg plasseringen du vil ha, i boksen **Etikettplassering**.

<span id="page-155-0"></span>

#### **Endre hullstørrelsen i et hjuldiagram**

- 1. Velg en [dataserie](#page-155-0) i hjuldiagrammet du vil endre.
- 2. Velg **Merket serie** på **Format**-menyen, og velg deretter kategorien **Alternativer**.
- 3. Angi diameteren på hullet ved å skrive inn en verdi mellom 10 og 90 i boksen **Hullstørrelse i hjuldiagram**.

<span id="page-157-0"></span>

## **Trendlinjer i diagrammer**

Trendlinjer brukes til å vise trender i data grafisk og til å analysere prognoseproblemer. Slike analyser kalles også [regresjonsanalyse](#page-157-0). Ved hjelp av regresjonsanalyser kan du utvide en trendlinje i et diagram utover de opprinnelige dataene for å beregne fremtidige verdier. Det neste diagrammet bruker for eksempel en enkel lineær trendlinje som forutser fire kvartaler fremover for tydelig å vise en trend mot en økende inntekt:

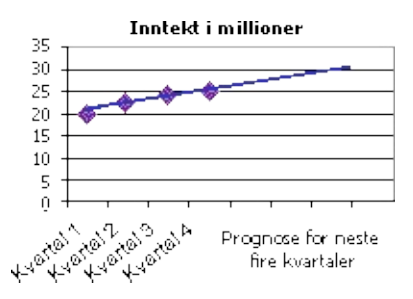

**Glidende gjennomsnitt** Du kan også opprette et glidende [gjennomsnitt](#page-157-0) som utjevner variasjoner i data og viser mønstret eller trenden mer tydelig.

**Diagramtyper som støtter trendlinjer** Du kan legge til trendlinjer i [dataserier](#page-157-0) i ustablede, todimensjonale areal-, liggende stolpe-, stolpe-, linje-, børs-, punkt- og boblediagrammer. Du kan ikke legge til trendlinjer i dataserier i tredimensjonale, stablede radar-, sektor-, overflate- eller hjuldiagrammer. Hvis du endrer et diagram eller en dataserie slik at den ikke lenger støtter den tilknyttede trendlinjen – for eksempel ved å endre diagramtypen til et tredimensjonalt diagram – forsvinner trendlinjene.

## **Mer informasjon**

Velge beste [trendlinje](#page-160-0) for dataene Formler for [beregning](#page-170-0) av trendlinjer Legge til en trendlinje i en [dataserie](#page-162-0)

<span id="page-160-0"></span>

### **Velge beste trendlinje for dataene**

Når du vil legge til en [trendlinje](#page-160-0) i et diagram i Microsoft Graph, kan du velge en av de seks forskjellige trend-/regresjonstypene. Datatypen som er brukt, bestemmer hvilken trendlinjetype du bør bruke.

**Trendlinjepålitelighet** En trendlinje er mest pålitelig når den tilhørende [R-kvadrerte](#page-160-0) verdien er på eller nær 1. Når du tilpasser en trendlinje til dataene, beregnes den R-kvadrerte verdien automatisk. Hvis du vil, kan du vise denne verdien i diagrammet.

- **▶ [Lineær](#page-160-0)**
- [Logaritmisk](#page-160-0)
- [Polynom](#page-160-0)
- [Geometrisk](#page-160-0)
- [Eksponentiell](#page-160-0)
- Glidende [gjennomsnitt](#page-160-0)

<span id="page-162-0"></span>

#### **Legge til en trendlinje i en dataserie**

- 1. Velg [dataserien](#page-162-0) der du vil legge til en [trendlinje](#page-162-0) eller et glidende [gjennomsnitt.](#page-162-0)
- 2. Velg **Legg til trendlinje** på **Diagram**-menyen.
- 3. Velg regresjonstrendlinjen eller det glidende gjennomsnittet du vil ha, i kategorien **Type**.

Hvis du velger **Polynom**, skriver du inn høyeste potens for den uavhengige variablen i boksen **Orden**.

Hvis du velger **Glidende gjennomsnitt**, angir du antall perioder som skal brukes til å beregne det glidende gjennomsnittet, i boksen **Periode**.

#### **Merknader**

Boksen **Basert på serien** inneholder en liste over alle dataseriene i diagrammet som støtter trendlinjer. Du kan legge til en trendlinje i en annen serie ved å velge navnet i boksen og deretter velge alternativene du vil ha.

Hvis du legger til et glidende gjennomsnitt i et punktdiagram, baseres det glidende gjennomsnittet på rekkefølgen av x-verdiene som er tegnet inn i diagrammet. For å få frem resultatet du vil ha, kan det være nødvendig å sortere x-verdiene før du legger til et glidende gjennomsnitt.

<span id="page-164-0"></span>

## **Endre innstillinger for trendlinjer**

De fleste trendlinjeinnstillingene er bare tilgjengelig for [regresjonstrendlinjer](#page-164-0).

- 1. Velg trendlinjen du vil endre.
- 2. Velg **Merket trendlinje** på **Format**-menyen.
- 3. Velg alternativene du vil ha, i kategorien **Alternativer**.

Skriv inn et navn i boksen **Egendefinert** hvis du vil endre navnet på trendlinjen eller det glidende [gjennomsnittet](#page-164-0).

<span id="page-166-0"></span>

#### **Vise den R-kvadrerte verdien for en trendlinje**

- 1. Velg trendlinjen du vil vise den [R-kvadrerte](#page-166-0) verdien for.
- 2. Velg **Trendlinje** på **Format**-menyen.
- 3. Velg **Vis R-kvadrert verdi i diagrammet** i kategorien **Alternativer**.

**Obs!** Du kan ikke vise en R-kvadrert verdi for et glidende gjennomsnitt.

<span id="page-168-0"></span>

# **Slette en trendlinje**

- 1. Velg [trendlinjen](#page-168-0) du vil slette.
- 2. Trykk DEL.

## <span id="page-170-0"></span>**Formler for beregning av trendlinjer**

### **Lineær**

Beregner en linje ved hjelp av minste kvadraters metode, som gitt ved denne formelen:

 $y = mx + b$ 

hvor *m* er stigningstallet og *b* er skjæringspunktet.

#### **Polynom**

Beregner en linje gjennom to eller flere punkt ved hjelp av minste kvadraters metode, som gitt ved denne formelen:

 $y = b + c_1 x + c_2 x^2 + c_3 x^3 + ... + c_6 x^6$ 

hvor *b* og er konstanter.

### **Logaritmisk**

Beregner en linje gjennom to eller flere punkt ved hjelp av minste kvadraters metode, som gitt ved denne formelen:

 $y = c \ln x + b$ 

hvor *c* og *b* er konstanter, og ln er den naturlige logaritmefunksjonen.

### **Eksponentiell**

Beregner en linje gjennom to eller flere punkt ved hjelp av minste kvadraters metode, som gitt ved denne formelen:

 $y = ce^{bx}$ 

hvor *c* og *b* er konstanter, og *e* er basen for den naturlige logaritmen.

### **Geometrisk**

Beregner en linje gjennom to eller flere punkt ved hjelp av minste kvadraters metode, som gitt ved denne formelen:

 $y = cx^b$ 

hvor *c* og *b* er konstanter.

#### **R-kvadrert verdi**

 $R^2 = 1 - \frac{S S E}{S S T}$ der  $\begin{split} SSE &= \sum \Bigl(Y_j - \hat{Y}_j \Bigr)^2 \\ \text{OS} &= \Bigl(\sum Y_j^2 \Bigr) - \frac{\Bigl(\sum Y_j \Bigr)^2}{n} \end{split}$ 

**Obs!** Den R-kvadrerte verdien du kan vise med en trendlinje, er ikke en justert R-kvadrert verdi. For logaritmiske, geometriske og eksponentielle trendlinjer brukes en transformert regresjonsmodell.

### **Glidende gjennomsnitt**

 $P_t = \frac{A_t + A_{t+1} + \dots A_{t+n+1}}{n}$ 

**Obs!** Antall punkt i en glidende gjennomsnitts trendlinje er lik det totale antall punkt i seriene som er mindre enn tallet du oppgir for perioden.

<span id="page-177-0"></span>

### **Feilfelt i diagrammer**

Feilfelt viser på en grafisk måte potensielle feilstørrelser som er relative til hver dataindikator i en [dataserie.](#page-177-0) Du kan for eksempel vise 5 prosent positive og negative potensielle feilstørrelser i resultatene av et vitenskapelig forsøk:

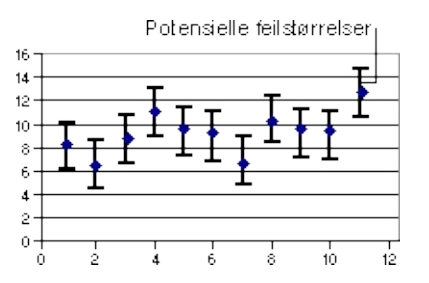

**Diagramtyper som støtter feilfelt** Du kan legge til feilfelt i dataserier i todimensjonale arealdiagrammer, liggende stolpediagrammer, linjediagrammer, punktdiagrammer og boblediagrammer. Du kan vise feilfelt for x-verdiene, y-verdiene eller begge i punkt- og boblediagrammer.

# **Mer informasjon**

Legge til feilfelt i en [dataserie](#page-180-0) Formler for å beregne [feilstørrelsen](#page-186-0)
<span id="page-180-0"></span>

## **Legge til feilfelt i en dataserie**

- 1. Velg [dataserien](#page-180-0) der du vil legge til [feilfelt](#page-180-0).
- 2. Velg **Merket serie** på **Format**-menyen.
- 3. Velg alternativene du vil ha, i kategoriene **X-feilfelt** eller **Yfeilfelt**.

**Obs!** Hvis du endrer regnearkverdiene som er knyttet til datapunktene i serien, justeres feilfeltene i samsvar med endringene.

<span id="page-182-0"></span>

# **Endre innstillinger for feilfelt**

Når du merker et [feilfelt](#page-182-0), vil alle endringer du gjør, påvirke alle feilfeltene i den tilknyttede dataserien.

- 1. Velg [dataserien](#page-182-0) som inneholder feilfeltene du vil endre.
- 2. Velg **Merket serie** på **Format**-menyen.
- 3. Velg kategorien **Y-feilfelt** eller **X-feilfelt** avhengig av typen feilfelt du vil endre.

Hvis du vil velge en annen type feilfelt, velger du en annen type under **Vis**.

Endre metoden som brukes til fastsettelse av feil ved å velge metoden du vil ha, under **Feilstørrelse**.

<span id="page-184-0"></span>

# **Slette feilfelt**

Du kan ikke slette et enkelt feilfelt. Når du sletter ett feilfelt, slettes alle [feilfeltene](#page-184-0) for hele dataserien.

- 1. Velg et hvilket som helst feilfelt.
- 2. Trykk DEL.

# **Formler for å beregne feilstørrelsen**

## **Standardavvik**

$$
S.D. = \sqrt{\sum_{s=1}^{m} \sum_{j=1}^{n} (y_{is} - M)^{2} \over (n_{y} - 1)}
$$

$$
M = \frac{\sum_{s=1}^{m} \sum_{j=1}^{n} y_{is}}{n_{y}}
$$

der:

*s* = serienummer

*i* = punktnummer i serie s

*m* = antall serier for punkt y i diagrammet

*n* = antall punkt i hver serie

*yis* = dataverdi for serie s og punkt nummer i

*ny* = samlet antall dataverdier for alle serier

*M* = aritmetisk middelverdi

# **Standardfeil**

$$
S. E = \sqrt{\frac{\sum_{s=1}^{m} \sum_{i=1}^{n} y_{is}^{2}}{(n_{y}-1)(n_{y})}}
$$

<span id="page-188-0"></span>

# **Flytte og rulle gjennom et dataark**

Flytt mellom celler i et dataark ved å klikke en celle eller ved å bruke piltastene. Når du flytter [innsettingspunktet](#page-188-0) til en celle, blir det den aktive cellen. Bruk rullefeltene hvis du vil vise et annet område av arket.

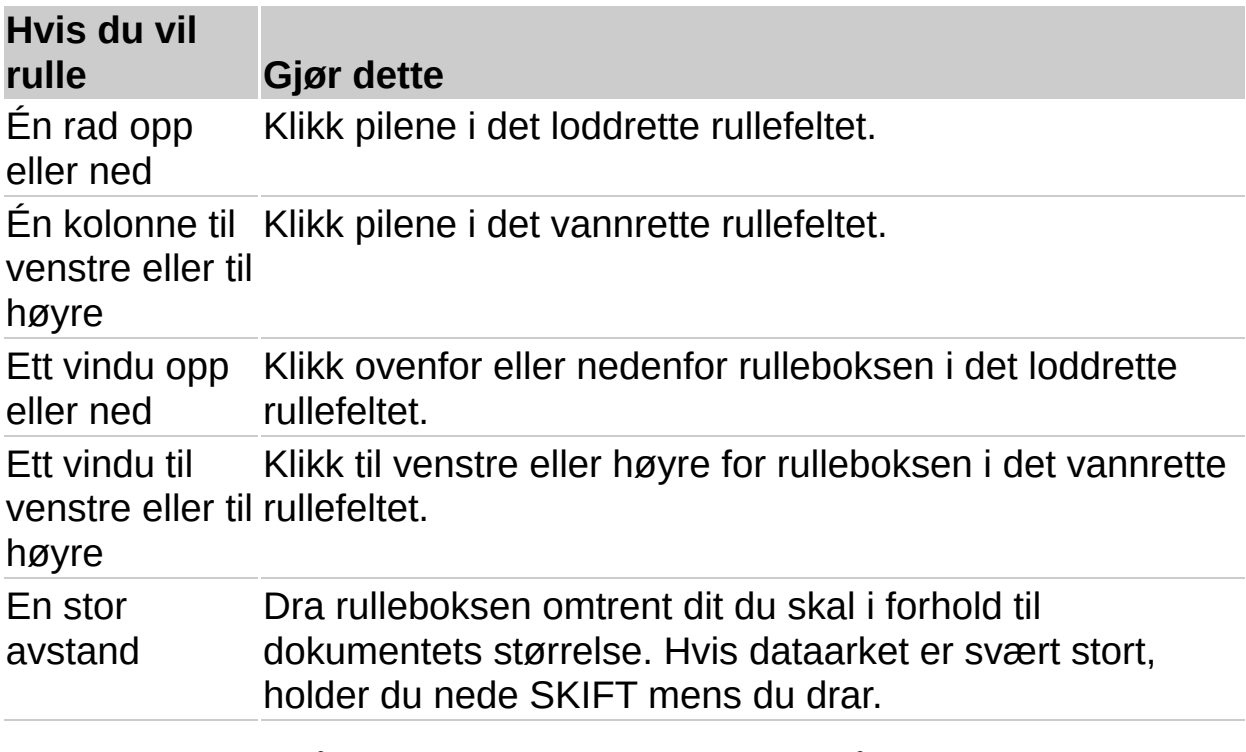

**Tips!** Størrelsen på rulleboksen er en indikasjon på størrelsesforholdet mellom den benyttede delen av arket og den delen som er synlig i vinduet. Rulleboksens plassering angir hvor i dataarket det synlige området er.

# **Angre feil**

Du kan gjøre om forrige kommando eller angre det siste du skrev inn, ved å klikke **Angre** .

# <span id="page-191-0"></span>**Slette celler, rader eller kolonner fra et dataark**

Når du sletter celler, fjernes de fra dataarket, og de omkringliggende cellene flyttes slik at de tar opp plassen.

Hvis du vil ta bort celleinnholdet (tekst og verdier) eller formater, men la de tomme cellene være igjen på dataarket, kan du i stedet fjerne cellene. Fjerne celler, rader eller [kolonner](#page-194-0) fra et dataark.

1. Bytt til dataarket.

[Hvordan?](#page-1-0)

2. Merk cellene, radene eller kolonnene du vil slette.

[Hvordan?](#page-200-0)

3. Velg **Slett** på **Rediger**-menyen.

Omkringliggende celler flyttes slik at de tar opp plassen.

<span id="page-192-0"></span>

## **Sette inn tomme celler, rader eller kolonner i et dataark**

Et dataark kan inneholde maksimalt 4 000 rader og 4 000 kolonner. Et diagram kan inneholde opptil 255 dataserier, med opptil 4 000 datapunkt i hver [dataserie](#page-192-0).

1. Bytt til dataarket.

[Hvordan?](#page-1-0)

2. Hvis du vil sette inn tomme celler, merker du et [område](#page-192-0) med eksisterende celler der du vil sette inn de nye, tomme cellene. Merk samme antall celler som du vil sette inn.

Hvis du vil sette inn tomme rader, merker du rader rett nedenfor stedet der du vil sette inn de nye radene. Merk samme antall rader som du vil sette inn.

Hvis du vil sette inn tomme kolonner, merker du kolonnene til høyre for stedet der du vil sette inn de nye kolonnene. Merk samme antall kolonner som du vil sette inn.

[Hvordan?](#page-200-0)

3. Velg **Celler** på **Sett inn**-menyen.

Hvis du merket et område, velger du **Flytt celler mot høyre** eller **Flytt celler nedover**.

# <span id="page-194-0"></span>**Fjerne celler, rader eller kolonner fra et dataark**

Når du fjerner celler, fjernes innholdet i cellene (tekst og verdier) eller formater, men de tomme cellene blir igjen i dataarket.

Hvis du vil fjerne celler fra dataarket og skyve omkringliggende celler slik at de tar opp denne [plassen,](#page-191-0) bør du heller slette cellene. Slik sletter du celler, rader eller kolonner i et dataark.

1. Bytt til dataarket.

[Hvordan?](#page-1-0)

2. Merk cellene, radene eller kolonnene du vil fjerne.

[Hvordan?](#page-200-0)

3. Velg **Fjern** på **Rediger**-menyen, og velg deretter **Alt**, **Innhold** eller **Formater**.

**Obs!** Hvis du klikker en celle og deretter trykker DEL eller TILBAKE, fjernes celleinnholdet, men ikke celleformateringen.

## <span id="page-195-0"></span>**Flytte eller kopiere deler av innholdet i en celle til en annen celle**

1. Bytt til dataarket.

[Hvordan?](#page-1-0)

- 2. Dobbeltklikk cellen som inneholder dataene du vil flytte eller kopiere.
- 3. I cellen merker du tegnene som skal flyttes eller kopieres.
- 4. Hvis du vil flytte det merkede området, klikker du **Klipp ut** . Hvis du vil kopiere det merkede området, klikker du **Kopier** .
- 5. Dobbeltklikk cellen du vil flytte eller kopiere dataene til.
- 6. Klikk stedet i cellen der du vil lime inn dataene.
- 7. Klikk **Lim inn** .
- 8. Trykk ENTER.

**Obs!** Når du dobbeltklikker en celle eller trykker F2 for å redigere cellen, virker piltastene bare inni denne cellen. Hvis du vil bruke piltastene til å flytte innsettingspunktet til en annen celle, må du først trykke ENTER for å avslutte redigeringen av den aktive cellen.

# **Flytte eller kopiere celledata**

## **Hva vil du gjøre?**

Flytte eller [kopiere](#page-204-0) hele celler

Flytte eller kopiere deler av [innholdet](#page-195-0) i en celle til en annen celle

**Obs!** Når du flytter eller kopierer celler ved å dra eller ved hjelp av kommandoene Klipp ut **&** eller Kopier **a** og Lim inn **a**, kopieres også tallformatene.

<span id="page-197-0"></span>

## **Endre kolonnebredde i et dataark**

1. Bytt til dataarket.

[Hvordan?](#page-1-0)

2. Dra kantlinjen på høyre side av kolonneoverskriften til kolonnen har fått den bredden du vil ha.

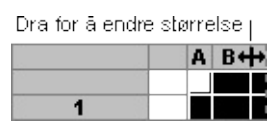

**Tips!** Hvis du vil endre bredden på flere kolonner, merker du først disse kolonnene. Deretter drar du en kantlinje på høyre side av en merket [kolonneoverskrift.](#page-197-0) Hvis du vil endre kolonnebredden på alle kolonnene i dataarket, velger du Merk [alt-knappen](#page-197-0), og deretter drar du kantlinjen for en av kolonneoverskriftene.

## **Endre skrift i et dataark**

Du kan tilordne én skrift, skriftstørrelse og skriftstil til hele dataarket. En endring av skriften i dataarket har ingen innvirkning på skriftene i diagrammet.

1. Bytt til dataarket.

[Hvordan?](#page-1-0)

2. Klikk en knapp for formatet du vil ha, på formateringsverktøylinjen.

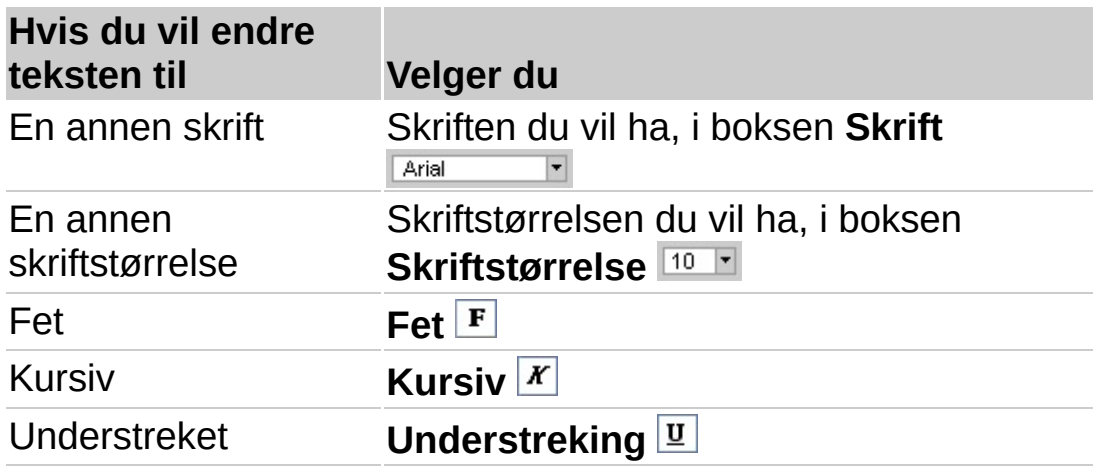

**Obs!** Høyden på radene i dataarket justeres automatisk slik at de passer til skriftstørrelsen du angir.

<span id="page-200-0"></span>

# **Merke celler, områder, rader og kolonner i et dataark**

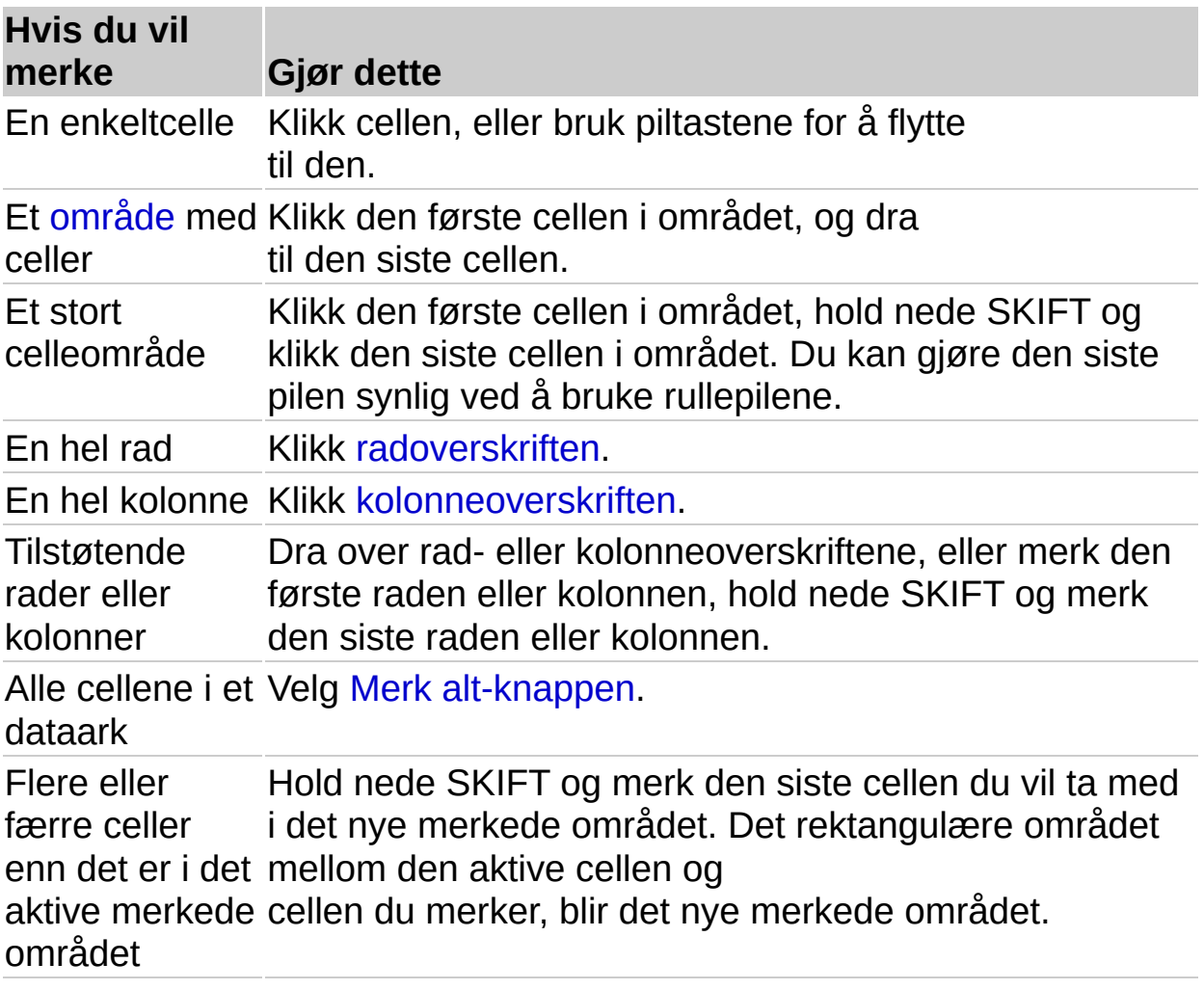

<span id="page-202-0"></span>

## **Gjenopprette dataarkkolonner til standardbredde**

1. Merk kolonnene du vil gjenopprette standardbredden for.

[Hvordan?](#page-200-0)

Gjenopprett standarbredden for alle kolonner i dataarket ved å velge Merk [alt-knappen](#page-202-0).

- 2. Velg **Kolonnebredde** på **Format**-menyen.
- 3. Merk av for **Bruk standardbredde**.

<span id="page-204-0"></span>

# **Flytte eller kopiere hele celler**

1. Bytt til dataarket.

[Hvordan?](#page-1-0)

2. Merk cellene du vil flytte eller kopiere.

[Hvordan?](#page-200-0)

3. Pek på kantlinjen rundt det merkede området.

$$
\frac{\text{Jan} + \text{Peb}}{\lambda \sqrt{\frac{1}{2}}}
$$

4. Hvis du vil flytte cellene, drar du det merkede området til cellen øverst til venstre i [innlimingsområdet](#page-204-0). Eventuelle data som allerede finnes i innlimingsområdet, vil bli erstattet.

Hvis du vil kopiere cellene, holder du CTRL nede mens du drar.

**Tips!** Hvis du vil flytte eller kopiere celler til et annet program eller over en lang avstand, merker du cellene og klikker **Klipp ut** for å flytte cellene, eller **Kopier** for å kopiere cellene. Bytt til det andre programmet, eller merk cellen øverst til venstre i innlimingsområdet i dataarket, og klikk deretter **Lim inn** .

## <span id="page-206-0"></span>**Opprette egendefinerte tallformater**

1. Hvis du vil formatere celler, klikker du først **Dataarkvisning** hvis du trenger å vise dataarket. Deretter merker du cellene du vil opprette et egendefinert tallformat for.

### [Hvordan?](#page-200-0)

Hvis du skal formatere et diagramelement, for eksempel dataetiketter eller en akse, velger du diagramelementet du vil ha.

#### [Hvordan?](#page-107-0)

- 2. Velg **Tall** på **Format**-menyen.
- 3. Velg en kategori i boksen **Kategori**, og velg deretter et innebygd format som ligner på det du vil ha.
- 4. Velg **Egendefinert** i boksen **Kategori**.
- 5. Rediger tallformatkodene i boksen **Type** for å opprette formatet du vil ha. Du fjerner ikke et innebygd format selv om du redigerer det.

## **Endre måten Microsoft Graph viser tall, datoer og klokkeslett på**

**Automatisk vs. forhåndsdefinert formatering** Når du skriver inn et tall, en dato eller et klokkeslett i en celle, vil Microsoft Graph tolke dataene og bruke et innebygd format for tall, dato eller klokkeslett. Hvis du for eksempel skriver inn **kr 52,50** i en celle, formateres denne cellen som valuta. Hvis du vil endre måten eksisterende tall, datoer og klokkeslett i dataarket vises på, bruker du et annet tallformat på de merkede cellene. Microsoft Graph inneholder en rekke innebygde tallformater, og du kan opprette egendefinerte formater for tall av andre typer, for eksempel produktkoder.

**Tallformatering i diagrammer** Måten tallene i dataarket formateres på, avgjør hvordan verdiene vises i diagrammet. Tallene på verdiaksen formateres på samme måte som cellen øverst til venstre i tallområdet som vises. Du kan imidlertid formatere tallene i diagrammet uavhengig av tallformateringen i dataarket.

# **Hva vil du gjøre?**

Endre tallformat for celler eller [diagramelementer](#page-219-0) Opprette [egendefinerte](#page-206-0) tallformater

**Er du ikke sikker på hvilket [alternativ](#page-210-0) du skal velge?**

# <span id="page-210-0"></span>**Egendefinerte formatkoder for tall, dato og klokkeslett**

**Egendefinerte tallformater** Hvis det ikke finnes noe innebygd tallformat som kan brukes til å vise dataene slik du vil, kan du opprette et [egendefinert](#page-206-0) format.

**Formatkoder** Du oppretter egendefinerte tallformater i dataarket ved å angi formatkoder som beskriver hvordan du vil at et tall, en dato, et klokkeslett eller en tekst skal vises. Du kan angi opptil fire inndelinger med formatkoder. Inndelingene, atskilt med semikolon, definerer formatene for positive tall, negative tall, nullverdier og tekst, i denne rekkefølgen. Hvis du angir bare to inndelinger, brukes den første til positive tall og nullverdier, og den andre til negative tall. Hvis du angir én inndeling, får alle tall det aktuelle formatet. Hvis du hopper over en inndeling, må du ta med det avsluttende semikolonet for inndelingen.

(Format for positive tall) [Format for null  $\overline{\#,\# \# \#,\emptyset 0}$  ; [Red] (#,###.00);  $\overline{0.00}$ ; "sales "@ Format for negative tall  $\qquad \qquad$ Format for tekst

# **Mer informasjon**

[Formatkoder](#page-220-0) for tall, dato og klokkeslett

<span id="page-212-0"></span>

# **Grunnleggende tallformatkoder**

**Desimaltegn** Hvis du vil formatere brøker eller tall med desimaltegn, tar du med følgende plassholdere for sifre i en del. Hvis tallet har flere sifre på høyre side av desimaltegnet enn det er plassholdere for i formatet, avrundes tallet slik at det er like mange desimaler som det er plassholdere. Hvis tallet har flere sifre på venstre side av desimaltegnet enn det er plassholdere for i formatet, vises de ekstra sifrene. Hvis formatet bare inneholder nummertegn (#) på venstre side av desimaltegnet, begynner tall som er mindre enn 1 med desimaltegnet.

Plassholderen # viser bare signifikante sifre. Den viser ikke nuller som ikke er signifikante.

### **Hvis du vil vise Bruker du denne formatkoden**

1234,59 som 1234,6 ####,#

Plassholderen 0 (null) viser insignifikante nuller hvis et tall har færre sifre enn det er nuller i formatet.

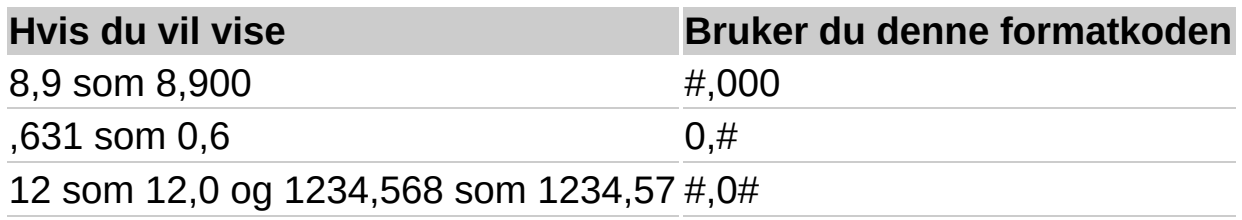

Plassholderen ? legger til mellomrom for insignifikante nuller på hver side av desimaltegnet slik at desimaltegn som er formatert med en skrift med fast bredde, for eksempel **Courier New**, justeres. Du kan også bruke dette symbolet for brøker med ulikt antall sifre.

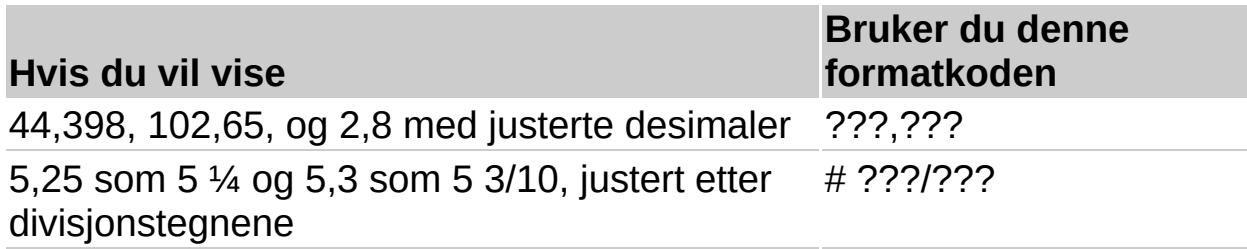

**Tusenskilletegn** Hvis du vil vise et komma som et tusenskilletegn, eller

skalere et tall med et multiplum av ett tusen, tar du med et komma i tallformatet.

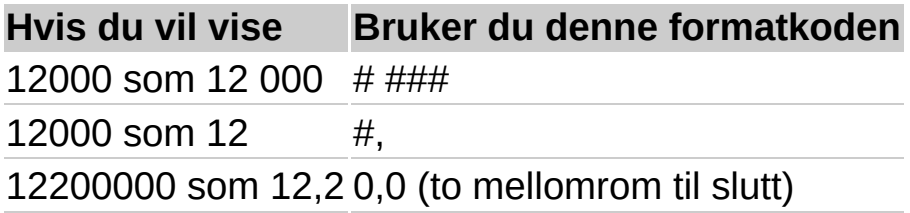

**Bruke farger** Hvis du vil angi farge for en del av formatet, skriver du inn navnet på fargen i hakeparenteser i delen.

### **Fargekoder**

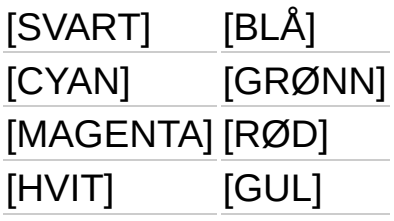

**Betingede tallformatkoder** Hvis du vil angi tallformater som bare skal brukes hvis tallet oppfyller en bestemt betingelse som du angir, setter du betingelsen i hakeparenteser. Betingelsen består av en [sammenligningsoperator](#page-212-0) og en verdi. I følgende format vises for eksempel tall som er mindre enn eller er lik 100 med rød skrift, og tall som er større enn 100 med blå skrift.

[Rød][<=100];[Blå][>100]

## **Formater for datoer og klokkeslett**

**Dager, måneder og år** Hvis du vil vise dager, måneder og år, tar du med følgende formatkoder i en del. Hvis du bruker "m" rett etter formatkoden "t" eller "tt", eller rett før "ss" eller "s"-koden, vises minutter i stedet for måneden.

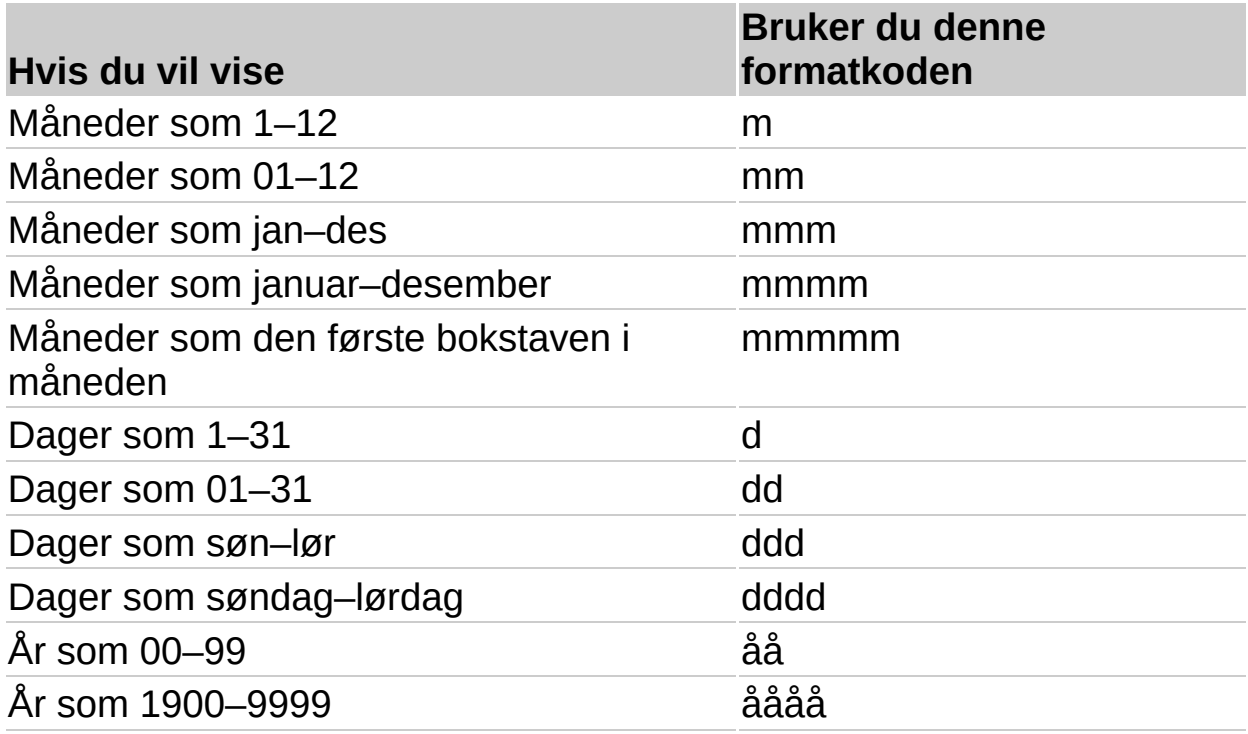

**Timer, minutter og sekunder** Hvis du vil vise timer, minutter og sekunder, tar du med følgende formateringskoder i en del:

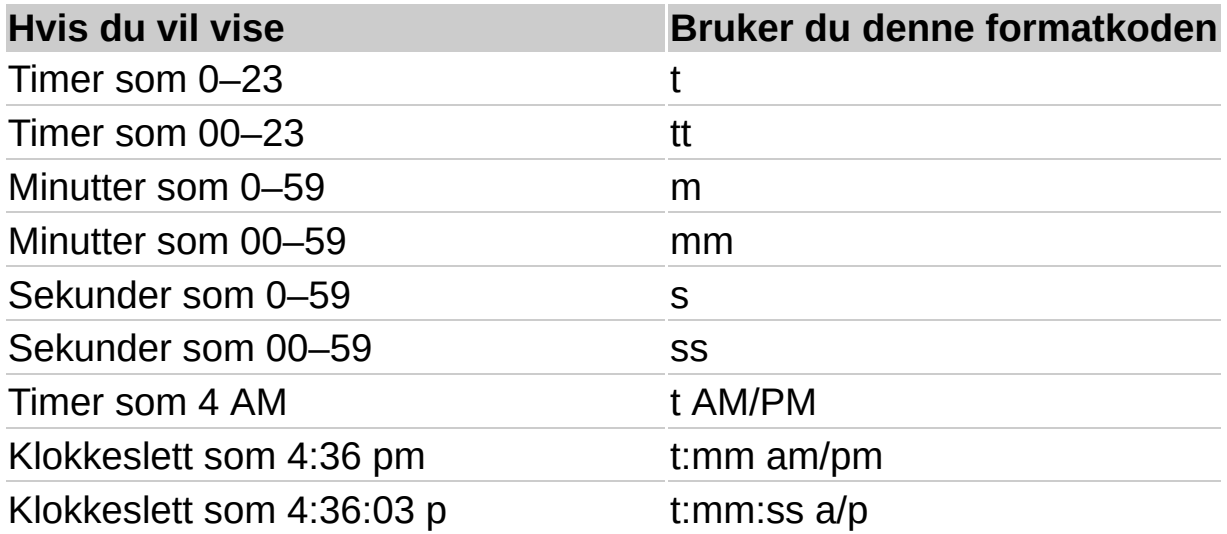
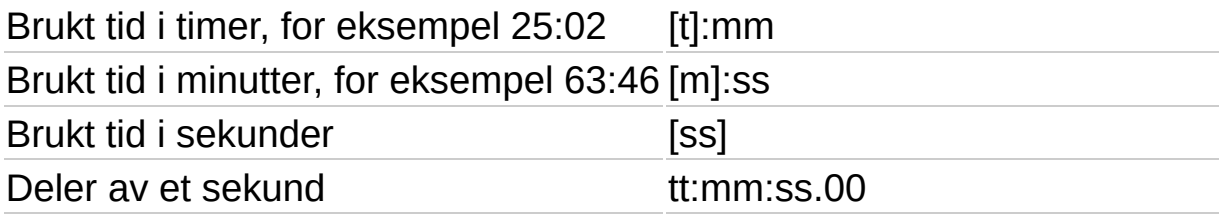

**Obs!** Hvis formatet inneholder angivelsen AM eller PM, er timeangivelsen basert på 12-timersklokken, der "AM", "am", "A" eller "a" angir klokkeslett fra midnatt til 12:00 på formiddagen, og "PM", "pm", "P" eller "p" angir klokkeslett fra klokken 12:00 på formiddagen til midnatt. Ellers er timeangivelsen basert på 24-timers klokken. Formatkoden "m" eller "mm" må stå like etter "t" eller "tt"-koden, eller like før "ss"-koden, ellers vil måneder vises i stedet for minutter.

### <span id="page-217-0"></span>**Formater for tekst og mellomrom**

**Teksttegn** Hvis du vil vise teksttegn, setter du doble anførselstegn (" ") rundt tegnene, eller du skriver inn en omvendt skråstrek (\) foran dem. Følgende spesialtegn vises uten at du bruker anførselstegn:

#### $$ - + / () :$  mellomrom

Hvis du skriver inn ett av følgende symboler, settes en omvendt skråstrek inn for deg:

!  $\land$  &  $\land$  (enkelt venstre anførselstegn)  $\lor$  (enkelt høyre anførselstegn)  $\sim$  { } =  $\langle$  >

**Mellomrom** Hvis du vil opprette et mellomrom som har samme bredde som et tegn, i et tallformat, tar du med et understrekingstegn etterfulgt av tegnet. Når du for eksempel plasserer en høyreparentes ( \_) ) etter understrekingstegnet, vil positive tall og negative tall i parentes justers riktig i forhold til hverandre.

**Tekst i tall** Hvis en tekstformatdel er tatt med, er den alltid den siste delen i tallformatet. Ta med krøllalfategnet (@) i tekstdelen der du vil vise eventuell tekst som er skrevet inn i cellen. Hvis tegnet @ er utelatt fra tekstdelen, vises ikke teksten du skriver inn. Hvis du alltid vil vise bestemte teksttegn med tekst som er skrevet inn, setter du tilleggsteksten i doble anførselstegn (" "), for eksempel "bruttoinntekt for"  $\omega$ 

Hvis formatet ikke inneholder en tekstdel, har formatet ingen innvirkning på tekst du skriver inn.

**Gjenta tegn** Hvis du vil gjenta det neste tegnet i formatet slik at det fyller hele bredden i kolonnen, tar du med en stjerne (\*) i tallformatet. Skriv for eksempel inn **0\*-** for å ta med nok bindestreker etter et tall til å fylle cellen.

#### **Slette egendefinerte tallformater**

- 1. Velg **Tall** på **Format**-menyen.
- 2. Velg **Egendefinert** i boksen **Kategori**.
- 3. Velg tallformatet du vil slette, i boksen **Type**.
- 4. Velg **Slett**.

#### **Endre tallformatet for dataarkceller eller diagramelementer**

1. Hvis du vil formatere celler, klikker du først **Dataarkvisning** hvis du må vise dataarket. Deretter merker du cellene du vil endre.

#### [Hvordan?](#page-200-0)

Hvis du vil formatere et diagramelement, for eksempel dataetiketter eller en akse, velger du diagramelementet du vil endre.

[Hvordan?](#page-107-0)

2. Klikk knappen for formatet du vil ha.

Hvis du vil velge et annet format, velger du **Tall** på **Format**menyen.

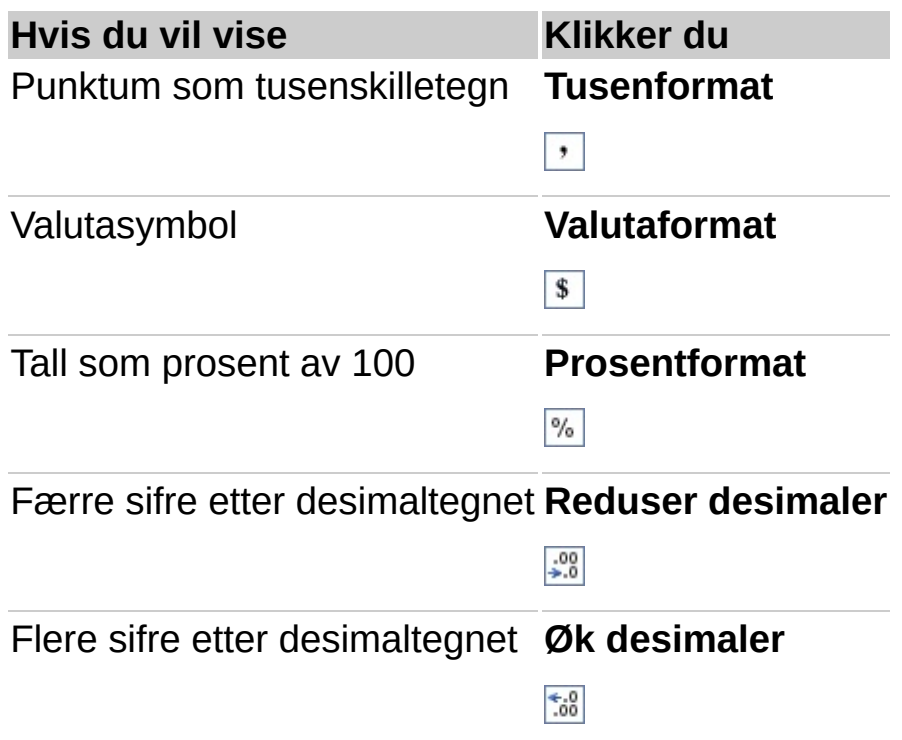

### **Formatkoder for tall, datoer og klokkeslett**

Microsoft Graph inneholder innebygde basiskoder som du kan bruke til å formatere data. Du kan for eksempel bruke datokoden mmm-åå slik at en dato som er angitt som 15.07.98, vises som jul. 98. Du kan også bygge på disse kodene hvis du vil opprette egendefinerte koder. Lær mer om [egendefinerte](#page-210-0) formatkoder for tall, datoer og klokkeslett.

### **Hva vil du gjøre?**

Bruke [grunnleggende](#page-212-0) tallformatkoder Formatere datoer og [klokkeslett](#page-215-0) Formatere valuta, prosenter og [eksponentiell](#page-222-0) notasjon Formatere tekst og [mellomrom](#page-217-0)

#### <span id="page-222-0"></span>**Formater for prosenter, eksponentiell notasjon og ikkeamerikansk valuta**

**Prosenter** Hvis du vil vise tall som en prosent av 100, tar du med prosenttegnet (%) i tallformatet. Et tall som ,08 vises for eksempel som 8 %. 2,8 vises som 280 %.

**Eksponentielt format** Hvis du vil vise tall i eksponentielt format, bruker du kodene "E-", "E+", "e-" eller "e+" i en del. Hvis et format inneholder 0 (null) eller # (nummertegn) til høyre for en eksponentkode, vises tallet i eksponentielt format, og en "E" eller "e" settes inn. Antallet 0- eller #-tegn på høyre side av eksponentkoden, angir antallet sifre i eksponenten. "E-" eller "e-" setter inn et minustegn for negative eksponenter. "E+" eller "e+"setter inn et minustegn for negative eksponenter og et plusstegn for positive eksponenter.

**Valuta** Hvis du vil angi ett av følgende valutasymboler i et tallformat, slår du på NUM LOCK, holder nede ALT-tasten, og skriver inn ANSI-koden for valutasymbolet på det numeriske tastaturet. Hvis du vil ha informasjon om andre valutasymboler, se Hjelp for programmet du brukte når du satte inn Microsoft Graph-diagrammet.

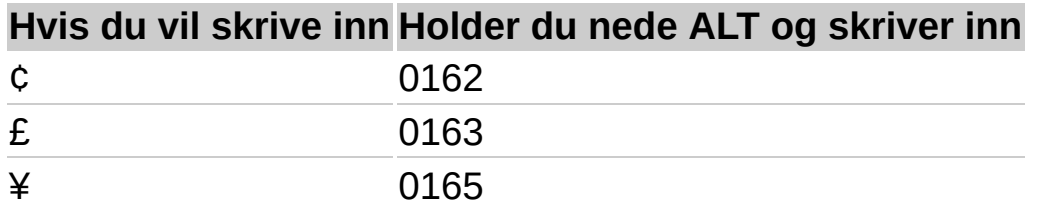

**Obs!** Egendefinerte formater lagres sammen med diagrammet. Hvis du alltid vil bruke et bestemt valutasymbol i Graph, endrer du valutasymbolet som er valgt under Regionale innstillinger i kontrollpanelet før du starter Graph.

### **Rette stave- og skrivefeil i et dataark mens du skriver**

Med autokorrekturfunksjonen i Microsoft Graph kan du rette vanlige skrivefeil etter hvert som du arbeider med dataarket, for eksempel kan "osgå" rettes til "også", eller "altid" til "alltid". Du kan legge til nye autokorrekturoppføringer hvis du vil rette flere ord som du ofte skriver eller staver feil.

Autokorrekturoppføringene i Microsoft Graph er de samme som i andre Microsoft Office-programmer.

Før vanlige skrivefeil kan rettes automatisk, må du angi ordet som ofte skrives eller staves feil. Autokorrekturfunksjonen virker bare i dataarket, ikke i diagrammet.

- 1. Velg **Autokorrektur** på **Verktøy**-menyen.
- 2. Pass på at du har merket av for **Fortløpende endringer**.
- 3. Skriv inn ordet du ofte staver eller skriver feil, for eksempel **parantes**, i boksen **Erstatt**.
- 4. Skriv inn den riktige stavemåten av ordet, for eksempel **parentes**, i boksen **Med**.
- 5. Velg **Legg til**.

**Tips!** Hvis du lagrer et langt uttrykk eller et tekstavsnitt som en autokorrekturoppføring, kan du angi teksten senere ved å skrive inn bare noen få bokstaver. Merk teksten du vil bruke flere ganger, kopier den, og klikk deretter **Autokorrektur** på **Verktøy**-menyen. I boksen **Erstatt** skriver du inn en unik bokstavkombinasjon – en kombinasjon som du ikke vanligvis skriver inn i et dataark. Velg boksen **Med**, trykk CTRL+V for å lime inn teksten du kopierte, og velg deretter **Legg til**. Du kunne for eksempel skrive inn **hjt** når du vil angi "Hobby-Jensens trevare".

#### **Endre navn eller innhold i en autokorrekturoppføring**

- 1. Velg **Autokorrektur** på **Verktøy**-menyen.
- 2. Hvis du vil endre navnet på en autokorrekturoppføring, velger du oppføringen du vil endre, fra listen, og deretter velger du **Slett**. Skriv inn et nytt navn i boksen **Erstatt**, og velg deretter **Legg til**.

Hvis du vil endre innholdet i en autokorrekturoppføring, velger du oppføringen du vil endre, fra listen. Skriv inn oppføringen på nytt, eller rediger den i boksen **Med**, og velg deretter **Erstatt**.

#### **Hindre at bestemte forkortelser eller ord med store bokstaver blir automatisk rettet**

- 1. Velg **Autokorrektur** på **Verktøy**-menyen.
- 2. Velg **Unntak**.
- 3. Du angir at det ikke automatisk skal brukes stor bokstav i ord som skrives inn etter en forkortelse, ved å velge kategorien **Første bokstav** og deretter skrive inn forkortelsen – inkludert punktumet – i boksen **Ikke stor bokstav etter**.

Du angir at ord som inneholder en blanding av store og små bokstaver, ikke automatisk skal rettes ved å velge kategorien **TO innledende store bokstaver** og deretter skrive inn ordet i boksen **Ikke rett opp**.

4. Velg **Legg til** og deretter **OK**.

#### **Hindre automatisk retting**

- 1. Velg **Autokorrektur** på **Verktøy**-menyen.
- 2. Hvis du vil hindre alle automatiske rettinger, fjerner du merket for **Fortløpende endringer**.

Hvis du vil hindre rettinger av en bestemt type, fjerner du merket for dette alternativet.

## **Slette en autokorrekturoppføring**

- 1. Velg **Autokorrektur** på **Verktøy**-menyen.
- 2. Merk oppføringen du vil slette, i listen.
- 3. Velg **Slett**.

<span id="page-228-0"></span>

# **Jeg får ikke til å skrive ut dataarket**

Gjør ett av følgende hvis du vil skrive ut dataene som ble brukt til å opprette et diagram:

Hvis du arbeider med et diagram som er av typen linje, areal, stolpe, radar eller liggende stolpe, kan du legge til en [datatabell](#page-228-0) i diagrammet. Velg **Diagramalternativer** på **Diagram**-menyen, og merk av for alternativet **Vis datatabell** i kategorien **Datatabell**.

Kopier dataene fra dataarket til programmet der du satte inn diagrammet, for eksempel et Microsoft Word-dokument eller en Microsoft PowerPointpresentasjon. Klikk **Dataarkvisning** for å bytte til dataarket, og merk deretter cellene du vil kopiere. I Microsoft Graph klikker du Kopier **b**, bytter til det andre programmet og velger deretter **Lim inn** på programmets **Rediger**-meny.

### **Jeg får ikke til å bruke et navngitt område når jeg forsøker å importere et område fra en Excel-arbeidsbok.**

Du kan bruke et navngitt område når du importerer en arbeidsbok som ble lagret i Microsoft Excel 5.0/95-format, men du må bruke et celleområde når du importerer en arbeidsbok som ble lagret i Microsoft Excel 97-format eller senere.

<span id="page-231-0"></span>

# **Vise alle knapper på en verktøylinje**

Bruk flyttehåndtaket  $\blacksquare$  på en verktøylinje hvis du vil dra verktøylinjen til en egen rad, eller til en annen plassering enn kanten av programvinduet, slik at verktøylinjen blir en flytende [verktøylinje](#page-231-0).

<span id="page-233-0"></span>

### **Vise eller skjule en verktøylinje**

Høyreklikk en verktøylinje, og velg deretter verktøylinjen du vil vise eller skjule, på hurtigmenyen.

**Tips!** Hvis du raskt vil skjule en flytende [verktøylinje,](#page-233-0) klikker du **Lukk**knappen **x** på verktøylinjen.

<span id="page-235-0"></span>

#### **Jeg får ikke til å finne riktig meny, kommando, verktøylinjeknapp, kategori eller dialogboksalternativ**

Menyene og verktøylinjene for Microsoft Graph vises når du dobbeltklikker et Microsoft Graph-diagram, eller når du velger **Objekt** på **Sett inn**-menyen og angir et Microsoft Graph-objekt.

Hvilken kommando du finner på **Format**-menyen for et merket diagramelement, avhenger av hva slags element som er merket. Hvis du for eksempel har merket en [dataserie](#page-235-0), vil **Merket serie** være den første kommandoen på **Format**-menyen. Du kan også dobbeltklikke et diagramelement hvis du vil vise formateringsalternativene for elementet.

Noen av kommandoene er bare tilgjengelige når dataarket er aktivt. Bytt mellom dataarket og diagrammet ved å klikke **Dataarkvisning** .

### **Kommandoen Tilpass for verktøylinjer er ikke tilgjengelig.**

Kommandoen **Tilpass** (**Vis**-menyen, undermenyen **Verktøylinjer**) er ikke tilgjengelig med mindre du åpner Microsoft Graph ved å gjøre følgende:

Velg et diagram i programmet der du har opprettet et Microsoft Graphdiagram. Velg **Diagramobjekt** på **Rediger**-menyen og deretter **Åpne**.

Hvis du dobbeltklikket Microsoft Graph-diagrammet for å redigere det, må du lukke Microsoft Graph ved å klikke dokumentet, skjemaet eller lysbildet i programmet, og deretter følge fremgangsmåten ovenfor.

### **Det er en verktøylinjeknapp jeg ikke finner.**

Det kan hende at knappen ikke vises på verktøylinjen fordi det ikke er nok plass til å vise alle knappene. Klikk **Flere knapper** ytterst på [verktøylinjen,](#page-231-0) og klikk deretter knappen du vil bruke. Du kan også vise alle knappene på en verktøylinje.

<span id="page-239-0"></span>

### **Hvordan data organiseres i et diagram**

- ▶ Data i rader eller [kolonner?](#page-239-0)
- [Rekkefølgen](#page-239-0) på kategorier og verdier
- [Sekundær](#page-239-0) verdiakse
- X- og y-verdier i et [punktdiagram](#page-239-0)
- ▶ [Tomme](#page-239-0) celler

<span id="page-241-0"></span>

### **Grafiske objekter i Microsoft Graph**

**Legge til bilder** Du kan kopiere bilder og skannede fotografier fra andre programmer og steder, og lime dem inn i et Microsoft Graph-diagram. Slik setter du inn et [importert](#page-253-0) bilde.

**Redigere bilder** Det finnes to bildetyper: [Punktgrafikk,](#page-241-0) som vanligvis ser ut som fotografier, og metafiler, som vanligvis ser ut som illustrasjoner.

Punktgrafikk består av punkt, og kan ikke deles opp. Når du merker punktgrafikk, vises bildeverktøylinjen. Her finner du verktøy du kan bruke til å beskjære bildet, legge til en ramme og justere lysstyrke og kontrast.

Metafiler kan deles opp, konverteres til tegneobjekter og deretter redigeres med tegneverktøyene i Microsoft Graph. De fleste illustrasjoner, eller utklipp, er i metafilformat. Når du skal dele opp og konvertere utklipp til tegnede objekter, merker du utklippet og velger **Del opp gruppe** på **Tegne**-menyen (tegneverktøylinjen). Deretter kan du endre det på samme måte som et hvilket som helst annet objekt du tegner. Du kan for eksempel sette inn et utklippsbilde av en person, dele det opp, endre fargen på klærne og deretter legge til det endrede bildet i et annet utklippsbilde.

**Tegne dine egne bilder** Du kan også tegne dine egne bilder ved hjelp av verktøyene på **tegneverktøylinjen**. Du kan legge til og sette sammen ferdige autofigurer eller tegne egne linjer, frihåndsfigurer og friformer.

### **Mer informasjon**

Vise eller skjule [tegneverktøylinjen](#page-247-0)

Legge til en sirkel, firkant eller en annen [autofigur](#page-254-0)

[Friformer](#page-244-0) og kurver

**Grafikkfiltre** Microsoft Graph gjenkjenner en rekke bildeformater. Alle Office-programmer har samme grafikkfiltre, så hvis du installerte et grafikkfilter da du installerte et annet Office-program, for eksempel Word, kan du bruke det samme filteret i dette programmet. Lær mer om hvordan du installerer grafikkfiltre.

<span id="page-244-0"></span>

## **Tegne frihåndstegninger og kurver**

Menyen **Autofigurer** på tegneverktøylinjen inneholder flere verktøykategorier. I kategorien **Linjer** kan du bruke verktøyene **Buet linje**, **Frihånd** og **Frihåndsform** hvis du vil tegne linjer, kurver og figurer som kombinerer linjer og kurver.

#### **Frihånd**

Får et objekt til å se ut som om du har tegnet det med penn. Resultatet ligger tett opptil det du har tegnet på skjermen.

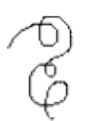

#### **Friform**

Lager en mer raffinert figur uten ujevne streker eller plutselige retningsendringer

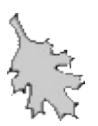

#### **Buet linje**

Hjelper deg å tegne kurver med større kontroll og nøyaktighet

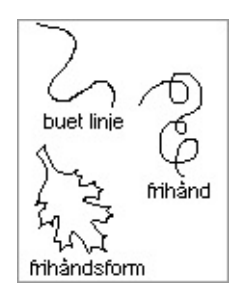

**Obs!** Du kan forbedre frihåndsformer og kurver på samme måte som andre [autofigurer.](#page-244-0) Du kan for eksempel legge til en farge eller et mønster, endre linjestilen, vende og rotere dem. Men du kan ikke legge til tekst i eller konvertere en frihåndsform eller kurve til en annen autofigur.

# **Mer informasjon**

Tegne en figur med friform eller [frihånd](#page-257-0) [Legge](#page-256-0) til en kurve

# <span id="page-247-0"></span>**Vise eller skjule tegneverktøylinjen**

Klikk **Tegning** .

<span id="page-248-0"></span>

# **Symboler som brukes i tegneobjektmanipulering**

Spesielle symboler brukes for å indikere tilstanden til et tegneobjekt og hvordan det kan manipuleres. Ikke alle tegneobjekter kan manipuleres eller endres på samme måte, derfor kan ikke alle tegneobjekter bruke alle symbolene.

#### **Skaleringshåndtak**

Disse vises på et tegneobjekt når det merkes. Når du drar i disse håndtakene, reduseres eller forstørres størrelsen på objektet.

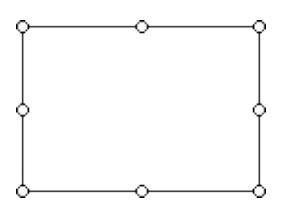

#### **Roteringshåndtak**

Når du merker et objekt, vises et grønt roteringshåndtak. Da kan du rotere objektet ved å dra håndtaket.

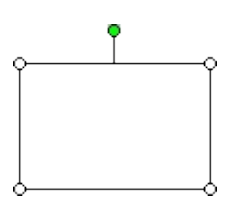

#### **Justeringshåndtak**

Med et gult justeringshåndtak på [autofigurer](#page-248-0) kan du manipulere figuren. I illustrasjonen ble håndtaket dratt mot midten av figuren for å gjøre figuren smalere.

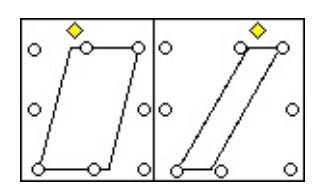

#### **Ytterpunkt**

Dette er svarte firkanter som vises i slutten av eller i skjæringspunktet til linjer og kurver i merkede kurver og frihåndsobjekter når du velger **Rediger punkt** på **Tegne**-menyen. Du kan dra i dem for å endre formen på objektet.

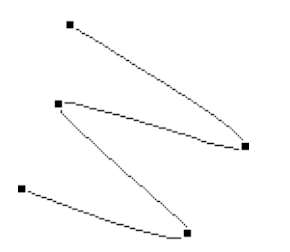

#### **Skravert ramme**

Når en tekstboks er omkranset av en skravert ramme, kan du skrive inn, slette, merke og formatere teksten i boksen.

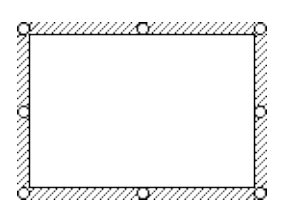

#### **Prikket ramme**

Når en tekstboks er omkranset av en prikket ramme, kan du formatere selve tekstboksen. Klikk den skraverte rammen for å få en prikket ramme.

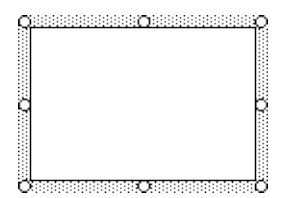

## **Sette inn et grafikkobjekt**

Du kan lime inn et utklipp, et bilde, eller et skannet fotografi du har kopiert fra andre programmer eller steder. Du kan også legge til autofigurer i diagrammet.
# **Hva vil du gjøre?**

Sette inn et [importert](#page-253-0) bilde

Legge til en sirkel, firkant eller en annen [autofigur](#page-254-0)

### <span id="page-253-0"></span>**Sette inn et importert bilde i et diagram**

- 1. Merk bildet du vil ha, i et tegneprogram eller i et Microsoft Office-program som støtter utklipp.
- 2. Velg **Kopier** på programmets redigeringsmeny.
- 3. Bytt til Microsoft Graph eller dobbeltklikk Microsoft Graphdiagrammet.
- 4. Bytt til diagrammet.

[Hvordan?](#page-1-0)

5. Velg **Lim inn** på **Rediger**-menyen.

<span id="page-254-0"></span>

### **Legge til en sirkel, firkant eller annen autofigur**

Du kan bare legge til [autofigurer](#page-254-0) og andre tegnede objekter i et diagram. Du kan ikke legge dem til i et dataark.

- 1. Velg **Autofigurer** på tegneverktøylinjen, velg en kategori, og velg deretter figuren du vil ha.
- 2. Hvis du vil sette inn en figur med en forhåndsdefinert størrelse, velger du diagrammet.

Hvis du vil sette inn en figur med en annen størrelse, drar du pekeren til figuren får størrelsen du vil ha.

Hvis du vil bevare forholdet mellom bredden og høyden, holder du nede SKIFT mens du drar pekeren.

#### **Tips!**

Hvis du vil tegne en sirkel eller en firkant, klikker du **Ellipse** eller **Rektangel** på tegneverktøylinjen, og deretter velger du diagrammet.

Hvis du vil legge til farge, endre kantlinjer, rotere eller legge til skygge eller tredimensjonale effekter i en figur, merker du figuren og deretter bruker du verktøyene på tegneverktøylinjen.

### **Legge til en kurve**

Du kan bare legge til kurver og andre tegnede objekter i diagrammer. Du kan ikke legge dem til i dataark.

- 1. Klikk **Autofigurer** på **tegneverktøylinjen**, pek på **Linjer**, og klikk deretter **Buet linje** .
- 2. Klikk stedet der du vil at figuren skal begynne, og fortsett å flytte musen og klikk stedet der du vil legge til en kurve.
- 3. Dobbeltklikk hvor som helst på figuren hvis du vil avslutte den uten å lukke den.

Dobbeltklikk nær startpunktet hvis du vil lukke figuren.

**Tips!** Når du er ferdig med å tegne en kurve, kan du lukke en åpen figur eller åpne en lukket figur. Høyreklikk kurven, og velg deretter **Lukk buet linje** eller **Åpne buet linje** på hurtigmenyen.

<span id="page-257-0"></span>

## **Legge til et frihåndsobjekt**

Du kan bare legge til [frihåndsformer](#page-257-0) og andre tegnede objekter i et diagram. Du kan ikke legge dem til i dataarket.

- 1. Velg **Autofigurer** på tegneverktøylinjen, og pek deretter på **Linjer**.
- 2. Klikk **Frihåndsform** *p* hvis du vil tegne et objekt ved hjelp av både buede og rette segmenter. Dra hvis du vil tegne frihåndsformer, klikk og flytt musen hvis du vil tegne rette linjer.

Klikk **Frihånd** når du vil at et objekt skal se ut som om det er tegnet med en penn.

3. Dobbeltklikk hvor som helst i en figur hvis du vil avslutte den.

Klikk nær startpunktet hvis du vil lukke en figur

**Tips!** Når du er ferdig med å tegne en frihåndsform, kan du lukke en åpen figur eller åpne en lukket figur. Høyreklikk figuren, og velg deretter **Lukk buet linje** eller **Åpne buet linje** på hurtigmenyen.

### **Legge til en linje**

Du kan bare legge til linjer og andre tegnede objekter i diagram. Du kan ikke legge dem til i dataarket.

- 1. Velg **Autofigurer** på tegneverktøylinjen, pek på **Linjer**, og velg linjestilen du vil ha.
- 2. Tegn linjen ved å dra.

Hvis du vil begrense vinkelen for en rett linje til 15 grader fra startpunktet, holder du nede SKIFT mens du drar.

Hvis du vil forlenge en rett linje i motsatte retninger fra det første endepunktet, holder du nede CTRL mens du drar.

**Tips!** Hvis du vil tegne en enkel rett linje, klikker du **Linje** på **tegneverktøylinjen**.

## <span id="page-260-0"></span>**Legge til et WordArt-tegneobjekt**

Du kan bare legge til WordArt-tegneobjekter og andre tegnede objekter i et diagram. Du kan ikke legge dem til i dataarket.

- 1. På tegneverktøylinjen klikker du **Sett inn WordArt** .
- 2. Dobbeltklikk spesialeffekten du vil ha.
- 3. I dialogboksen **Rediger WordArt-tekst** skriver du inn teksten du vil ha, velger eventuelle andre alternativer og deretter **OK**.
- 4. Hvis du vil legge til eller endre teksteffekter, bruker du verktøyene på WordArt- og tegneverktøylinjen.

### **Legge til eller endre den tredimensjonale effekten i et tegnet objekt**

- 1. Merk objektet du vil endre.
- 2. På **tegneverktøylinjen** klikker du **3D-stil** .

Du legger til en tredimensjonal effekt ved å velge alternativet du vil ha.

Hvis du vil endre en tredimensjonal effekt, for eksempel farge, rotasjon, dybde, lysforhold eller overflatetekstur, klikker du **3Dstil** på nytt, velger **Innstillinger for 3D** og klikker alternativene du vil ha, på **verktøylinjen for innstillinger for 3D**.

**Tips!** Hvis du vil legge til den samme tredimensjonale effekten i flere objekter samtidig, for eksempel samme farge, merker eller grupperer du objektene før du legger til effekten.

### **Legge til eller redigere et WordArt-tegneobjekt**

Du kan legge til en spesiell effekt i teksten i et diagram ved hjelp av verktøyet **Sett inn WordArt** på tegneverktøylinjen. Du kan opprette skyggelagt, skjev, rotert og strukket tekst i tillegg til tekst som er tilpasset forhåndsdefinerte figurer. En spesiell teksteffekt er et tegnet objekt. Derfor kan du også bruke verktøyene på tegneverktøylinjen til å endre effekten. Du kan for eksempel fylle en teksteffekt med et bilde.

## **Hva vil du gjøre?**

Legge til et [WordArt-tegneobjekt](#page-260-0) Endre teksten i et [WordArt-tegneobjekt](#page-276-0)

<span id="page-264-0"></span>

## **Legge til eller flytte en koblingslinje**

Du kan bare legge til koblingslinjer og andre tegnede objekter i et diagram. Du kan ikke legge dem til i dataarket.

- 1. Velg **Autofigurer** på tegneverktøylinjen, pek på **Koblinger**, og merk koblingen du vil ha.
- 2. Merk det første objektet du vil knytte koblingen til.

Koblingspunkt vises som blå firkanter.

3. Velg det første koblingspunktet du vil ha, pek på andre objektet og velg deretter det andre koblingspunktet.

Låste endepunkt for koblinger vises som røde firkanter. Låste koblingslinjer flyttes sammen med objektene de kobler sammen. Frie endepunkt for koblinger vises som grønne firkanter.

Hvis du vil flytte koblingslinjen, drar du et av endepunktene og kobler det til et annet punkt eller objekt. Hvis du vil koble fra hele linjen, drar du den fra midten. Hvis koblingslinjen har et gult [justeringshåndtak](#page-264-0), endres formen på koblingslinjen, men den kobles ikke fra når du drar håndtaket.

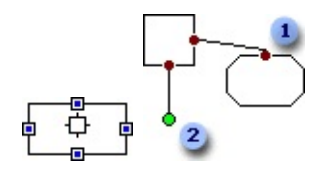

- **L**åst koblingslinje
- **2** Fri koblingslinje

<span id="page-266-0"></span>

### **Legge til tekst i en autofigur eller tekstboks**

Du kan legge til tekst i de fleste [autofigurer,](#page-266-0) men ikke i linjer, koblinger eller frihåndsformer.

Velg hvilken som helst autofigur, bortsett fra linjer, koblinger eller frihåndsformer, og skriv deretter inn teksten.

**Obs!** Teksten er tilknyttet autofiguren og behandles som en del av figuren. Hvis du ikke vil at teksten skal tilknyttes figuren, bruker du verktøyet Tekstboks **igal på tegneverktøylinjen**.

<span id="page-268-0"></span>

## **Endre autofigurtype**

- 1. Velg [autofiguren](#page-268-0) du vil endre.
- 2. Velg **Tegne** på tegneverktøylinjen, pek på **Bytt autofigur**, velg en kategori og deretter figuren du vil ha.

<span id="page-270-0"></span>

### **Endre formen på en frihåndsform eller kurve**

- 1. Velg [frihåndsformen](#page-270-0) eller den buede linjen du vil endre.
- 2. Velg **Tegne** på tegneverktøylinjen, og velg deretter **Rediger punkt**.
- 3. Hvis du vil endre frihåndsformen, drar du et av [ytterpunktene](#page-270-0) som danner omrisset til formen.

Hvis du vil legge til et ytterpunkt, klikker du stedet der du vil legge det til, og deretter drar du.

Du kan slette et ytterpunkt ved å trykke CTRL og klikke ytterpunktet du vil slette.

**Tips!** Det er enklere å kontrollere hvordan formen på en kurve blir, hvis du høyreklikker et ytterpunkt etter at du har valgt **Rediger punkt**. En hurtigmeny med alternativer for andre typer ytterpunkt du kan bruke til å finjustere formen på kurven, vises.

<span id="page-272-0"></span>

#### **Endre utseendet på teksten i en autofigur eller en tekstboks**

- 1. Merk teksten i [autofiguren](#page-272-0) eller tekstboksen du vil endre.
- 2. Hvis du har merket en autofigur, velger du **Autofigur** på **Format**-menyen og deretter kategorien **Skrift**.

Hvis du har merket en tekstboks, velger du **Tekstboks** på **Format**-menyen og deretter kategorien **Skrift**.

3. Velg alternativene du vil ha.

<span id="page-274-0"></span>

#### **Endre margene rundt tekst i en autofigur eller tekstboks**

- 1. Klikk rammen på [autofiguren](#page-274-0) eller tekstboksen du vil endre marger for.
- 2. Hvis du har merket en autofigur, velger du **Autofigur** på **Format**-menyen og deretter kategorien **Marger**.

Hvis du har merket en tekstboks, velger du **Tekstboks** på **Format**-menyen og deretter kategorien **Marger**.

3. Under **Indre marg** kan du justere målenhetene hvis du vil øke eller redusere avstanden mellom teksten og objektet.

### <span id="page-276-0"></span>**Endre teksten i et WordArt-tegneobjekt**

- 1. Velg WordArt-tegneobjektet du vil endre.
- 2. Klikk **Rediger tekst** på WordArt-verktøylinjen.
- 3. Gjør endringene du vil ha, og velg deretter **OK**.

<span id="page-277-0"></span>

### **Få en autofigur eller tekstboks til å tilpasse tekst automatisk**

- 1. Klikk rammen for [autofiguren](#page-277-0) eller tekstboksen du vil endre størrelse på.
- 2. Hvis du har merket en autofigur, velger du **Autofigur** på **Format**-menyen og deretter kategorien **Justering**.

Hvis du har merket en tekstboks, velger du **Tekstboks** på **Format**-menyen og deretter kategorien **Justering**.

3. Merk av for **Automatisk størrelse**.

**Obs!** Hvis du senere endrer størrelsen på autofiguren eller tekstboksen, må du tilpasse autofiguren eller tekstboksen til teksten på nytt ved å merke av for **Automatisk størrelse**.

# **Redigere et bilde**

- 1. Merk bildet du vil redigere.
- 2. Velg alternativene du vil ha, på bildeverktøylinjen.

<span id="page-280-0"></span>

### **Flytte et tegnet objekt eller et sett med objekter**

- 1. Merk objektet, det [sammensatt](#page-280-0) merkede området eller [gruppen](#page-280-0) du vil flytte.
- 2. Dra objektet til den nye plasseringen.

**Tips!** Hvis du vil legge begrensninger på et objekt slik at det kan bare kan flyttes vannrett eller loddrett, trykker du SKIFT når du drar objektet.

### **Flytte en tekstboks**

Merk tekstboksen, og dra deretter rammen.

Pass på at du drar rammen, og ikke et av skaleringshåndtakene. Hvis du drar et av skaleringshåndtakene, endres formen på tekstboksen, men den vil fortsatt ligge på samme sted i regnearket.

<span id="page-283-0"></span>

### **Endre størrelse på eller beskjære et objekt**

**Endre størrelse** Når du merker et objekt, vises [skaleringshåndtak](#page-283-0) i hjørnene og langs kantene på [markeringsfirkanten.](#page-283-0) Du kan endre størrelsen på et objekt ved å dra skaleringshåndtakene, eller du kan foreta en mer nøyaktig størrelsesendring ved å angi en prosent for høyden og bredden på objektet.

Endre [størrelse](#page-285-0) på et objekt ved å dra det

Endre størrelse på et objekt med en bestemt [prosentdel](#page-287-0)

Beholde [proporsjonene](#page-289-0) for et objekt mens du endrer størrelse på det

**Beskjæring** Hvis objektet er et [bilde,](#page-283-0) for eksempel et fotografi, [punktgrafikk](#page-283-0) eller utklipp, kan du beskjære det, det vil si du skjærer bort de loddrette eller vannrette kantene. Fotografier beskjæres ofte for å trekke [oppmerksomheten](#page-288-0) mot et bestemt område i bildet. Slik beskjærer du et bilde.

**Gjenopprette** Du kan gjenopprette bilder du har beskåret eller endret størrelse på. Uansett hvor mange ganger et bilde endres, holder Microsoft Graph rede på størrelsen bildet opprinnelig hadde første gang det ble satt inn i diagrammet. [Gjenopprette](#page-290-0) et bilde til den opprinnelige størrelsen.

<span id="page-285-0"></span>

# **Endre størrelse på et objekt**

- 1. Merk objektet du vil endre størrelse på.
- 2. Dra et av [skaleringshåndtakene](#page-285-0) til objektet får den formen og størrelsen du vil ha.

### <span id="page-287-0"></span>**Endre størrelse på et objekt med en bestemt prosentdel**

- 1. Merk objektet du vil endre størrelse på.
- 2. Velg kommandoen for objekttypen du har merket, for eksempel **Autofigur** eller **Bilde**, på **Format**-menyen, og velg deretter kategorien **Størrelse**.
- 3. Under **Skalering** angir du prosentverdiene du vil ha, i boksene **Høyde** og **Bredde**.

**Tips!** Hvis du vil beholde størrelsesforholdet mellom høyden og bredden for objektet, merker du av for **Lås størrelsesforhold** i kategorien **Størrelse**.
# **Beskjære eller trimme deler av et bilde**

- 1. Merk bildet du vil beskjære.
- 2. På bildeverktøylinjen klikker du **Beskjær** .
- 3. Plasser musepekeren over et skaleringshåndtak og dra.

#### **Beholde proporsjonene til et objekt mens du endrer størrelse på det**

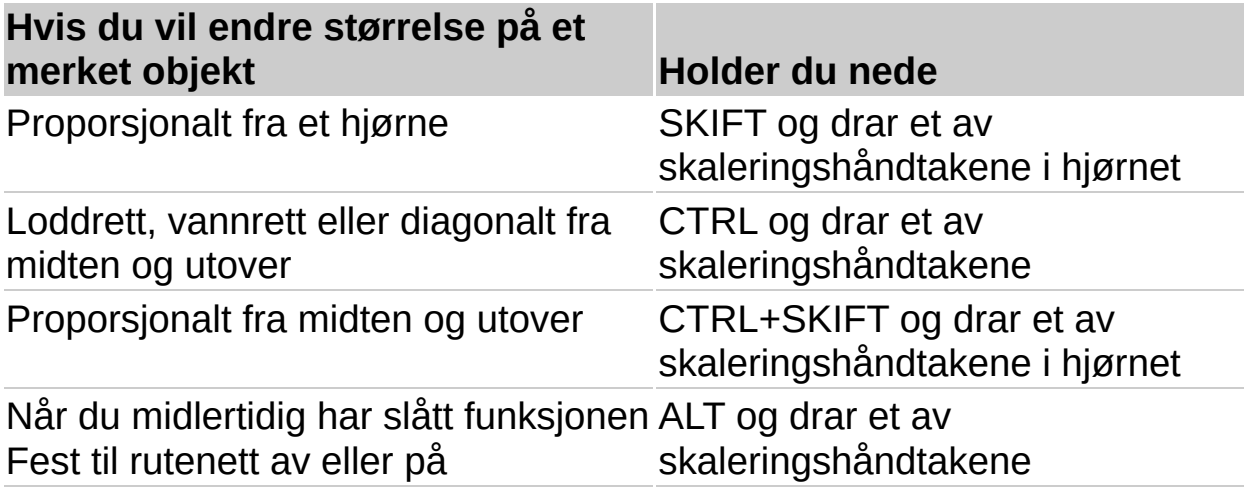

# **Gjenopprette et bilde til opprinnelig størrelse**

- 1. Merk bildet du vil gjenopprette.
- 2. Velg **Bilde** på **Format**-menyen, og velg deretter kategorien **Størrelse**.
- 3. Velg **Tilbakestill**.

#### **Rotere et tegnet objekt i en hvilken som helst vinkel**

- 1. Merk objektet du vil rotere.
- 2. På tegneverktøylinjen klikker du **Fri rotering** .
- 3. Dra et hjørne av objektet i den retningen du vil rotere det.
- 4. Avslutt rotasjonen ved å klikke utenfor objektet.

#### **Tips!**

Hold nede SKIFT mens du bruker verktøyet **Fri rotering** hvis du vil begrense rotasjonen til 15 graders vinkler.

Hold nede CTRL mens du bruker verktøyet **Fri rotering** hvis du vil rotere objektet rundt håndtaket som er plassert ovenfor håndtaket du bruker.

#### **Rotere et tegnet objekt 90 grader mot høyre eller venstre**

- 1. Merk objektet du vil rotere.
- 2. Velg **Tegne** på tegneverktøylinjen, og velg deretter **Roter eller vend**.
- 3. Hvis du vil rotere objektet 90 grader mot venstre, velger du **Roter mot venstre**.

Hvis du vil rotere objektet 90 grader mot høyre, velger du **Roter mot høyre**.

#### **Vende et tegnet objekt vannrett eller loddrett**

- 1. Merk objektet du vil vende.
- 2. Velg **Tegne** på tegneverktøylinjen, og velg deretter **Roter eller vend**.
- 3. Hvis du vil vende objektet vannrett, velger du **Vend vannrett**. Hvis du vil vende objektet loddrett, velger du **Vend loddrett**.

# **Omdirigere en koblingslinje**

- 1. Merk ett av de koblede objektene.
- 2. Velg **Tegne** på tegneverktøylinjen, og velg deretter **Omdiriger koblinger**.

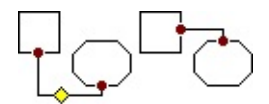

**Tips!** Hvis du velger **Omdiriger koblinger** når to eller flere koblingslinjer kobler de samme to objektene, flyttes alle linjene slik at de får samme koblingspunkt. Hvis du ikke vil omdirigere alle linjene, merker du bare linjen du vil omdirigere, og deretter velger du **Omdiriger koblinger**.

<span id="page-295-0"></span>

# **Lagre stilen for et tegnet objekt som standard**

Denne fremgangsmåten bruker attributtene du velger, på nye tegneobjekter.

- 1. Merk objektet som har [attributtene](#page-295-0) du vil ha som standard.
- 2. Velg **Tegne** på tegneverktøylinjen, og velg deretter **Angi standarder for autofigur**.

# **Slette en autofigur eller et grafikkobjekt**

- 1. Merk autofiguren eller grafikkobjektet du vil slette.
- 2. Trykk DEL.

<span id="page-298-0"></span>

# **Gruppere tegnede objekter**

Når du grupperer tegnede objekter, kombinerer du dem slik at du kan arbeide med dem som om de var ett enkelt objekt. Du kan vende, rotere og endre størrelse på eller skalere alle objekter i en gruppe som en enkelt enhet. Du kan også endre [attributtene](#page-298-0) for alle objekter i en gruppe samtidig. Du kan for eksempel endre fargen på, eller legge til skygge i, alle objektene i gruppen. Du kan også bygge kompliserte tegninger ved å opprette grupper innenfor gruppene, og du kan dele opp eller omgruppere en gruppe med objekter når som helst.

# **Hva vil du gjøre?**

[Gruppere](#page-303-0) tegnede objekter Dele opp grupper med [tegnede](#page-308-0) objekter [Gruppere](#page-306-0) tegnede objekter på nytt

<span id="page-301-0"></span>

#### **Justere tegnede objekter i et rutenett**

- 1. Velg **Tegne** på tegneverktøylinjen, og velg deretter **Fest**.
- 2. Hvis du vil justere objekter automatisk på et usynlig [rutenett,](#page-301-0) velger du **Til rutenett**.

Hvis du vil justere objekter automatisk etter rutenett som går gjennom de loddrette og vannrette kantene på andre objekter, velger du **Til figur**.

**Tips!** Du kan også feste objektet til rutenettet ved å holde nede ALT mens du flytter, drar eller endrer størrelse på et tegnet objekt.

## <span id="page-303-0"></span>**Gruppere tegnede objekter**

- 1. Merk objektene du vil gruppere ved å holde nede SKIFT mens du klikker hvert objekt.
- 2. Velg **Tegne** på tegneverktøylinjen, og velg deretter **Grupper**.

# **Flytte, eller "skyve," et tegnet objekt i korte intervaller**

- 1. Merk objektet du vil finjustere plasseringen for.
- 2. Velg **Tegne** på tegneverktøylinjen, pek på **Skyv**, og velg deretter retningen du vil skyve objektet i.

#### **Dele opp grupper med utklippsbilder og endre dem**

- 1. Merk utklippet du vil endre.
- 2. Velg **Tegne** på tegneverktøylinjen, og velg deretter **Del opp gruppe**.
- 3. Hvis du vil fortsette å dele opp bildet, velger du **Ja** når meldingsboksen vises.
- 4. Hvis du vil endre et enkelt objekt i bildet, kan du fortsette oppdelingen inntil objektet du vil ha, blir tilgjengelig.
- 5. Bruk verktøyene på tegneverktøylinjen til å endre objektet.

Du kan for eksempel omorganisere deler av bildet, kombinere to eller flere bilder, eller endre farger på fyll og linjer.

6. Hvis du vil gjenopprette de enkelte objektene til ett bilde, merker du alle objektene som utgjør bildet og velger deretter **Grupper** på **Tegne**-menyen.

# <span id="page-306-0"></span>**Gruppere tegnede objekter på nytt**

- 1. Hvis du arbeider med flere grupper tegnede objekter, merker du et av objektene som tidligere var gruppert.
- 2. Velg **Tegne** på tegneverktøylinjen, og og velg deretter **Grupper på nytt**.

## **Stable tegnede objekter**

Tegnede objekter stables automatisk i individuelle lag etter som du legger dem til i et diagram. Når objekter overlapper, vises stablingsrekkefølgen. Det øverste objektet dekker deler av objektene som ligger under. Du kan opprette forskjellige effekter ved å overlappe objekter når du tegner. Det er ikke nødvendig å tegne det nederste objektet først. Du kan alltid flytte det senere.

1. Merk objektet du vil flytte.

Hvis objektet er skjult under andre objekter, klikker du ett av objektene og trykker deretter TAB eller SKIFT+TAB til objektet du vil ha, er merket.

- 2. Velg **Tegne** på tegneverktøylinjen, og velg deretter **Rekkefølge**.
- 3. Velg kommandoen for plasseringen du vil ha.

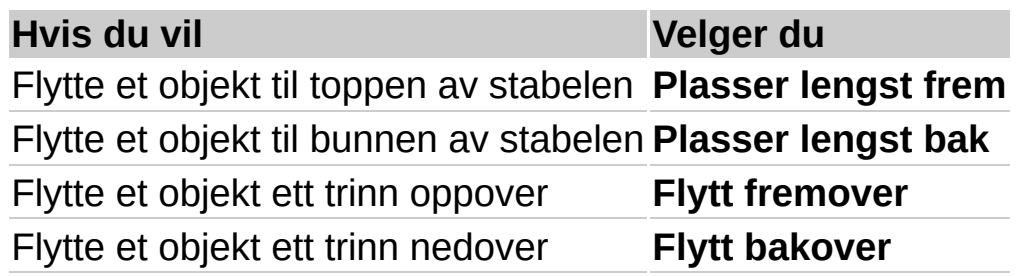

# <span id="page-308-0"></span>**Dele opp grupper med tegnede objekter**

- 1. Merk gruppen du vil dele opp.
- 2. Velg **Tegne** på tegneverktøylinjen, og velg deretter **Del opp gruppe**.

<span id="page-309-0"></span>

#### **Justere tekst i en autofigur eller en tekstboks**

- 1. Klikk rammen til [autofiguren](#page-309-0) eller tekstboksen du vil endre størrelse på.
- 2. Hvis du har merket en autofigur, velger du **Autofigur** på **Format**-menyen og deretter kategorien **Justering**.

Hvis du har merket en tekstboks, velger du **Tekstboks** på **Format**-menyen og deretter kategorien **Justering**.

3. Velg alternativene du vil ha.

<span id="page-311-0"></span>

#### **Angi marger og justere tekst som er tilknyttet en autofigur eller en tekstboks**

Når tekst, for eksempel en bildeforklaring eller et symbol i et flytskjema, er tilknyttet en [autofigur,](#page-311-0) kan du endre justeringen av teksten, endre størrelsen på objektet slik at det passer til teksten, eller endre margene mellom teksten og kanten på objektet.

# **Hva vil du gjøre?**

Justere tekst i en autofigur eller en [tekstboks](#page-309-0)

Lage en autofigur eller en tekstboks som [automatisk](#page-277-0) tilpasses teksten

Endre margene rundt tekst i en autofigur eller [tekstboks](#page-274-0)

# **Endre stilen på linjen eller rammen rundt et tegnet objekt**

- 1. Merk linjen eller rammen du vil endre.
- 2. På tegneverktøylinjen klikker du **Linjestil** .
- 3. Velg stilen du vil ha, eller velg **Flere linjer** og velg deretter stilen.

#### **Endre fargen på en linje eller ramme rundt et tegnet objekt**

- 1. Merk objektet du vil endre.
- 2. På tegneverktøylinjen klikker du pilen ved siden av **Linjefarge** .
- 3. Velg fargen du vil ha.

Hvis fargen du vil ha, ikke vises, velger du **Flere linjefarger**. Velg en farge i kategorien **Standard**, eller velg **Egendefinert** hvis du vil blande din egen farge. Velg deretter **OK**.

# **Lage en stiplet linje eller ramme rundt et tegnet objekt**

- 1. Merk linjen eller rammen du vil endre.
- 2. På tegneverktøylinjen klikker du **Strekstil ,** og deretter velger du stilen du vil ha.

#### <span id="page-317-0"></span>**Legge til eller endre fyll med gradering (sjattert), mønster, tekstur eller bilde i et tegnet objekt**

- 1. Merk objektet du vil endre.
- 2. Klikk pilen ved siden av Fyllfarge **b**, velg Fylleffekter, og velg deretter kategorien **Gradering**, **tekstur**, **Bilde** eller **Mønster**.
- 3. Velg alternativene du vil ha.

#### <span id="page-318-0"></span>**Endre en fyllfarge i et tegnet objekt**

- 1. Merk objektet du vil endre.
- 2. Velg pilen ved siden av Fyllfarge **3**, og velg deretter fargen du vil ha.

Velg **Flere fyllfarger** hvis fargen du vil ha, ikke vises. Velg en farge i kategorien **Standard**, eller velg kategorien **Egendefinert** og bland din egen farge. Velg deretter **OK**.

# **Legge til, endre eller fjerne fyll i et tegnet objekt**

Du kan fylle objekter med heldekkende eller graderte (sjatterte) farger, et mønster, en tekstur eller et bilde. Når du fyller et objekt, erstatter det nye fyllet det gamle.

# **Hva vil du gjøre?**

Legge til eller endre fyll med [gradering](#page-317-0) (sjattert), mønster, tekstur eller bilde

Endre en [fyllfarge](#page-318-0)

[Fjerne](#page-321-0) fyll

# <span id="page-321-0"></span>**Fjerne fyll i et tegnet objekt**

- 1. Merk objektet du vil endre.
- 2. Velg pilen ved siden av Fyllfarge **4**, og velg deretter Uten fyll.

<span id="page-322-0"></span>

#### **Legge til skygge eller en tredimensjonal effekt i et tegnet objekt**

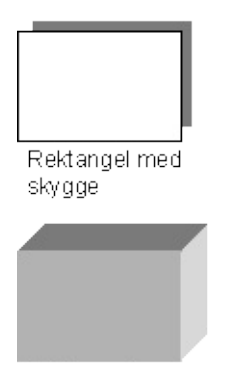

Rektangel med 3D-effekt

**Skygger** Du kan legge til skygger i autofigurer, deriblant tekstbokser, og du kan endre størrelsen, retningen og fargen på skygger. Når du endrer fargen på en skygge, endres bare skyggen, ikke selve objektet. Du kan også legge til enkelte skyggetyper, for eksempel en forskjøvet skygge, i bilderammer. Slik legger du til skygge i et [tegneobjekt.](#page-324-0)

**Tredimensjonale effekter** Du kan legge til en tredimensjonal effekt i de fleste linjer, [autofigurer](#page-322-0) og andre frihåndsobjekter. Med tredimensjonale effekter kan du endre dybden på objektet så vel som fargen, rotasjonen, vinkelen, lysretningen og overflateteksturen. Når du endrer fargen på en tredimensjonal effekt, endres bare den tredimensjonale effekten for objektet, ikke selve objektet. Slik legger du til en [tredimensjonal](#page-261-0) effekt i et tegnet objekt.

**Obs!** Et objekt kan enten ha skygge eller en tredimensjonal effekt, men ikke begge. Hvis du bruker en tredimensjonal effekt på et bilde som har skygge, forsvinner skyggen.

**Tips!** Du kan opprette tekst med en tredimensjonal effekt ved hjelp av knappen **Sett inn WordArt** på **tegneverktøylinjen**.
## **Legge til skygge i et tegnet objekt**

- 1. Merk objektet der du vil legge til skygge.
- 2. På **tegneverktøylinjen** klikker du **Skyggestil** , og deretter velger du alternativet du vil ha.

**Tips!** Hvis du vil endre fargen på eller forskyvningen av en skygge, klikker du **Skyggestil** , velger **Innstillinger for skygge** og velger deretter alternativene du vil ha, på **verktøylinjen for innstillinger for skygge**.

#### **Endre farge på skyggeleggingen av et tegnet objekt**

- 1. Merk objektet du vil endre.
- 2. Klikk **Skyggestil** på **tegneverktøylinjen**, og velg deretter **Innstillinger for skygge**.
- 3. På verktøylinjen for Innstillinger for skygge klikker du pilen ved siden av **Skyggefarge** .
- 4. Velg fargen du vil ha.

Velg **Flere skyggefarger** hvis fargen du vil ha, ikke vises. Velg en farge i kategorien **Standard**, eller velg **Egendefinert** hvis du vil blande din egen farge. Velg deretter **OK**.

**Tips!** Hvis du vil endre skyggefargen slik at du kan se gjennom den, velger du **Skyggefarge** og deretter **Delvis gjennomsiktig skygge**.

#### **Endre forskyvningsretning på skyggeleggingen av et tegnet objekt**

- 1. Merk objektet du vil endre.
- 2. Klikk **Skyggestil** på **tegneverktøylinjen**, og velg deretter **Innstillinger for skygge**.
- 3. Du kan opprette den effekten du vil ha, ved å klikke en av de fire **Skyv skygge**-knappene på verktøylinjen for Innstillinger for skygge.

Når du klikker en av **Skyv skygge**-knappene, forskyves skyggen ett punkt. Hvis du vil forskyve skyggen seks punkt, holder du nede SKIFT mens du klikker en av **Skyv skygge**knappene.

# **Fjerne skyggelegging fra et tegnet objekt**

- 1. Merk objektet du vil endre.
- 2. Klikk **Skyggestil** på **tegneverktøylinjen**, og velg deretter **Ingen skygge**.

#### **Endre farge på den tredimensjonale effekten i et tegnet objekt**

- 1. Merk objektet du vil endre.
- 2. På *tegneverktøylinjen* klikker du 3D-stil , og deretter velger du **Innstillinger for 3D**.
- 3. På verktøylinjen for Innstillinger for 3D velger du pilen ved siden av **3D-farge** .
- 4. Velg fargen du vil ha.

Hvis du ikke finner fargen du vil ha, velger du **Flere 3D-farger**. Velg en farge i kategorien **Standard**, eller velg kategorien **Egendefinert** hvis du vil blande din egen farge, og velg deretter **OK**.

Hvis du vil tilbakestille den tredimensjonale fargen til standardfargen, velger du **Automatisk**.

# **Fjerne en tredimensjonal effekt fra et tegnet objekt**

- 1. Merk objektet du vil endre.
- 2. På *tegneverktøylinjen* klikker du 3D-stil , og deretter velger du **Ikke 3D**.

<span id="page-330-0"></span>

## **Feilsøking i forbindelse med tegnede objekter**

#### **Utseende**

- Linjene i [tegningen](#page-330-0) er hakkete
- Fargene inne i [objektene](#page-330-0) er ikke jevne.
- [Frihåndsformene](#page-330-0) jeg tegnet, justeres ikke jevnt
- Jeg får ikke til å rotere eller vende teksten i en [tegning.](#page-330-0)

# **Tegne**

Det er vanskelig å kontrollere [frihåndstegning.](#page-330-0)

### **Flytte og merke**

Jeg delte opp en gruppe tegnede objekter og får ikke til å [gruppere](#page-330-0) dem på nytt.

Når jeg forsøker å flytte et tegnet objekt, endres [størrelsen](#page-330-0) på objektet, eller omvendt.

<span id="page-334-0"></span>

#### **Feilsøking i forbindelse med bilder og importert grafikk**

- Jeg får ikke til å rotere et [grafisk](#page-334-0) bilde.
- Jeg får ikke til å [importere](#page-334-0) et bilde
- Autofigur, [Tekstboks,](#page-334-0) Bilde, WordArt eller Objekt er ikke på Formatmenyen.
- Jeg får ikke til å endre fargen i [enkelte](#page-334-0) deler av et bilde.
- Jeg får ikke til å dele opp et [importert](#page-334-0) bilde.

<span id="page-336-0"></span>

#### **Feilsøking i forbindelse med å legge til kantlinjer, fyll, skygger og tredimensjonale effekter i tegnede objekter**

Når jeg la til en tredimensjonal effekt i det tegnede objektet, forsvant [skyggeleggingen](#page-336-0) av objektet.

Jeg får ikke til å vise [kantlinjen](#page-336-0) rundt et tegnet objekt.

Jeg endret fyllet, kantlinjen, skyggen eller den [tredimensjonale](#page-336-0) effekten, men jeg får de gamle innstillingene når jeg tegner et objekt.

Når jeg endrer fyllfargen for et tegnet objekt med en skygge eller en tredimensjonal effekt, endrer ikke skyggen eller den [tredimensjonale](#page-336-0) effekten farge.

Skyggen på det tegnede objektet er [gjennomsiktig.](#page-336-0)

<span id="page-338-0"></span>

#### **Feilsøking i forbindelse med justering og ordning av tegnede objekter**

Jeg justerte tegnede objekter, og nå ligger de oppå [hverandre.](#page-338-0)

Elementer på Juster- eller [Fordel-menyen](#page-338-0) er nedtonet, og jeg får ikke til å merke dem.

## **Feilsøking i forbindelse med Microsoft Graph**

## **Hva trenger du hjelp med?**

#### **Arbeide med data**

Jeg bruker datoer i [diagrammet,](#page-104-0) men det vises ikke noen tidsakse.

Jeg får ikke til å bruke et navngitt område når jeg forsøker å importere et område fra en Microsoft [Excel-arbeidsbok.](#page-230-0)

[Punktdiagrammet](#page-106-0) (XY) bruker ikke verdiene på den vannrette aksen (X).

Jeg skrev inn ny tekst eller nye tall i dataarket, men [dataetikettene](#page-78-0) i diagrammet ble ikke oppdatert.

Det mangler tekst langs den vannrette aksen i [diagrammet.](#page-79-0)

Hvor ble det av dataene for [diagrammet](#page-77-0)?

#### **Formatering og visning**

Hvorfor endres [skriftstørrelsen](#page-81-0) i diagrammet?

Det er avstand mellom datoene som er tegnet inn i [diagrammet](#page-105-0).

Tekstboksen, bildet eller flytende tekst jeg la inn i den [brukerdefinerte](#page-80-0) diagramtypen, tas ikke med når jeg oppretter et diagram.

### **Utskrift og kommandoer**

Jeg finner ikke riktig meny, kommando, verktøylinjeknapp, kategori eller [dialogboksalternativ.](#page-235-0)

Jeg får ikke til å skrive ut [dataarket](#page-228-0).

#### **Bruke det merkede diagrammet som standard diagramtype**

- 1. Velg **Diagramtype** på **Diagram**-menyen.
- 2. Velg **Bruk som standard** i kategorien **Varianter**, og velg deretter **Ja**.
- 3. Hvis dialogboksen **Legg til egendefinert diagramtype** vises, skriver du inn et navn i boksen **Navn** og en beskrivelse i boksen **Beskrivelse**. Velg deretter **OK**.